# htc SNap

### User Manual

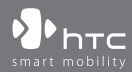

www.htc.com

### **Please Read Before Proceeding**

**THE BATTERY IS NOT CHARGED WHEN YOU TAKE IT OUT OF THE BOX. DO NOT REMOVE THE BATTERY PACK WHEN THE PHONE IS CHARGING. YOUR WARRANTY IS INVALIDATED IF YOU DISASSEMBLE OR ATTEMPT TO DISASSEMBLE THE PHONE.**

### **PRIVACY RESTRICTIONS**

Some countries require full disclosure of recorded telephone conversations, and stipulate that you must inform the person with whom you are speaking that the conversation is being recorded. Always obey the relevant laws and regulations of your country when using the recording feature of your phone.

### **COPYRIGHT INFORMATION**

Copyright © 2009 HTC Corporation. All Rights Reserved.

HTC, the HTC logo, HTC Innovation, ExtUSB, TouchFLO, HTC Snap, Inner Circle, and HTC Care are trademarks and/or service marks of HTC Corporation.

Microsoft, Windows, Windows Mobile, Windows XP, Windows Vista, ActiveSync, Windows Mobile Device Center, Internet Explorer, MSN, Hotmail, Windows Live, Outlook, Excel, PowerPoint, Word, OneNote and Windows Media are either registered trademarks or trademarks of Microsoft Corporation in the United States and/or other countries.

Wi-Fi is a registered trademark of the Wireless Fidelity Alliance, Inc.

Bluetooth and the Bluetooth logo are trademarks owned by Bluetooth SIG, Inc.

microSD is a trademark of SD Card Association.

Java, J2ME and all other Java-based marks are trademarks or registered trademarks of Sun Microsystems, Inc. in the United States and other countries.

Copyright © 2009, Adobe Systems Incorporated.

Google and Google Maps are trademarks of Google, Inc. in the United States and other countries.

Copyright © 2009, Esmertec AG. All Rights Reserved.

Copyright © 2009, Dilithium Networks, Inc. All Rights Reserved.

ArcSoft MMS Composer™ Copyright © 2003-2009, ArcSoft, Inc. and its licensors. All Rights Reserved. ArcSoft and the ArcSoft logo are registered trademarks of ArcSoft, Inc. in the United States and/or other countries.

Copyright © 2009, Aplix Corporation. All Rights Reserved.

Licensed by QUALCOMM Incorporated under one or more of the following patents:

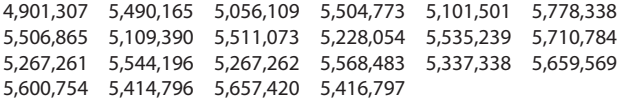

All other company, product and service names mentioned herein are trademarks, registered trademarks or service marks of their respective owners.

HTC shall not be liable for technical or editorial errors or omissions contained herein, nor for incidental or consequential damages resulting from furnishing this material. The information is provided "as is" without warranty of any kind and is subject to change without notice. HTC also reserves the right to revise the content of this document at any time without prior notice.

No part of this document may be reproduced or transmitted in any form or by any means, electronic or mechanical, including photocopying, recording or storing in a retrieval system, or translated into any language in any form without prior written permission of HTC.

### **Disclaimers**

THE WEATHER INFORMATION, DATA AND DOCUMENTATION ARE PROVIDED "AS IS" AND WITHOUT WARRANTY OR TECHNICAL SUPPORT OF ANY KIND FROM HTC. TO THE MAXIMUM EXTENT PERMITTED BY APPLICABLE LAW, HTC AND ITS AFFILIATES expressly disclaim any and all representations and warranties, express or implied, arising by law or otherwise, regarding the Weather Information, Data, Documentation, or any other Products and services, including without limitation any express or implied warranty of merchantability, express or implied warranty of fitness for a particular purpose, non-infringement, quality, accuracy, completeness, effectiveness, reliability, usefulness, that the Weather Information, Data and/or Documentation will be error-free, or implied warranties arising from course of dealing or course of performance.

Without limiting the foregoing, it is further understood that HTC and its Providers are not responsible for Your use or misuse of the Weather Information, Data and/or Documentation or the results from such use. HTC and its Providers make no express or implied warranties, guarantees or affirmations that weather information will occur or has occurred as the reports, forecasts, data, or information state, represent or depict and it shall have no responsibility or liability whatsoever to any person or entity, parties and non-parties alike, for any inconsistency, inaccuracy, or omission for weather or events predicted or depicted, reported, occurring or occurred. WITHOUT LIMITING THE GENERALITY OF THE FOREGOING, YOU ACKNOWLEDGE THAT THE WEATHER INFORMATION, DATA AND/OR DOCUMENTATION MAY INCLUDE INACCURACIES AND YOU WILL USE COMMON SENSE AND FOLLOW STANDARD SAFETY PRECAUTIONS IN CONNECTION WITH THE USE OF THE WEATHER INFORMATION, DATA OR DOCUMENTATION.

### **Limitation of Damages**

TO THE MAXIMUM EXTENT PERMITTED BY APPLICABLE LAW, IN NO EVENT SHALL HTC OR ITS PROVIDERS BE LIABLE TO USER OR ANY THIRD PARTY FOR ANY INDIRECT, SPECIAL, CONSEQUENTIAL, INCIDENTAL OR PUNITIVE DAMAGES OF ANY KIND, IN CONTRACT OR TORT, INCLUDING, BUT NOT LIMITED TO, INJURY, LOSS OF REVENUE, LOSS OF GOODWILL, LOSS OF BUSINESS OPPORTUNITY, LOSS OF DATA, AND/OR LOSS OF PROFITS ARISING OUT OF, OR RELATED TO, IN ANY MANNER, OR THE DELIVERY, PERFORMANCE OR NONPERFORMANCE OF OBLIGATIONS, OR USE OF THE WEATHER INFORMATION, DATA OR DOCUMENTATION HEREUNDER REGARDLESS OF THE FORESEEABILITY THEREOF.

### **Important Health Information and Safety Precautions**

When using this product, the safety precautions below must be taken to avoid possible legal liabilities and damages. Retain and follow all product safety and operating instructions. Observe all warnings in the operating instructions on the product.

To reduce the risk of bodily injury, electric shock, fire, and damage to the equipment, observe the following precautions.

#### **ELECTRICAL SAFETY**

This product is intended for use when supplied with power from the designated battery or power supply unit. Other usage may be dangerous and will invalidate any approval given to this product.

#### **SAFETY PRECAUTIONS FOR PROPER GROUNDING INSTALLATION**

**CAUTION:** Connecting to improperly grounded equipment can result in an electric shock to your device.

This product is equipped with a USB Cable for connecting with desktop or notebook computer. Be sure your computer is properly grounded (earthed) before connecting this product to the computer.

The power supply cord of a desktop or notebook computer has an equipmentgrounding conductor and a grounding plug. The plug must be plugged into an appropriate outlet which is properly installed and grounded in accordance with all local codes and ordinances.

### **SAFETY PRECAUTIONS FOR POWER SUPPLY UNIT**

### **• Use the correct external power source**

A product should be operated only from the type of power source indicated on the electrical ratings label. If you are not sure of the type of power source required, consult your authorized service provider or local power company. For a product that operates from battery power or other sources, refer to the operating instructions that are included with the product.

### **• Handle battery packs carefully**

This product contains a Li-ion battery. There is a risk of fire and burns if the battery pack is handled improperly. Do not attempt to open or service the battery pack. Do not disassemble, crush, puncture, short external contacts or circuits, dispose of in fire or water, or expose a battery pack to temperatures higher than **60˚C (140˚F)**.

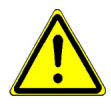

**WARNING:** Danger of explosion if battery is incorrectly replaced. To reduce risk of fire or burns, do not disassemble, crush, puncture, short external contacts, expose to temperature above 60° C (140° F), or dispose of in fire or water. Replace only with specified batteries. Recycle or dispose of used batteries according to the local regulations or reference guide supplied with your product.

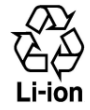

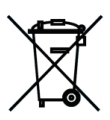

### **• Take extra precautions**

- **•** Keep the battery or device dry and away from water or any liquid as it may cause a short circuit.
- **•** Keep metal objects away so they don't come in contact with the battery or its connectors as it may lead to short circuit during operation.
- **•** The phone should be only connected to products that bear the USB-IF logo or have completed the USB-IF compliance program.
- **•** Do not use a battery that appears damaged, deformed, or discolored, or the one that has any rust on its casing, overheats, or emits a foul odor.
- **•** Always keep the battery out of the reach of babies and small children, to avoid swallowing of the battery. Consult the doctor immediately if the battery is swallowed.
- **•** If the battery leaks:
	- **•** Do not allow the leaking fluid to come in contact with skin or clothing. If already in contact, flush the affected area immediately with clean water and seek medical advice.
	- **•** Do not allow the leaking fluid to come in contact with eyes. If already in contact, DO NOT rub; rinse with clean water immediately and seek medical advice.
	- **•** Take extra precautions to keep a leaking battery away from fire as there is a danger of ignition or explosion.

### **SAFETY PRECAUTIONS FOR DIRECT SUNLIGHT**

Keep this product away from excessive moisture and extreme temperatures. Do not leave the product or its battery inside a vehicle or in places where the temperature may exceed **60°C (140°F)**, such as on a car dashboard, window sill, or behind a glass that is exposed to direct sunlight or strong ultraviolet light for extended periods of time. This may damage the product, overheat the battery, or pose a risk to the vehicle.

### **PREVENTION OF HEARING LOSS**

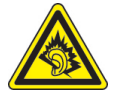

**CAUTION:** Permanent hearing loss may occur if earphones or headphones are used at high volume for prolonged periods of time.

**NOTE:** For France, Earphone (listed below) for this device have been tested to comply with the Sound Pressure Level requirement laid down in the applicable NF EN 50332- 1:2000 and/or NF EN 50332-2:2003 standards as required by French Article L. 5232-1.

**•** Earphone, manufactured by HTC, Model HS S200.

#### **SAFETY IN AIRCRAFT**

Due to the possible interference caused by this product to an aircraft's navigation system and its communications network, using this device's phone function on board an airplane is against the law in most countries. If you want to use this device when on board an aircraft, remember to turn off the phone by switching to Flight Mode.

### **ENVIRONMENT RESTRICTIONS**

Do not use this product in gas stations, fuel depots, chemical plants or where blasting operations are in progress, or in potentially explosive atmospheres such as fuelling areas, fuel storehouses, below deck on boats, chemical plants, fuel or chemical transfer or storage facilities, and areas where the air contains chemicals or particles, such as grain, dust, or metal powders. Please be aware that sparks in such areas could cause an explosion or fire resulting in bodily injury or even death.

#### **EXPLOSIVE ATMOSPHERES**

When in any area with a potentially explosive atmosphere or where flammable materials exist, the product should be turned off and the user should obey all signs and instructions. Sparks in such areas could cause an explosion or fire resulting in bodily injury or even death. Users are advised not to use the equipment at refueling points such as service or gas stations, and are reminded of the need to observe restrictions on the use of radio equipment in fuel depots, chemical plants, or where blasting operations are in progress.

Areas with a potentially explosive atmosphere are often, but not always, clearly marked. These include fueling areas, below deck on boats, fuel or chemical transfer or storage facilities, and areas where the air contains chemicals or particles, such as grain, dust, or metal powders.

### **ROAD SAFETY**

Vehicle drivers in motion are not permitted to use telephony services with handheld devices, except in the case of emergency. In some countries, using handsfree devices as an alternative is allowed.

### **SAFETY PRECAUTIONS FOR RF EXPOSURE**

- **•** Avoid using your device near metal structures (for example, the steel frame of a building).
- **•** Avoid using your device near strong electromagnetic sources, such as microwave ovens, sound speakers, TV and radio.
- **•** Use only original manufacturer-approved accessories, or accessories that do not contain any metal.
- **•** Use of non-original manufacturer-approved accessories may violate your local RF exposure guidelines and should be avoided.

### **INTERFERENCE WITH MEDICAL EQUIPMENT FUNCTIONS**

This product may cause medical equipment to malfunction. The use of this device is forbidden in most hospitals and medical clinics.

If you use any other personal medical device, consult the manufacturer of your device to determine if it is adequately shielded from external RF energy. Your physician may be able to assist you in obtaining this information.

Turn the phone OFF in health care facilities when any regulations posted in these areas instruct you to do so. Hospitals or health care facilities may be using equipment that could be sensitive to external RF energy.

### **HEARING AIDS**

Some digital wireless phones may interfere with some hearing aids. In the event of such interference, you may want to consult your service provider, or call the customer service line to discuss alternatives.

#### **NONIONIZING RADIATION**

This product should be operated in the suggested normal condition only to ensure the radiative performance and safety of the interference. As with other mobile radio transmitting equipment, users are advised that for satisfactory operation of the equipment and for the safety of personnel, it is recommended that no part of the human body be allowed to come too close to the antenna during operation of the equipment.

Use only the supplied integral antenna. Use of unauthorized or modified antennas may impair call quality and damage the phone, causing loss of performance and SAR levels exceeding the recommended limits as well as result in non-compliance with local regulatory requirements in your country.

To assure optimal phone performance and ensure human exposure to RF energy is within the guidelines set forth in the relevant standards, always use your device only in its normal-use position. Do not touch or hold the antenna area unnecessarily when placing or receiving a phone call. Contact with the antenna area may impair call quality and cause your device to operate at a higher power level than needed. Avoiding contact with the antenna area when the phone is IN USE optimizes the antenna performance and the battery life.

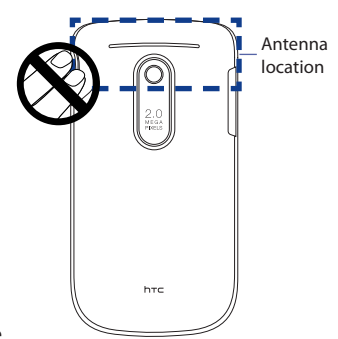

### **General Precautions**

### **• Avoid applying excessive pressure to the device**

Do not apply excessive pressure on the screen and the device to prevent damaging them and remove the device from your pants' pocket before sitting down. It is also recommended that you store the device in a protective case. Cracked display screens due to improper handling are not covered by the warranty.

### **• Device getting warm after prolonged use**

When using your device for prolonged periods of time, such as when you're talking on the phone, charging the battery or browsing the web, the device may become warm. In most cases, this condition is normal and therefore should not be interpreted as a problem with the device.

#### **• Heed service markings**

Except as explained elsewhere in the Operating or Service documentation, do not service any product yourself. Service needed on components inside these compartments should be done by an authorized service technician or provider.

### **• Damage requiring service**

Unplug the product from the electrical outlet and refer servicing to an authorized service technician or provider under the following conditions:

- **•** Liquid has been spilled or an object has fallen into the product.
- **•** The product has been exposed to rain or water.
- **•** The product has been dropped or damaged.
- **•** There are noticeable signs of overheating.
- **•** The product does not operate normally when you follow the operating instructions.

#### **• Avoid hot areas**

The product should be placed away from heat sources such as radiators, heat registers, stoves, or other products (including, but not limited to, amplifiers) that produce heat.

#### **• Avoid wet areas**

Never use the product in a wet location.

**• Avoid using your device after a dramatic change in temperature** When you move your device between environments with very different temperature and/or humidity ranges, condensation may form on or within the device. To avoid damaging the device, allow sufficient time for the moisture to evaporate before using the device.

**NOTE:** When taking the device from low-temperature conditions into a warmer environment or from high-temperature conditions into a cooler environment, allow the device to acclimate to room temperature before turning on the power.

### **• Avoid pushing objects into product**

Never push objects of any kind into cabinet slots or other openings in the product. Slots and openings are provided for ventilation. These openings must not be blocked or covered.

### **• Mounting Accessories**

Do not use the product on an unstable table, cart, stand, tripod, or bracket. Any mounting of the product should follow the manufacturer's instructions, and should use a mounting accessory recommended by the manufacturer.

### **• Avoid unstable mounting**

Do not place the product with an unstable base.

### **• Use product with approved equipment**

This product should be used only with personal computers and options identified as suitable for use with your equipment.

### **• Adjust the volume**

Turn down the volume before using headphones or other audio devices.

### **• Cleaning**

Unplug the product from the wall outlet before cleaning. Do not use liquid cleaners or aerosol cleaners. Use a damp cloth for cleaning, but NEVER use water to clean the LCD screen.

## **Contents**

### **Chapter 1 Getting Started**

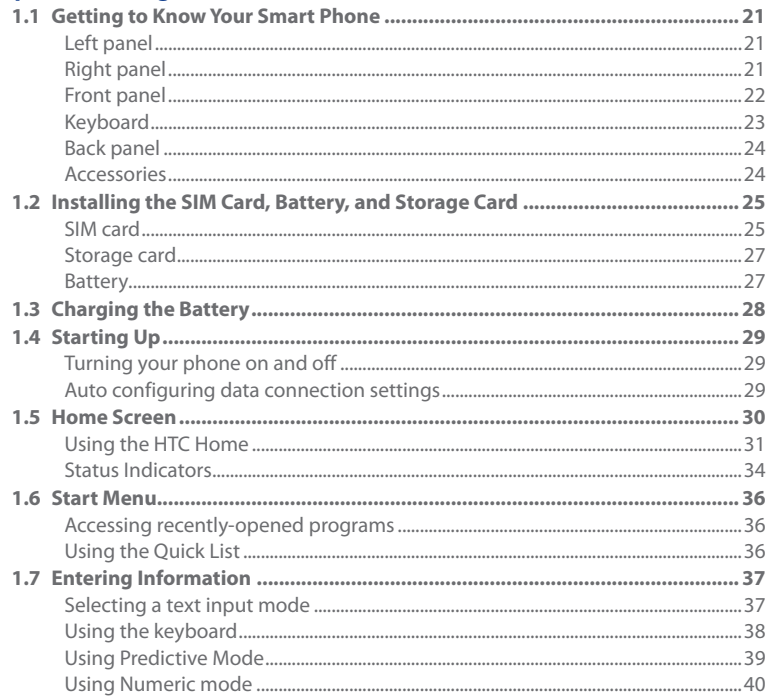

### **Chapter 2 Using Phone Features**

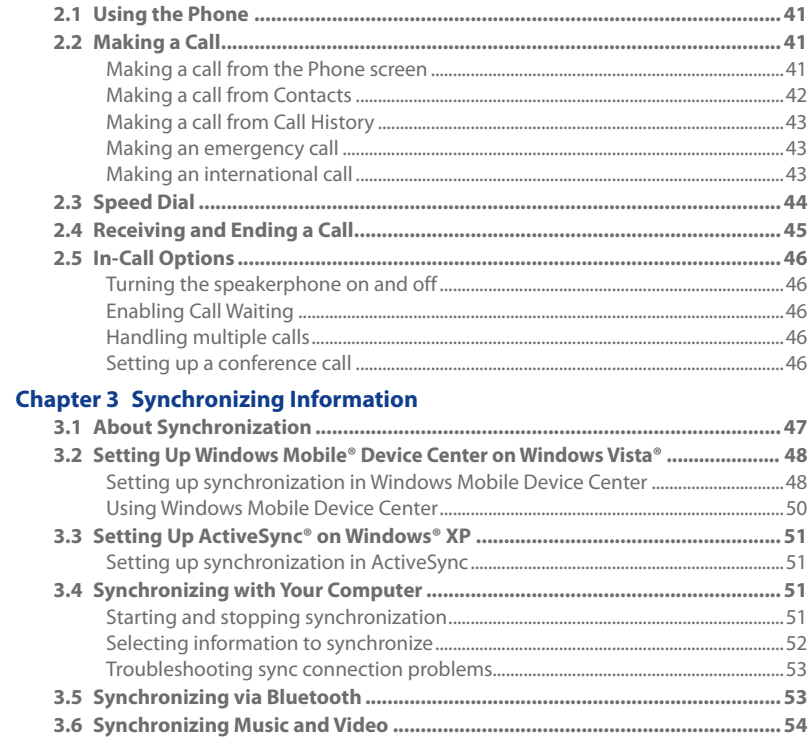

### **Chapter 4 Managing Your Phone**

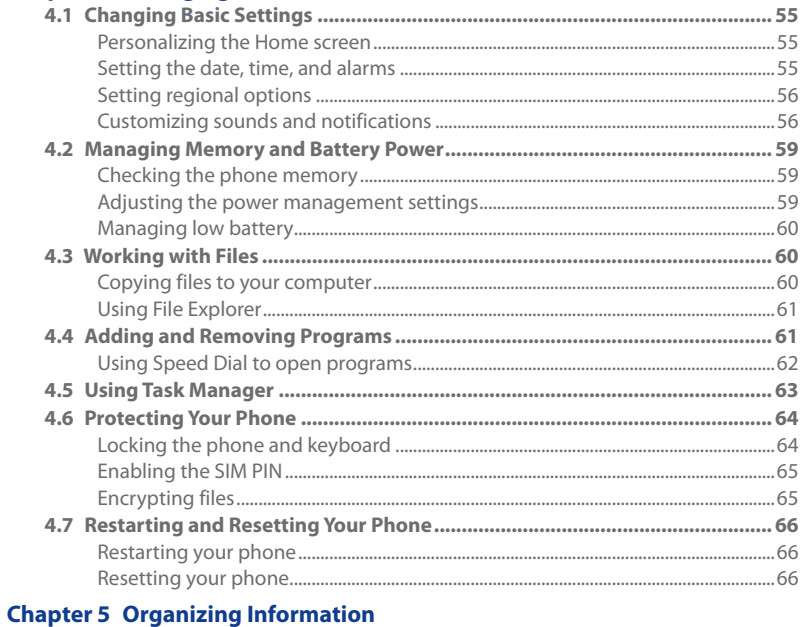

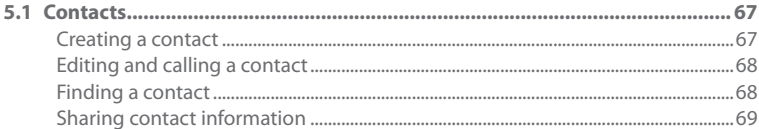

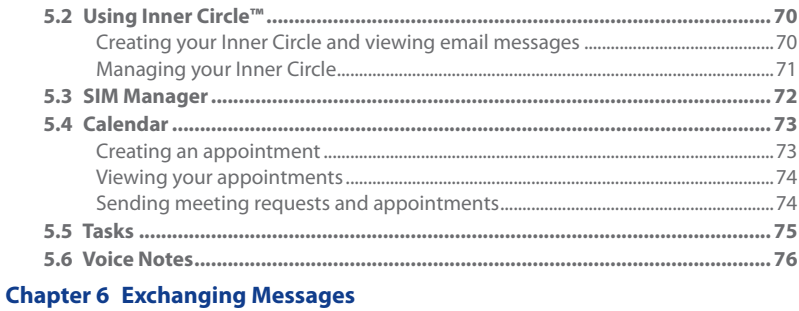

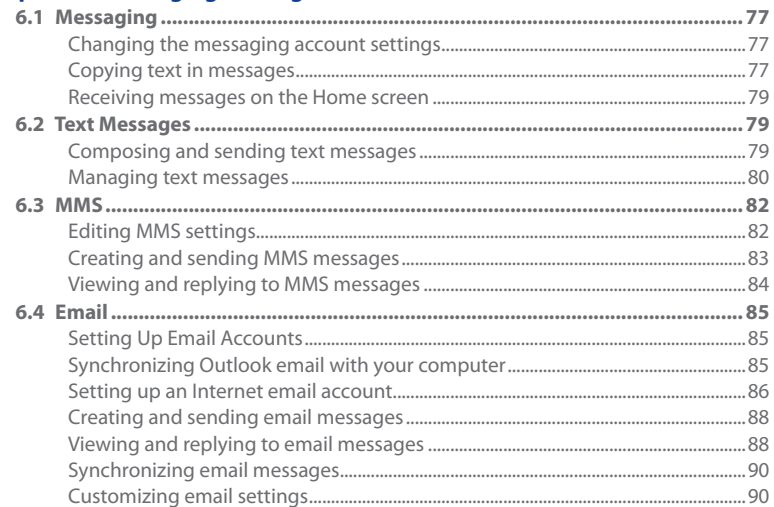

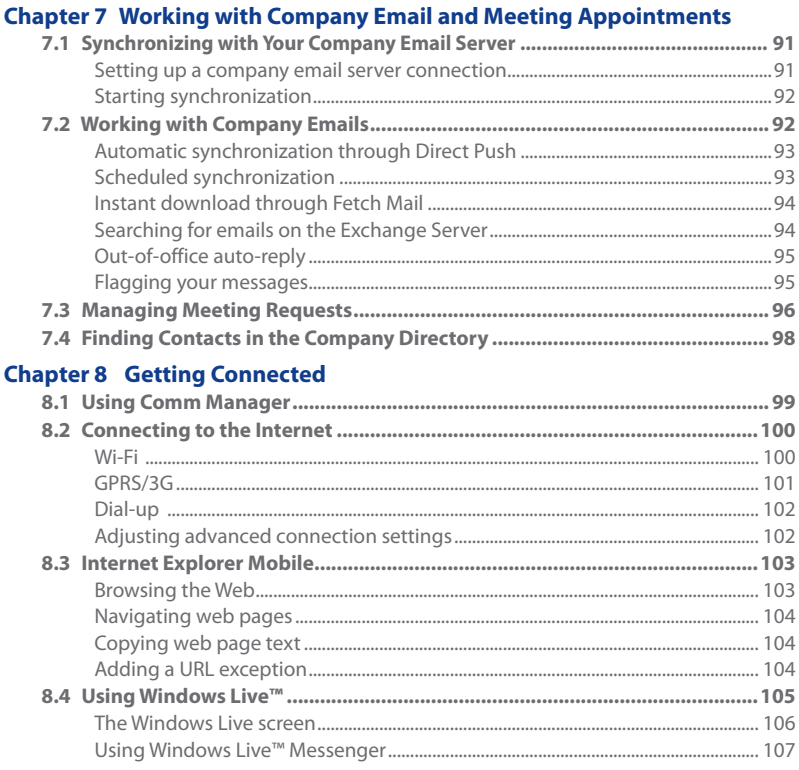

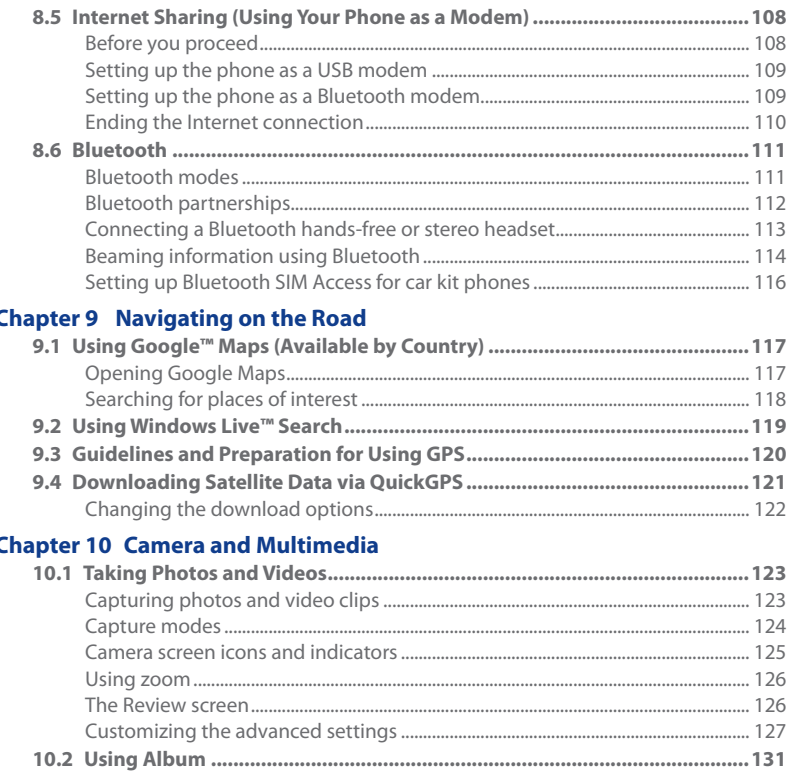

1

O

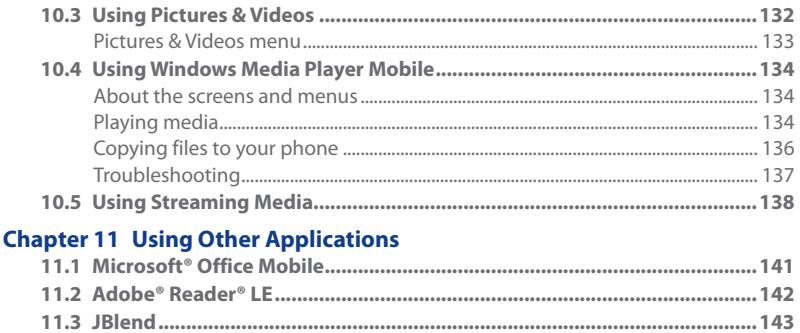

### **Index**

**Appendix** 

## <span id="page-20-0"></span>**Chapter 1 Getting Started**

### **1.1 Getting to Know Your Smart Phone**

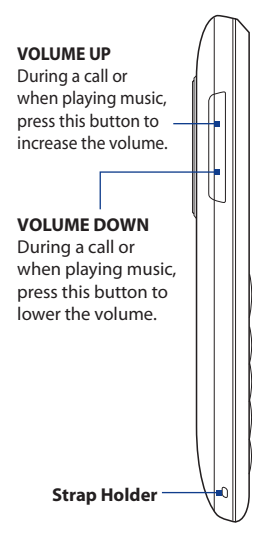

### **Left panel Right panel**

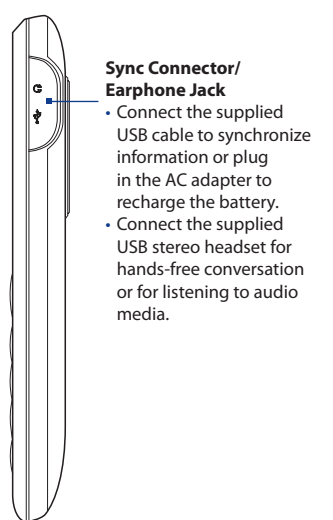

### <span id="page-21-0"></span>**Front panel**

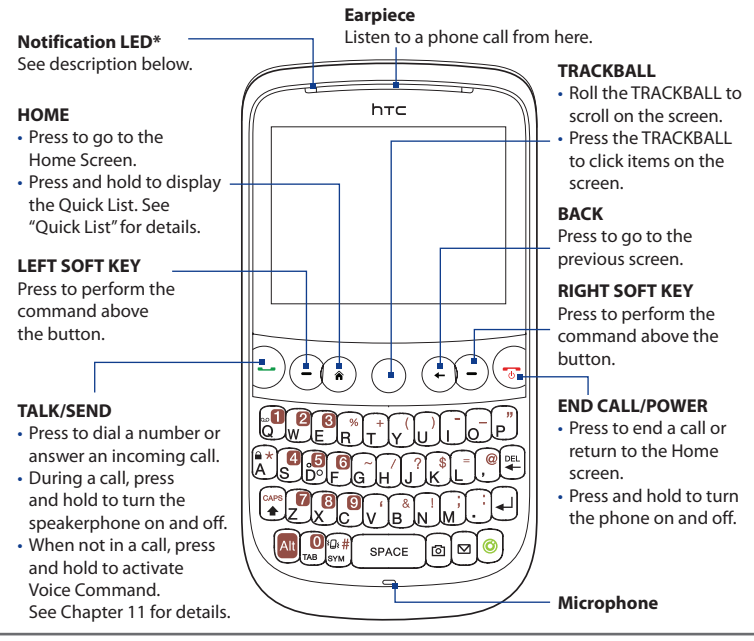

#### \* The Notification LED shows a:

- Flashing green light when there are new SMS, MMS or email messages, missed calls, or reminders.
- Solid green light when the phone is connected to the power adapter or a computer and the battery is fully charged.
- Solid amber light when the battery is being charged.
- Flashing red light when the remaining battery level reaches below 10%.

### <span id="page-22-0"></span>**Keyboard**

Enter text, numbers, and symbols using the QWERTY keyboard. See "Entering Information" in this chapter for details.

When you are not entering information, use the special keys to perform a function or open a program.

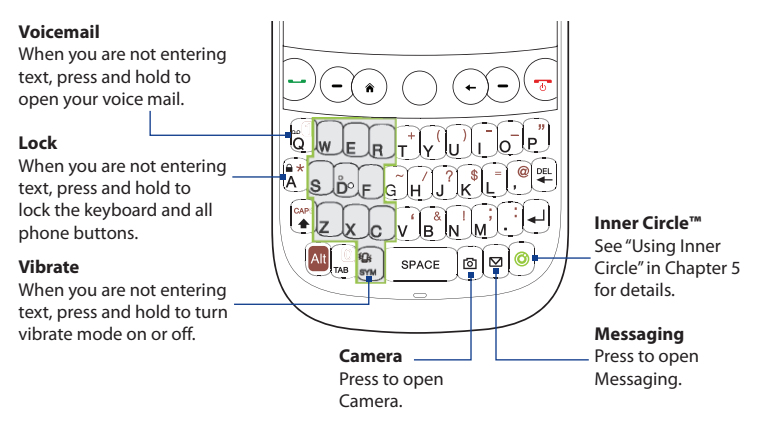

### <span id="page-23-0"></span>**Back panel**

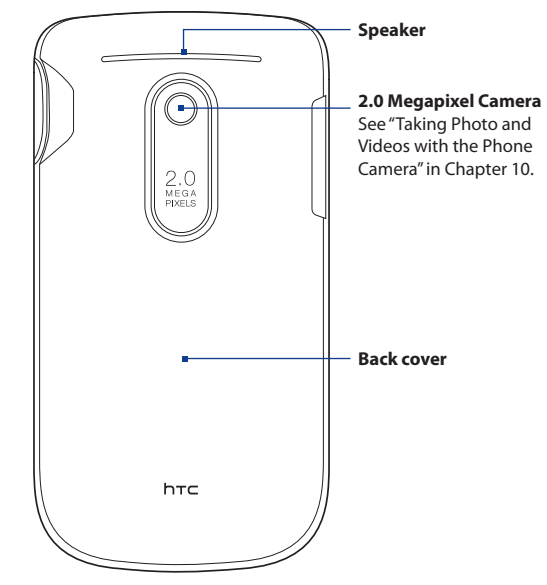

### **Accessories**

These are the accessories that you should find in the phone package:

- 
- 
- 
- **•** Battery **•** USB sync cable
- **•** AC adapter **•** Quick Start Guide
- **•** Wired stereo headset **•** Two accompanying discs

### <span id="page-24-0"></span>**1.2 Installing the SIM Card, Battery, and Storage Card**

You need to remove the back cover before you can install the SIM card, battery, and storage card. Also, make sure to always turn off the power before installing or replacing the SIM card and battery.

### **To remove the back cover**

- 1. Make sure your phone is turned off.
- 2. Hold the phone firmly with its front panel facing down.
- With your thumb or finger, lift the lower part of the back cover from the **3.** groove until it disengages from the phone.

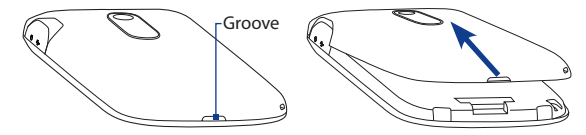

#### **To replace the back cover**

- 1. Insert the back cover tabs to the holes at the top of the phone's back panel.
- 2. Press the bottom part of the back cover against the phone to lock it into place.

### **SIM card**

The SIM card contains your phone number, service details, and phonebook/ message memory. Your phone supports both 1.8V and 3V SIM cards.

**Note** Some legacy SIM cards may not function with your phone. You should consult with your service provider for a replacement SIM card. There may be fees for this service.

### **To install the SIM card**

- 1. Remove the battery if it is installed. See "To remove the battery" for details.
- **2.** Locate the SIM card slot and then open the SIM card slot lock by pushing it up towards the battery compartment.
- **3.** Insert the SIM card with its gold contacts facing down and the cut-off corner facing the battery compartment.
- After sliding the SIM card completely into the slot, replace the SIM card slot **4.** lock to keep the SIM card in place.

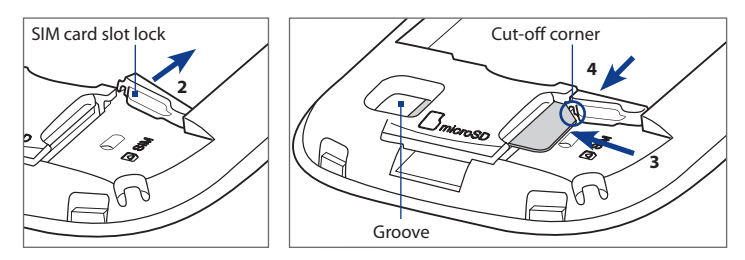

### **To remove the SIM card**

- 1. Remove the battery if it is installed.
- 2. Open the SIM card slot lock.
- **3.** Locate the groove at the left side of the SIM card slot, and with your thumb or finger, push the SIM card partially out of the slot.
- 4. Slide the SIM card completely out of the slot.

### <span id="page-26-0"></span>**Storage card**

To have additional storage for your images, videos, music, and files, you can purchase a microSD™ card and install it into your phone.

### **To install the microSD card**

- 1. Remove the back cover.
- **2.** Insert the microSD card into the slot with its gold contacts facing down until it clicks into place.
- **Note** To remove the microSD card, press it to eject it from the slot.

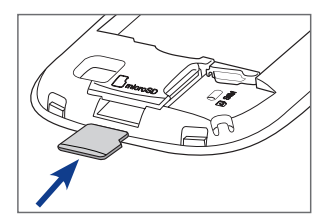

### **Battery**

Your phone comes with a rechargeable Lithium-ion polymer battery and is designed to use only manufacturer-specified original batteries and accessories. Battery performance depends on many factors, including but not limited to your wireless service provider's network configuration, signal strength, and the temperature of the environment. For battery life estimates, see "Specifications" in the Appendix.

#### **Warning!** To reduce risk of fire or burns:

- Do not attempt to open, disassemble, or service the battery pack.
- Do not crush, puncture, shorten external contacts, or dispose of in fire or water.
- Do not expose to temperatures above **60˚C (140˚F)**.
- Replace only with the battery pack designated for this product.
- Recycle or dispose of used battery as stipulated by local regulation.

### <span id="page-27-0"></span>**To install the battery**

- 1. Remove the back cover.
- **2.** Align the battery contacts with the connectors at the upper part of the battery compartment.
- **3.** Insert the contacts side of the battery first and then gently push the battery into place.

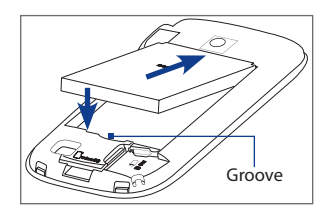

4. Replace the back cover.

### **To remove the battery**

- 1. Make sure your phone is turned off.
- 2. Remove the back cover.
- **3.** The lower part of the battery compartment has a groove. Lift the battery from the groove to remove it.

### **1.3 Charging the Battery**

New batteries are shipped partially charged. Before you start using your phone, it is recommended that you install and charge the battery. Some batteries perform best after several full charge/discharge cycles.

#### **Note** Only the AC adapter and USB sync cable provided with your device must be used to charge the device.

Charging is indicated by a solid amber light on the Notification LED. As the battery is being charged while the device is on, a charging icon ( $\mathbf{\hat{x}}$ ) also appears in the title bar of the Home screen. After the battery has been fully charged, a full battery icon ( $\overline{1}$  ) appears in the title bar of the Home screen.

### <span id="page-28-0"></span>**To charge the battery**

- 1. Flip open the sync connector cover at the right panel of the phone.
- **2.** Insert the USB connector of the AC adapter to the sync connector.
- **3.** Plug in the AC adapter to an electrical outlet to start charging the battery.

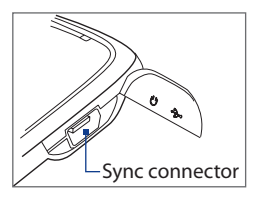

### **1.4 Starting Up**

After installing your SIM card and battery and charging the battery, you can now power on and start using your phone.

### **Turning your phone on and off**

### **To turn on the power**

Press the END CALL/POWER button.

When you turn on your phone for the first time, the phone installs customized settings, launches Connection Setup to auto configure your data connection settings, and then restarts.

### **To turn off the power**

- 1. Press and hold the END CALL/POWER button for a few seconds.
- 2. Select Yes on the confirmation screen.

### **Auto configuring data connection settings**

The first time you power on your phone, you will see a notification message from **Connection Setup**. Connection Setup automatically configures your phone's data connections, such as 3G/GPRS, WAP, and MMS, so that you do not need to enter the settings manually.

### <span id="page-29-0"></span>**To automatically configure data connection settings**

- When you see the notification message from **1.** Connection Setup, click **Yes**.
	- **Note** If your SIM card supports multiple network operator profiles, a message appears with network profile choices. Select the profile you want to use and click **OK**.
- 2. Connection Setup then configures your phone's data connection settings. The phone restarts after Connection Setup is finished.

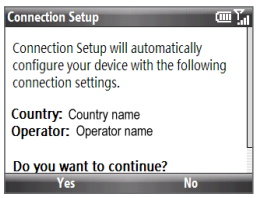

### **1.5 Home Screen**

The Home screen displays status indicators and HTC Home. The Home screen also provides quick access to various applications and settings that you frequently use on your phone.

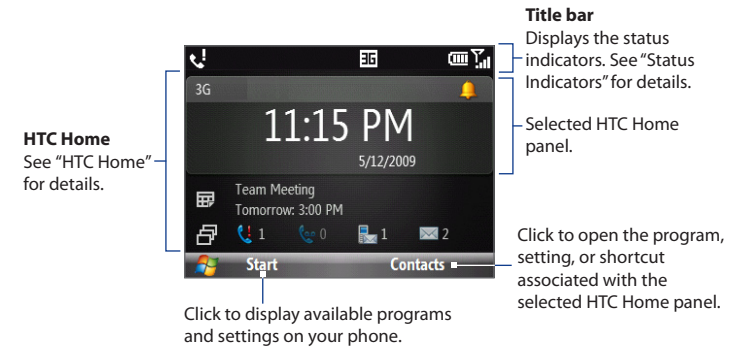

### <span id="page-30-0"></span>**Using the HTC Home**

HTC Home lets you quickly access various information, applications, and settings on your phone. Navigate through the HTC Home panels by rolling the TRACKBALL up or down. When a panel is selected, roll the TRACKBALL left or right to go through the available options for that panel. Open an item by pressing the TRACKBALL.

#### **Home**

Displays the current time and date, an alarm icon if you have set up an alarm, and the Wi-Fi status if you have turned on Wi-Fi.

Click to open the **Clock & Alarm** screen where you can adjust the time and set alarms.

**Tip** Pressing HOME while on any other panel takes you back to the Home panel.

### **Appointments**

Lets you see your upcoming appointments for the day or set a new appointment.

If you have more than one appointment for the day, scroll right to go through your appointments.

Click to open the Calendar and create or manage your appointments.

### **Notifications**

Displays your missed calls and voicemails, lets you read snippets of unread text and media messages, or set up a new email account.

**Note** For missed calls, the default icon is shown if there is no picture associated with the contact who called you.

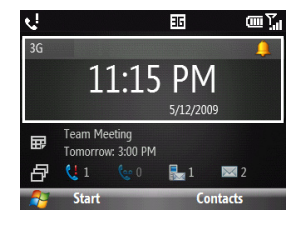

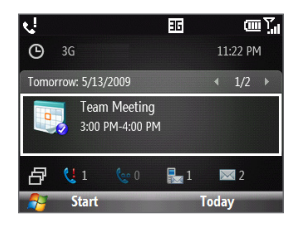

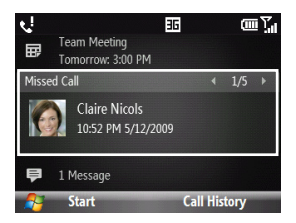

### **Messages**

View snippets of unread messages or create a new text or media (MMS) message. Scroll left or right to go through your unread messages.

Click the message to open and read the complete message.

### **Emails**

View snippets of your unread emails or create a new email. Scroll left or right to go through your unread messages.

Click the email to open and read the complete email message.

### **Weather**

Displays the weather information of a selected city. Press the TRACKBALL to view the 5-day city weather forecast.

On the Forecast screen, click **Menu > Refresh** to refresh the weather information, or click **Menu > Change City** to select another city

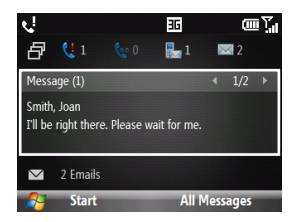

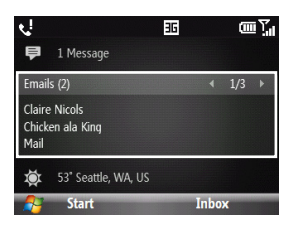

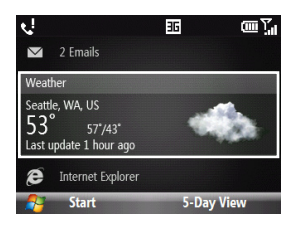

#### **Internet Explorer**

Quickly access your Internet Explorer Mobile favorites (bookmarks). Scroll left or right to go through your web favorites, and then press the TRACKBALL to open Internet Explorer to your favorite web page.

#### **Music**

Play music that is stored on the phone or on the storage card.

Press the TRACKBALL to play or pause the song on the screen.

### **Getting Started**

Learn the basic features and settings of your phone through these tutorials.

Scroll left or right to go through the available topics, and then press the TRACKBALL to view the selected topic.

**Tip** To remove the Getting Started panel from the HTC Home, scroll right until you see **Done! Remove Getting Started**, and then press the TRACKBALL. On the Getting Started screen, click the **Add/Remove** link.

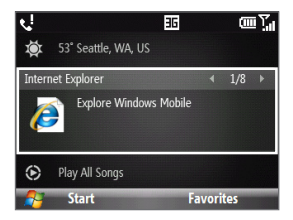

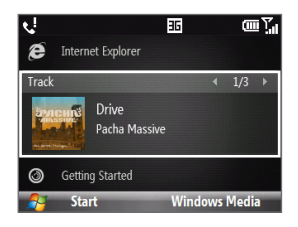

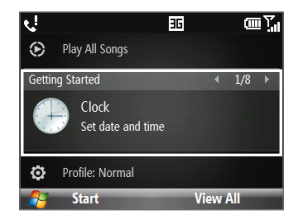

### <span id="page-33-0"></span>**Settings**

Quickly change the phone profile, ring tone, and background image from this panel. You can also quickly access the Comm Manager and Task Manager programs on this panel.

Click **All Settings** to show all available settings for your phone.

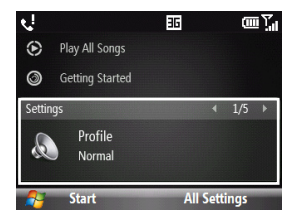

### **Status Indicators**

These are the status indicators that you may see on the title bar.

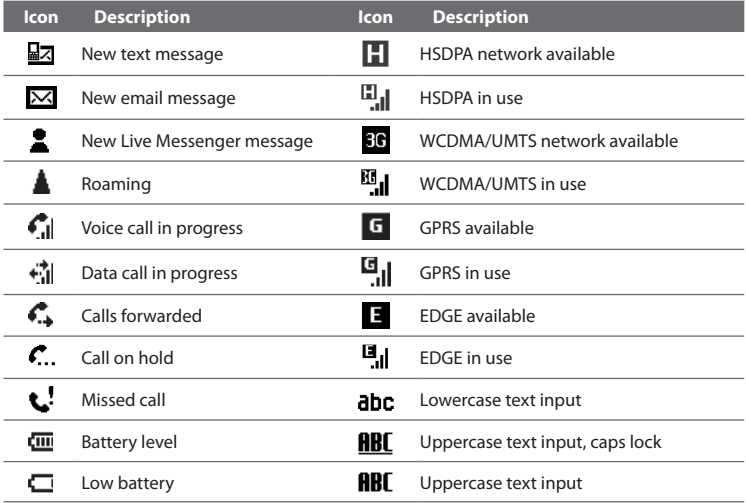

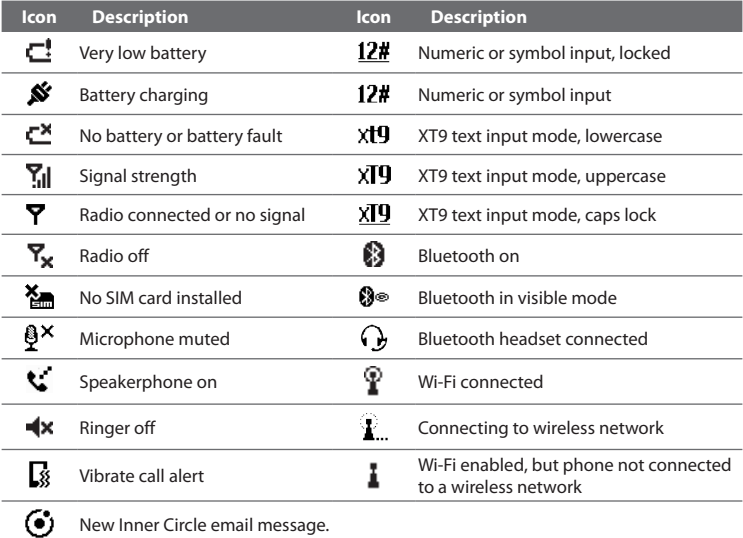

### <span id="page-35-0"></span>**1.6 Start Menu**

Your phone comes with several bundled programs that you can start using immediately. You can also install additional programs from the included Windows Mobile® Getting Started Disc or from other sources and install them on your phone.

Press HOME, and then click **Start** to see all available programs on your phone. To view more programs, click **More** or roll the TRACKBALL down.

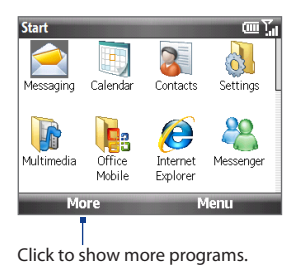

### **Accessing recently-opened programs**

To quickly launch recently-opened programs, you can enable the **Recent Programs** screen that displays the last eight programs that you used. To enable the Recent Programs screen, click **Start > Settings > Home Screen**, and then select the **Show Recent Programs** check box.

Enabling the Recent Programs screen takes you directly to the Recent Programs screen when you click **Start**.

### **Using the Quick List**

The **Quick List** offers convenient access to common phone functions, such as locking your phone and keypad, opening Comm Manager, and choosing a different profile.
#### **To open the Quick List**

- 1. Press and hold the HOME button.
- **2.** Select the desired option and click **Select**.
- **3.** To close the Quick List at any time, click **Cancel**.

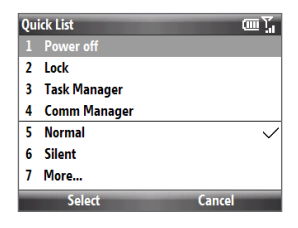

# **1.7 Entering Information**

# **Selecting a text input mode**

When you open a program that allows text input, the current input mode is indicated at the right side of the title bar. Refer to the table below.

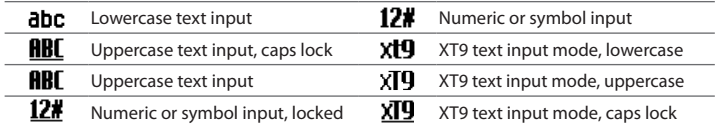

Press **o** to toggle between uppercase, lowercase, and locked input when in any text input mode.

#### 38 Getting Started

## **Using the keyboard**

You can do the following with the QWERTY keyboard.

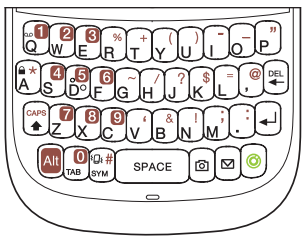

- To type lowercase letters, press the keys using your thumbs or fingers. **•**
- To use a single uppercase letter, press  $\binom{36}{2}$  and then press the corresponding key. **•**
- To use all uppercase letters, press  $\left[\begin{smallmatrix} 40 \\ 4 \end{smallmatrix}\right] + \left[\begin{smallmatrix} 2\ \alpha \\ 4 \end{smallmatrix}\right]$ . To change back to all lowercase letters, press  $\binom{60}{6}$  again.
- To enter a number, symbol or punctuation that is printed at the upper-right corner of a key, press  $\Box$  and then press the corresponding key. **•**
- To continuously enter numbers, symbols or punctuation that are printed at the upper-right corner of the keys, press and then press the corresponding keys. Press **a** again to exit the continuous input mode. **•**
- To open the Symbol table and insert numbers, symbols, special characters, or punctuation, press  $\int_{\text{sw}}^{\text{Q}} \cdot \hat{f}$ . **•**
- To backspace and delete a single character, press (<del>\*\*</del> or BACK.
- To backspace and delete several characters, press and hold  $(\mathbb{R})$  or BACK. **•**
- $Press^{\text{SPACE}}$  to enter a space. **•**
- While entering text, press  $\left[\frac{1}{\sqrt{2}}\right]$  or press and hold  $\left[\frac{1}{\sqrt{2}}\right]$  to display the text input options menu. **•**

## **Using Predictive Mode**

Predictive Mode analyzes your key presses and attempts to complete the word. It also tries to predict your next word based on previous sentences you have entered.

#### **To enter text in predictive mode**

**1.** While entering text, press  $\begin{bmatrix} \mathbf{A} \mathbf{B} \end{bmatrix} + \begin{bmatrix} \mathbf{s} \mathbf{P} \mathbf{A} \mathbf{C} \mathbf{E} \end{bmatrix}$  to display the text input options menu, and then select **Predictive Text > On**.

**Note** You can choose a different language (if available) by selecting **Language** on the text input options menu, and then choosing the language you want.

- **2.** Enter your text. While typing, a word list will appear on the screen.
- **3.** Scroll up or down the word list to choose the word you want to insert, and then press the TRACKBALL.

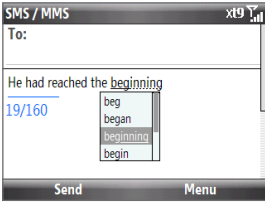

#### **To add custom words to the XT9 My Words list**

Save words that you often use but are not in the dictionary into the XT9 My Words list. Words that you added to the XT9 My Words list will appear in the predicted word list.

**1.** While entering text, press  $\begin{bmatrix} \mathbf{A} \mathbf{B} \end{bmatrix} + \begin{bmatrix} \mathbf{s} \mathbf{P} \mathbf{A} \mathbf{C} \mathbf{E} \end{bmatrix}$  to display the text input options menu, and then select **XT9 My Words > Add**.

**2.** In the **Add/Edit Word** box, enter the word and click **Done**.

To edit or delete words in the XT9 My Words list, click **Menu** and then select an option from the menu.

**Note** You must enable Predictive Text before you can select XT9 My Words from the menu.

#### 40 Getting Started

#### **To set XT9 settings**

On the text input options menu, choose XT9 Settings. In the screen, choose the options you want and click **Done**.

- **Note** You must first set Predictive Text to **On** before you can select XT9 Settings from the menu.
	- **Spell Correction.** Corrects typographical errors by selecting from a list of **•** possible words that reflect the characters of the keys you have pressed as well as characters of nearby keys.
	- **Auto-Substitution.** Automatically adds an apostrophe when you type **•** commonly contracted words (for example, "dont" automatically becomes "don't").
	- **Word Completion.** Lets you select from a list of possible words based on the **•** keys that you pressed and on the words available in the dictionary.
	- **Word completion by.** Lets you choose which key to use to select a word from **•** the word completion list.

# **Using Numeric mode**

If a text box permits a numeric entry only, such as a phone number, the input mode automatically changes to Numeric mode. However, if you need to enter numbers within a line of text, change to Numeric mode, and then change back to normal or predictive mode to finish entering the text.

Use the alphanumeric keypad on the keyboard to enter numbers.

#### **To enter numbers**

- **1.** While entering text, press  $\begin{bmatrix} \mathbf{A} \mathbf{I} \end{bmatrix} + \begin{bmatrix} \mathbf{s} \mathbf{I} \mathbf{A} \mathbf{I} \end{bmatrix}$  to display the text input options menu, and then select **123** (Numeric mode) on the menu.
- 2. On the keypad, enter the number or numbers you want.
- **3.** Change back to normal or predictive input mode by selecting either mode on the text input options menu, and then finish entering your text.

# **Chapter 2 Using Phone Features**

# **2.1 Using the Phone**

The Phone screen lets you open, call, or find a contact, and even save a new number in Contacts. To open the Phone screen, press TALK/SEND or enter the phone number by pressing the keys on the keypad.

**Note** Most SIM cards are preset with a PIN (personal identification number) that is provided by your wireless service provider. When prompted, enter the preset PIN, and then click **Done**. If you enter the wrong PIN three times, the SIM card is blocked. If this happens, you can unblock it with the PUK (PIN Unblocking Key) obtained from your wireless service provider.

# **2.2 Making a Call**

You can make calls from the Phone screen, from Contacts, Speed Dial, and Call History.

### **Making a call from the Phone screen**

- 1. Press the TALK/SEND button.
- Enter the phone number by pressing the keys on the keypad. If you press a **2.**wrong number, press BACK.

#### 42 Using Phone Features

- **3.** Press TALK/SEND.
- **Tip** When you press a key on the keypad, a list of names and numbers is displayed as your phone searches Contacts, Call History, Speed Dial, and your SIM card to find a matching name or number. The next key you press continues to narrow the search. When you see the name of the person you want to call, select it, and then press TALK/SEND.

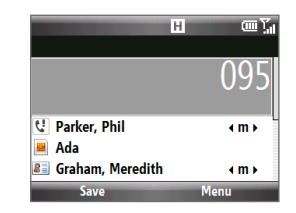

# **Making a call from Contacts**

- 1. On the Home panel, click **Contacts**.
- 2. Select the desired contact, and press TALK/SEND.

#### **To choose the number to dial**

By default, the mobile telephone number (m) of a contact is dialed when you make a call from Contacts. However, if the contact has multiple contact numbers, you can choose to dial a different phone number.

- 1. On the Home panel, click **Contacts**.
- 2. Select the contact.
- **3.** Roll the TRACKBALL left or right. The letter representing the phone number changes to **m** (mobile), **w** (work), or **h** (home).
- 4. Press TALK/SEND to dial the number.

To learn more about creating and managing Contacts on your phone, see Chapter 5.

## **Making a call from Call History**

- 1. On the Home screen, click Start > Call History.
- 2. Select a name or number, and press TALK/SEND.

#### **To manage your call history**

In the Call History screen:

- Select a name or number and then press the TRACKBALL to view the call **•** information from the contact. Pressing the TRACKBALL again dials the associated number.
- Select a name or number and then click **Save** to save the number to Contacts.
- Click **Menu** to select various options to customize and filter the calls you **•** made, received, or missed.

## **Making an emergency call**

Enter the appropriate emergency number for your locale, and press TALK/SEND.

**Tip** Additional emergency numbers may be included in your SIM card. Contact your service provider for details.

## **Making an international call**

- **1.** Press and hold the **0** (zero) key on the keyboard until the "+" symbol appears.
- **2.** Enter the full phone number you want to dial, and press the TALK/SEND button on your device. The full phone number includes the country code, area code (without the leading zero, if any), and phone number.

#### **To insert a pause or long pause in a dialing sequence**

Some international calls or phone numbers require a pause or long pause in the dialing sequence in order for the call to process successfully.

- 1. On the Home panel, click **Contacts**.
- 2. Select the contact and press the TRACKBALL to open the contact card.
- Click **Menu > Edit**. **3.**
- 44 Using Phone Features
	- 4. Position the cursor on the phone number where you want to insert a pause.
	- Click **Menu > Insert Pause** or **Insert Wait**. The letter "p" (pause) or "w" (wait) **5.** will appear in the number sequence to indicate where the pause or long pause will occur.
	- **6.** Click Done.
	- **Notes •** Long pause is not available for contacts stored on the SIM card.
		- **•** When you call a number that contains a long pause, you must press TALK/SEND again to continue dialing.

# **2.3 Speed Dial**

You can create speed dial entries for frequently-called numbers so you can dial a number by pressing a single key.

#### **To create a speed dial entry**

- 1. On the Home panel, click **Contacts**.
- 2. Select a contact and press the TRACKBALL to view the contact details.
- Select the desired phone number and click **Menu > Add to Speed Dial**. **3.**
- 4. Specify the Name, Value, and Keypad assignment of the Speed Dial entry.
- Click **Done**. To quit at any time during this process, click **Menu > Cancel**. **5.**
- **Note** The first speed dial location is generally reserved for your voicemail. Speed Dial uses the next available location by default. If you want to place a number in a location that is already used, the new number replaces the existing number.

#### **To make a call using Speed Dial**

If you have assigned a speed dial (for example, the number 2 key) to a contact in Speed Dial, you can simply press and hold the number 2 key to dial the contact's number.

#### **To delete a speed dial entry**

- 1. On the Home screen, click Start > Speed Dial.
- Select the desired entry and click **Menu > Delete**. **2.**

#### **To retrieve a voicemail message**

While on the Home screen, press and hold the number **1** key to access your voice mailbox, and then follow the prompts to retrieve your messages.

# **2.4 Receiving and Ending a Call**

When you receive a phone call an Incoming Voice Call message appears on the screen and you are given the option to answer or ignore it.

#### **To answer or ignore an incoming call**

To answer the call, press the TALK/SEND button. To reject the call, press the END CALL/POWER button.

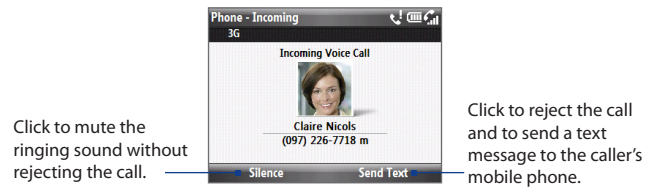

**Tip** To adjust the in-call volume, press the VOLUME UP/DOWN buttons on the left panel of the phone.

#### **To end a call**

When a call is in progress, press the END CALL/POWER button to hang up.

#### **To set advanced phone settings**

You can set phone options such as reject calls with a text message and vibrate the phone when call is connected. Click **Start > Settings > Phone > Advanced** and then select the options you want.

# **2.5 In-Call Options**

Your phone gives you various options when you are in a call.

## **Turning the speakerphone on and off**

During a call, press and hold the TALK/SEND key to turn the speakerphone on or off. The speakerphone icon  $(\zeta)$  appears in the title bar when the speakerphone is on.

**WARNING!** To avoid damage to your hearing, do not hold your phone against your ear when the speakerphone is turned on.

# **Enabling Call Waiting**

Call Waiting should be enabled and supported for you to be notified of an incoming call when you are using the phone.

- 1. On the Home screen, click Start > Settings > Phone > Call Waiting.
- 2. Select the Provide call waiting notifications check box and click Done.

## **Handling multiple calls**

- While in a call, you are notified of another incoming call. Click **Answer** to take **1.** the second call and put the first call on hold.
- **2.** Do one of the following:
	- To end the second call and return to the first call, press END CALL/POWER. •
	- To switch between the two calls, press the TRACKBALL. •

## **Setting up a conference call**

- 1. Either put a call on hold (press the TRACKBALL) and dial a second number, or, answer another incoming call during a call.
- Click **Menu > Conference**. If the conference connection is successful, the **2.**word "Conference" appears on the screen.
- **Note** Not all service providers support conference calling. Contact your service provider for details.

# **Chapter 3 Synchronizing Information**

# **3.1 About Synchronization**

You can take information from your computer wherever you go by synchronizing them to your phone. The following types of information can be synchronized:

- **Microsoft Outlook**® **information** Office Outlook email, contacts, calendar, **•** tasks, and notes
- **Notes** created using Microsoft® Office OneNote® 2007 **•**
- **Media** pictures, music and videos **•**
- Favorites Website addresses you save as Favorites in Internet Explorer Mobile on your phone or in the Mobile Favorites folder of Internet Explorer on your computer.
- **Files** documents and other files **•**
- **Note** You can also synchronize Outlook email, contacts, calendar, and tasks on your phone with the Exchange Server at your work. For more information about setting up your phone to synchronize with the Exchange Server, see Chapter 7.

Before you can synchronize, you need to install and set up first the synchronization software on your computer. For more information, see "Setting Up Windows Mobile Device Center on Windows Vista®" and "Setting Up ActiveSync® on Windows® XP" in this chapter.

After installing the synchronization software on your computer, connect the phone to your computer using the USB sync cable. Upon connecting the sync cable to your phone and your computer, the synchronization process starts automatically.

#### 48 Synchronizing Information

You can also synchronize information with your computer using Bluetooth. See "Synchronizing via Bluetooth" later in this chapter.

- **Notes** ActiveSync or Windows Mobile Device Center only synchronizes data on your computer and phone. If you have installed a storage card and you want to back up files from the storage card, use Windows Explorer on your computer to copy files from the storage card to your computer.
	- **•** If you are sending your phone for repair or performing a hard reset, data from your phone will be lost. It is recommended that you sync your phone to your computer to back up your files. To back up files from the storage card to your computer, use Windows Explorer to copy files from the storage card to the computer.

# **3.2 Setting Up Windows Mobile® Device Center on Windows Vista®**

**Microsoft Windows Mobile® Device Center** is the replacement for Microsoft® ActiveSync® on Windows Vista®. Some versions of Windows Vista® come with Windows Mobile Device Center already installed. If Windows Mobile Device Center is not available on your Windows Vista®, you can install it from the Getting Started Disc that came with your phone.

## **Setting up synchronization in Windows Mobile Device Center**

When you connect your phone to your computer and start Windows Mobile Device Center for the first time, you are asked to create a Wi ndows Mobile partnership with your phone. To create a partnership:

- 1. Connect your phone to your PC. Windows Mobile Device Center configures itself and then opens.
- 2. On the license agreement screen, click Accept.

3. On the Windows Mobile Device Home screen, click Set up your device.

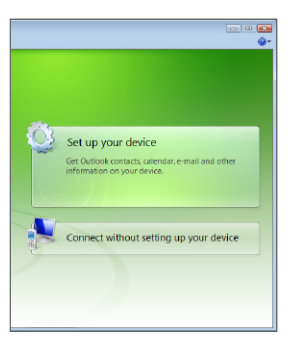

- **Note** Choose **Connect without setting up your device** if you only want to transfer media files, check for updates, and explore your phone but not sync Outlook information.
- 4. Select the information types that you want to synchronize then click Next.
- **5.** Enter a name for your phone and click Set Up.

When you finish the wizard, Windows Mobile Device Center synchronizes your phone automatically. Notice that Outlook email messages and other information will appear on your phone after synchronization.

# **Using Windows Mobile Device Center**

To open Windows Mobile Device Center, click **Start > All Programs > Windows Mobile Device Center** on your Windows Vista computer.

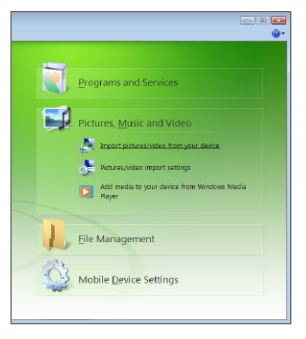

On Windows Mobile Device Center, you can do the following:

- **•** Click **Mobile Device Settings** to change synchronization settings.
- **•** When you click **Pictures, Music and Video > XX new pictures/video clips are available for import**, a wizard guides you to tag and transfer photos from your phone to the Photo Gallery on your computer.
- **•** Click **Pictures, Music and Video > Add media to your device from Windows Media Player** to synchronize music and video files using Windows Media® Player. For more information, see "Using Windows Media® Player Mobile" in Chapter 10.
- **•** Click **File Management > Browse the contents of your device** to view documents and files on your phone.

**Note** See Windows Mobile Device Center Help for more information.

# **3.3 Setting Up ActiveSync® on Windows® XP**

On a Windows® XP computer, you need to use Microsoft ActiveSync® 4.5 or later. If you do not have this software on your computer, you can install it from the Getting Started Disc that came with your device.

# **Setting up synchronization in ActiveSync**

- 1. Connect your phone to your computer. The Synchronization Setup Wizard automatically starts and guides you to create a synchronization partnership. Click **Next** to proceed.
- 2. To synchronize your phone with your computer, clear the Synchronize **directly with a server running Microsoft Exchange** check box, and then click **Next**.
- **3.** Select the information types that you want to synchronize, and then click Next.
- 4. Select or clear the **Allow wireless data connections** check box according to your preference.
- Click **Finish**. **5.**

When you finish the wizard, ActiveSync synchronizes your phone automatically. Notice that Outlook email messages and other information will appear on your phone after synchronization.

# **3.4 Synchronizing with Your Computer**

Connect your phone to your PC to synchronize the information between your phone and PC. While your phone is connected, ActiveSync (or Windows Mobile Device Center on your PC) synchronizes every time you make a change on either the PC or your phone.

# **Starting and stopping synchronization**

You can manually synchronize either from your phone or computer.

#### 52 Synchronizing Information

#### **From your phone**

Click **Start > ActiveSync**, then click **Sync**. To end synchronization before it completes, click **Stop**.

**Tip** To delete a partnership with one computer completely, disconnect your phone from that computer first. In ActiveSync on your phone, click **Menu > Options**, select the computer name, then click **Menu > Delete**.

#### **From Windows Mobile Device Center**

- Click **Start > All Programs > Windows Mobile Device Center**. **1.**
- **2.** Click **a** at the lower left of the Windows Mobile Device Center.

To end synchronization before it completes, click  $\Box$ .

#### **From ActiveSync on your computer**

When you connect your phone to your computer, ActiveSync automatically opens on your computer and synchronizes.

- To manually start synchronization, click **.**
- To end synchronization before it completes, click **3**.

# **Selecting information to synchronize**

You can change the information types and the amount of information to synchronize for each type either on your phone or your computer. Follow the steps below to change synchronization settings on your phone.

#### **Note** Before changing synchronization settings on your phone, disconnect it from your PC.

- 1. In ActiveSync on your phone, click **Menu > Options**.
- 2. Select the check box for any items you want to synchronize. If you cannot select a check box, you might have to clear the check box for the same information type elsewhere in the list.
- **3.** To change synchronization settings for an information type, for instance, **Email**, select it and click **Settings**.

You can then set the download size limit, specify the time period of information to download, and more.

- **Notes •** Some information types such as Favorites, Files and Media cannot be selected in ActiveSync Options on your phone. You can only select or clear these items from your computer's Windows Mobile Device Center or ActiveSync.
	- **•** A computer can have sync partnerships with many different Windows Mobile powered phone, but a phone can have sync partnerships with at most two computers. To ensure that your phone will synchronize properly with both computers, set up the second computer using the same synchronization settings you used on the first computer.
	- **•** Outlook email can be synchronized with only one computer.

## **Troubleshooting sync connection problems**

In some cases, when the computer connects to the Internet or a local network, it may disconnect the connection with your phone in favor of the Internet or network connection.

If this happens, click **Start > Settings > Connections > USB to PC**, then clear the **Enable faster data Synchronization** check box. This allows your computer to use a serial USB connection with your phone.

# **3.5 Synchronizing via Bluetooth**

You can connect and synchronize your phone with the PC using Bluetooth.

#### **To synchronize with a computer via Bluetooth**

- **1.** Set up Windows Mobile Device Center or ActiveSync on your computer to synchronize through Bluetooth. See the program's Help for instructions.
- **2.** Make sure that Bluetooth on both your phone and the computer are turned on and set to visible mode. See "Bluetooth Modes" in Chapter 8 for details.
	- **Note** To connect and synchronize your phone with a computer via Bluetooth, your computer must have built-in Bluetooth or installed with a Bluetooth adapter or dongle.

#### 54 Synchronizing Information

If this is the first time you have connected to this computer via Bluetooth, you must first complete the Bluetooth wizard on your phone and set up a Bluetooth partnership between your phone and the computer. For more information about creating a Bluetooth partnership, see "Bluetooth Partnerships" in Chapter 8.

- **3.** On your phone, click **Start > ActiveSync**.
- **4.** Click **Menu > Connect via Bluetooth**.

**Note** To conserve battery power, turn off Bluetooth when not in use.

# **3.6 Synchronizing Music and Video**

If you want to carry your music or other digital media along with you while you travel, set up Microsoft Windows Media Player on your computer to synchronize music and video with your phone.

Other than selecting the media information type in ActiveSync to be synchronized, all media synchronization settings must be set in Windows Media Player. Before media can be synchronized, you must do the following:

- Install Windows Media Player Version 11 on the PC. (Windows Media Player 11 works only in Windows XP or later versions). **•**
- Connect your phone to the PC with a USB cable. **•**
- Set up a sync partnership between the phone and Windows Media Player. **•**

For more information about Windows Media Player on your phone, see "Windows Media Player Mobile" in Chapter 9.

# **Chapter 4 Managing Your Phone**

# **4.1 Changing Basic Settings**

## **Personalizing the Home screen**

The Home screen is the starting place for most of the tasks you perform on your phone and gives you access to all the features and programs of your phone.

#### **To customize the Home screen**

- On the Home screen, click **Start > Settings > Home Screen**. **1.**
- 2. Select from the available options and then click Done.

#### **To set a picture as the Home screen background**

- 1. On the Home screen, scroll to the **Settings** panel.
- 2. Scroll right until you see **Background Image** and then press.
- **3.** Navigate to the picture you want to use and then click Done.

# **Setting the date, time, and alarms**

#### **To set the date and time**

- On the Home screen, scroll to the **Home** panel and then press the **1.** TRACKBALL.
- Click **Date and Time** and then set the **Time zone**, **Date**, and **Time**. **2.**
- Click **Done**. **3.**

#### 56 Managing your Phone

#### **To set an alarm**

You can set up to two alarms on your phone.

- On the Home screen, scroll to the **Home 1.** panel and then press the TRACKBALL.
- Click **Alarm 1** or **Alarm 2**. **2.**
- **3.** Set the alarm settings and then click **Done**. When you turn on an alarm, the **Alarm** icon appears on the **Home** panel.

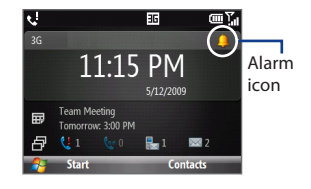

# **Setting regional options**

Your phone comes with the regional settings that are appropriate for your locale. If desired, you can specify the language, locale, date and time style, as well as number and currency formatting options applicable to your region.

#### **To change the regional settings**

- On the Home screen, click **Start > Settings > Regional Settings**. **1.**
- 2. In Language, select your preferred language.
- **3.** In Locale, select the locale for the language you selected. The Locale option automatically changes the format of the remaining options (such as date, time, and currency) according to the locale you specify.
- Click **Done**. **4.**

# **Customizing sounds and notifications**

You can choose how to be notified for incoming calls, reminders, new messages, alarms, and more.

#### **To set the ring tone for incoming calls**

- 1. On the Home screen, scroll down to the **Settings** panel.
- 2. Scroll right until you see Ringtone and then press the TRACKBALL.
- On the Sounds screen, select a ringtone in **Ring tone** and then click **Done**. **3.**

If you select **Vibrate**, the sound mutes and the phone will vibrate when you receive a call. The Vibrate icon (**1**<sup>3</sup><sub>3</sub>) appears in the title bar. Selecting **None** in the **Ring tone** list mutes the phone.

#### **To change the phone profile**

A profile is a group of settings that determine how your phone will alert you during an event such as incoming calls and notifications.

- 1. On the Home screen, scroll to the **Settings** panel.
- 2. Navigate to the **Profile** option, and then press the TRACKBALL.
- Select the profile you want to use and then click **Done**. **3.**
- **Tip** To quickly change the profile, press and hold the HOME button to display the Quick List, and choose a profile from the lower half of the screen.

#### **To edit a phone profile**

- 1. On the Home screen, scroll to the **Settings** panel.
- 2. Navigate to Profile, and then press the TRACKBALL.
- Select the profile you want to edit, and then click **Menu > Edit**. **3.**
- Modify the settings and click **Done**. **4.**
- **Tip •** To revert to the default profile settings, click **Menu > Reset** to default.
	- **•** To cancel without saving the changes, click **Cancel**.

#### **To specify the sound for an event**

- On the Home panel, click **Start > Settings** > **Sounds**. **1.**
- 2. For each event, select the desired sound. Select **None** if you do not want to hear an event sound. Note that the sound plays when selected. To hear the sound again, select **Menu > Play**.
- Click **Done**. **3.**

#### 58 Managing your Phone

#### **To set the keyboard sound**

- On the Home screen, click **Start > Settings > Sounds**. **1.**
- **2.** In **Keypad control**, select a sound. Select **None** if you do not want to hear a sound when you press a key.
- Click **Done**. **3.**

#### **To copy a sound to your phone**

You can use a .wav, .mid, .wma, or .mp3 audio file on your phone as a ring tone, notification, or reminder.

- 1. Connect the phone to your PC using the USB sync cable.
- 2. On your PC, copy the sound file you want.
- Explore the phone's contents: **3.**
	- In Windows Mobile Device Center, click **File Management > Browse the contents of your device**.
	- In ActiveSync on your PC, click **Explore** and double-click **My Windows**  •**Mobile-Based Device**.
- **4.** Navigate to your phone's **Application Data > Sounds** folder and then paste the audio file.

# **4.2 Managing Memory and Battery Power**

## **Checking the phone memory**

#### **To see how much phone memory is available**

- On the Home screen, click **Start > Settings > About**. **1.**
- 2. Scroll down to check the Available Memory and the Available Storage on your phone.

## **Adjusting the power management settings**

You can use Power Management to check the battery, and configure settings that prolong battery life.

- On the Home screen, click **Start > Settings > Power > Power Management**. **1. Main battery** indicates the remaining battery life.
- 2. To optimize battery power, you can adjust the following settings:
	- In **Backlight brightness**, lower the backlight brightness for maximum battery life.
	- In **Backlight time out on battery/AC** and **Display time out on battery/ AC**, set the time when the backlight and display will turn off when the phone is not in use.
	- In **Adjust keypad backlight by light sensor**, select whether to enable or disable the light sensor to sense dark conditions and to activate a backlight under the keyboard.
	- In **When device is turned on, do not charge the battery when connected to the PC**, select **Off** if you want to charge the phone battery every time the phone is connected to the computer via USB.
- Click **Done**. **3.**

60 Managing your Phone

## **Managing low battery**

When the low-battery warning appears, do the following:

- **1.** Immediately save the file you are working on.
- **2.** Synchronize with your PC or use the AC adapter to charge the battery.
- **3.** Turn off your phone. Turn it back on only when you need to use it.

# **4.3 Working with Files**

You can copy files between your phone and computer, or copy files to a storage card installed on your phone. You can also efficiently manage your files and folders using File Explorer.

# **Copying files to your computer**

- 1. Connect your phone to your PC.
- **2.** Do any of the following:
	- **In Windows Mobile Device Center, click File Management > Browse the contents of your device**.
	- In ActiveSync on your PC, click **Explore**. This opens the Mobile Device folder for your phone.
- **3.** Browse your phone for files that you want to copy to your PC.
- **4.** Select and copy the files **[Ctrl + C]** and then paste them **[Ctrl+V]** to the destination folder in the PC.

Copying a file results in separate versions of a file on your phone and PC. Changes made to one file will not affect the other since the files are not synchronized.

# **Using File Explorer**

**File Explorer** provides many easy-to-use features for file and folder management. File Explorer lets you browse and manage the contents of your phone.

#### **To start File Explorer**

Click **Start > Accessories > File Explorer**. **1.**

The root folder on the phone is named **My Device**, and contains the following folders: My Documents, Program Files, Windows, and more.

- **2.** Click a folder or file to open it.
- **3.** To return to an upper level folder, click Up and select the folder.

#### **To copy files to a storage card**

- 1. Make sure that the storage card is properly installed on your phone. See Chapter 1 for details.
- 2. On the File Explorer screen, navigate to the appropriate folder.
- Select the file you want to copy, and then click **Menu > Edit > Copy**. **3.**
- Click **Up** until you get to the root folder (My Device) and then click **Storage 4. Card** in the list.
- Click **Menu > Edit > Paste**. **5.**

# **4.4 Adding and Removing Programs**

Before you purchase additional programs for your phone, make sure that they are compatible for Windows Mobile® 6.1 Standard operating system. Also, before you launch the program installer, check first whether the installer can directly run on Windows Mobile or needs to be run on a computer.

#### **To install a program directly on your phone**

- **1.** If the installer is a **.cab** file, directly download or copy it to your phone.
- **2.** On your phone, open File Explorer and navigate to the installer file.
- 62 Managing your Phone
	- **3.** Click the file to launch the installer.
	- **4.** Choose whether to install the program into the main memory or your storage card, if you have the storage card inserted on your phone.
	- **5.** Wait for the installation to complete.

**Note** You may be prompted to restart your phone after installation is completed.

#### **To install a program from your computer**

- **1.** If the installer is an .exe file such as **Setup.exe**, most likely, the installer needs to be run on a computer. Download or copy it to your computer.
- **2.** Connect your phone to your computer using the USB cable, and then doubleclick the installer file on your computer to launch the installer.
- **3.** Follow the on-screen instructions on your computer and your phone to complete the installation.

#### **To remove a program**

- On the Home screen, click **Start > Settings > Remove Programs**. **1.**
- 2. Scroll to the program to remove and then click **Menu > Remove**.

## **Using Speed Dial to open programs**

You can create speed dial entries for frequently-used programs so you can open a program simply by pressing a single key.

#### **To create a speed dial entry for a program**

- 1. On the Home screen, click Start > All Programs and then highlight the program you want to assign to a speed dial key.
- Click **Menu > Add Speed Dial**. **2.**
- Specify the **Name** and **Keypad assignment** of the Speed Dial entry. **3.**
- Click **Done**. **4.**

#### **To open a program using Speed Dial**

If you have assigned a speed dial (for example, number 3) to a program in Speed Dial, you can simply press and hold the number 3 key on the phone keypad to open the program.

#### **To delete a speed dial entry**

- 1. On the Home screen, click Start > Speed Dial.
- Select the entry you want to delete and click **Menu > Delete**. **2.**

# **4.5 Using Task Manager**

Task Manager allows you to view or stop programs that are currently running on your phone.

#### **To stop a running program**

- On the Home screen, click **Start > 1. Accessories > Task Manager**.
- 2. On the Task Manger screen, select a program on the list and then click **End Task**.
	- **Tip** To stop all running programs, click **Menu > End All Tasks**.

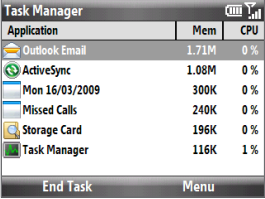

Click **Menu** to open a menu where you can change the view, sorting order, refresh the screen, and more.

#### 64 Managing your Phone

# **4.6 Protecting Your Phone**

You can protect your phone from unauthorized use and accidental keypresses by locking the phone and keyboard or by requiring a PIN (personal identification number) in order to make calls.

# **Locking the phone and keyboard**

#### **To enable the phone lock**

- On the Home screen, click **Start > Settings > Security > Device lock**. **1.**
- 2. Select Prompt if device unused for, and then select the amount of time for the phone to be inactive before automatically locking.
- 3. Select the **Password type**, then enter and confirm your password.
- Click **Done**. **4.**
- **Note •** Once you configure the phone lock settings, you can enable the phone lock from the Quick List directly without configuring the settings again.
	- **•** To disable the phone lock, click **Unlock** and then enter the password you have set to unlock your phone.

#### **To lock the keyboard**

Locking the keyboard prevents accidental keypresses when the phone is in your bag or pocket.

While on the Home screen, press and hold  $\left(\mathbb{R}^*\right)$ . You can also quickly lock the keyboard by pressing and holding the HOME button to display the Quick List, and then selecting **Lock** on the menu.

- **Notes •** You can still receive calls and make emergency calls when the keypad and keyboard are locked.
	- To unlock the keyboard, click **Unlock** (LEFT SOFT KEY) and then press  $\begin{bmatrix} a & \star \\ A & \star \end{bmatrix}$ .

## **Enabling the SIM PIN**

- On the Home screen, click **Start > Settings > Security > Enable SIM PIN**. **1.**
- 2. Enter your PIN, and click Done.
- **Note** To disable the SIM PIN, click **Start > Settings > Security > Disable SIM PIN** from the Home screen. When prompted, enter your PIN, and click **Done**.

#### **To change the SIM PIN**

Be sure to remember your SIM PIN. When the SIM PIN is enabled, you must provide the same PIN to unlock the phone.

- Click **Start > Settings > Security > Change SIM PIN**. **1.**
- 2. In Old PIN, enter the current PIN.
- Enter and confirm the new PIN, and click **Done**. **3.**

# **Encrypting files**

You can set your phone to encrypt files as they are saved on the storage card.

#### Click **Start > Settings > Security > Encryption** and select **Encrypt files placed on storage cards**.

- **Notes •** Encrypted files can only be read on the phone that encrypted them.
	- **•** Encrypted files are opened just like other files, provided you are using the phone that encrypted them. There is no separate step for you to take to read these files.
- **Important** If **Encrypt files placed on storage cards** is enabled, backup all files from the storage card **before** using Clear Storage or updating the operating system. Otherwise you will no longer be able to access the encrypted files on the storage card. Use ActiveSync or Windows Mobile Device Center to transfer files between your storage card and computer. After the procedure, copy your files back to the storage card.

# **4.7 Restarting and Resetting Your Phone**

## **Restarting your phone**

Restart your phone when a program is not performing properly or the phone is not responding to keypresses.

**Warning!** If the phone is restarted while a program is running, any unsaved work will be lost.

#### **To restart your phone**

- 1. Remove the battery. See Chapter 1 for details.
- 2. After three seconds, replace the battery and turn on your phone.

## **Resetting your phone**

Resetting your phone will remove all the data from its memory and restore the phone back to the factory default settings.

- **Note** If **Encrypt files placed on storage cards** is or was enabled before, then backup all files from the storage card BEFORE using Clear Storage or updating the ROM system software. Otherwise you will no longer be able to access the encrypted files on the storage card. Use ActiveSync or Windows Mobile Device Center to transfer files between your storage card and computer. After the procedure, copy your files back to the storage card.
- **Warning!** Because all your data will be deleted, it is recommended that you back up your data first before resetting your phone.

#### **To reset your phone**

- Click **Start > Accessories > Clear Storage**. **1.**
- Follow the on-screen instructions to reset the phone. **2.**The phone will restart and will display the Home screen.

# **Chapter 5 Organizing Information**

# **5.1 Contacts**

Contacts is your address book and information storage for the people and businesses you communicate with. If you use Outlook on your PC, you can synchronize contacts between your phone and PC.

## **Creating a contact**

- 1. On the Home panel, click **Contacts > New > Outlook Contact**.
	- **Note** To create a new contact on your SIM card, select **SIM Contact**. You can also use SIM Manager to add contacts to your SIM card. For more information about SIM Manager, see "SIM Manager" in this chapter.
- 2. Enter the contact details in the fields provided.
- **3.** To easily identify the caller, you can assign a custom ring tone to each Outlook contact. To assign a custom ring tone, scroll down to **Custom ring tone**, and select the desired ring tone.
- To assign a picture to a contact, scroll down to **Picture,** click **Select a picture 4.** and choose the picture you want.
- **5.** Click Done.
- **Tip** If someone who is not in your list of contacts calls you, you can quickly create a contact from Call History by clicking **Menu > Save to Contacts.**

# **Editing and calling a contact**

#### **To view and edit a contact information**

- 1. On the Home panel, click **Contacts**.
- 2. Select the contact whose information you want to view or edit and click **Menu > Edit**.
- When finished making changes, click **Done**. **3.**

#### **To call a contact from the contacts list**

- 1. On the Home panel, click **Contacts**.
- 2. Select the contact to call and press TALK/SEND. The contact's default phone number is dialed.
- **Tip** To call a phone number other than the default, click the contact, scroll to the number you want to dial, and press TALK/SEND.

# **Finding a contact**

#### **To find a contact**

- 1. On the Home panel, click **Contacts**.
- **2.** Do one of the following:
	- Begin entering a name or phone number of the contact until the contact is displayed. When you press a key, such as **S**, you find first and last names that begin with **S**. The next key you press continues to narrow the search.
	- If you have assigned categories (e.g. Business) to your Outlook contacts, you can filter the contacts list by categories. In the contacts list, click **Menu > Filter** and then click a category. To show all contacts again, select **All Contacts**. •
	- **·** If you have entered information under **Company** for your Outlook contacts on your phone, you can quickly locate the contacts that work for a specific company. In the contacts list, click **Menu > View By > Company**. Click the company to see the contacts who work there.

**Note** To return to the contacts list in Name view, click **Menu > View By > Name**.

## **Sharing contact information**

#### **To send contact information via Bluetooth**

- 1. On the Home panel, click **Contacts** and then select the contact whose information you want to beam.
- Click **Menu > Send Contact > Beam**. **2.**
- **3.** Select the device where you want to beam the contact details to and click **Beam**.
- **Note** Before you can beam, make sure Bluetooth is turned on and set to Visible mode on your phone and the target mobile device. For more information, see "Bluetooth" in Chapter 8.

#### **To send contact information via a text message**

- 1. On the Home panel, click **Contacts** and then select the contact whose information you want to send.
- Click **Menu > Send Contact > SMS/MMS**. Select the contact information that **2.** you want to send and click **Done**.
- **3.** In the new text message, enter the mobile phone number of the person you want to send the contact information to and click **Send**.

#### **To send contact information via MMS**

- 1. On the Home panel, click **Contacts**.
- 2. Select a contact, then click Menu > Send as vCard.
- Enter the recipient in the **To** field of the MMS message, and then click **Send**. **3.**

#### 70 Organizing Information

# **5.2 Using Inner Circle™**

**Inner Circle™** enables you to group your most important contacts together and access them with the press of a single key. Email messages from your Inner Circle members are also grouped for quick access.

You need to set up an email account before you can receive and group email messages from your Inner Circle contacts. For more information on how to set up an email account, see "Email" in Chapter 6.

#### **To open Inner Circle**

Click **Start > Inner Circle**, or press the Inner Circle key (  $\circ$ ).

**Note** The first time you open Inner Circle, click **Play** to view a tutorial that guides you through the common features of the application. Otherwise, click **Skip** to display your contacts list and start selecting the people you want to add to your Inner Circle.

# **Creating your Inner Circle and viewing email messages**

You can add people to your Inner Circle from your contacts list or from email messages.

**Note** Only Outlook contacts can be added to your Inner Circle.

#### **To add people to your Inner Circle from the contacts list**

- **1.** Press  $\omega$ . Your Outlook contacts list displays.
- **2.** Navigate to a contact, and press the TRACKBALL to select it. Repeat the process to select more contacts.
- **3.** When you are finished selecting all the desired contacts, click **Add**. Your Inner Circle contacts are displayed on the screen.

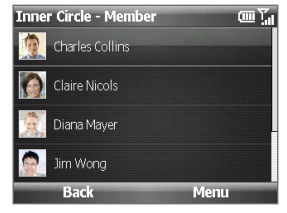

#### **To add people to your Inner Circle using their email address**

- On the **Member** screen, click **Menu > Add**, and then click **Menu > New**. **1.**
- Enter the email address of the contact you want to add, and then click **OK**. **2.**

#### **To add the email sender to your Inner Circle**

- 1. From the email account inbox, select or open an email message.
- Click **Menu > Add to Inner Circle**, and then click **OK** on the confirmation **2.** screen.

#### **To view email messages from Inner Circle contacts**

- **1.** Press  $\circledcirc$ . All email messages from Inner Circle contacts are displayed.
- 2. Select an email and press the TRACKBALL to open it.

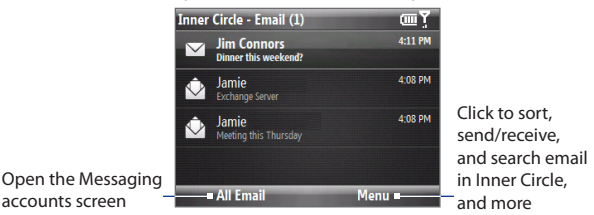

# **Managing your Inner Circle**

#### **To search for a contact in your Inner Circle**

- **1.** Press  $\left[\circledcirc\right]$ , and then click **Menu > Member List** to access the Member screen.
- Click **Menu > Search Member**. **2.**
- **3.** Start entering the contact name in the search box. The list displays contacts whose names begin with the letters you entered.
	- **Note** Make sure to change to normal text input mode to have the list filtered while you type.
- **4.** To view the contact details, select the contact and click **View** or press the TRACKBALL.

#### 72 Organizing Information

#### **To delete a contact from your Inner Circle**

- On the **Member** screen, press **Menu > Delete**. **1.**
- 2. Select the contacts that you want to delete, and click Delete.
- Click **Yes** on the confirmation screen. **3.**

# **5.3 SIM Manager**

SIM Manager allows you to view the contents of your SIM card and transfer contacts from your SIM card to your phone and vice versa.

#### **To create a contact on your SIM card**

- Click **Start > Accessories > SIM Manager**. **1.**
- 2. Click New, and then enter the contact name and phone number.
- When finished entering information, click **Save**. **3.**
- **Tip** To change contact information on your SIM card, click a contact and edit it. After changing the contct information, click **Save**.

#### **To copy SIM contacts to your phone**

- Click **Start > Accessories > SIM Manager**. **1.**
- 2. Select a SIM contact, or click **Menu > Select All** to select all SIM contacts.
- Click **Menu > Save to Contacts**. **3.**

#### **To copy phone contacts to the SIM card**

- **1.** On the SIM Manager screen, click **Menu > Contacts to SIM**.
- **2.** Select the check boxes of the contact's phone numbers that you want to copy to your SIM card, and then click **Save**.

Only one phone number per contact name can be stored on a SIM card. If the phone contact has multiple contact numbers, SIM Manager displays each contact number separately and appends an indicator at the end of each contact type. By default, /M, /W, and /H are appended to indicate mobile, work, and home phone numbers respectively.
#### **To display your phone number in SIM Manager**

- 1. On the SIM Manager screen, click **Menu > Tools > List of Own Numbers**.
- 2. Click **Edit**.
- **3.** Change the name, if desired, and then enter your mobile phone number.

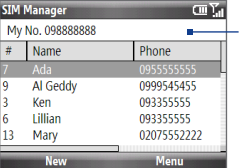

When your phone number is stored on the SIM card, it will appear on the SIM Manager screen.

Click **Save**. **4.**

# **5.4 Calendar**

Use Calendar to schedule appointments, including meetings and other events. If you use Outlook on your PC, you can synchronize appointments between your phone and PC.

## **Creating an appointment**

- 1. On the Home screen, click Start > Calendar.
- Click **Menu > New Appointment**. **2.**
- **3.** Enter information about the appointment.
	- To schedule an all-day event, in **End time**, select **All day event**. •
	- To make the appointment recurring, scroll down to **Occurs**, and then select the recurring time.
- Click **Done**. **4.**
- **Note** All-day events do not occupy blocks of time in Calendar; instead, they appear in banners at the top of the calendar.

#### 74 Organizing Information

## **Viewing your appointments**

You can view your schedule in **Month**, **Week**, or **Agenda** view.

- 1. On the Home screen, click Start > Calendar.
- 2. Click the LEFT SOFT KEY or click Menu to choose the view you want.

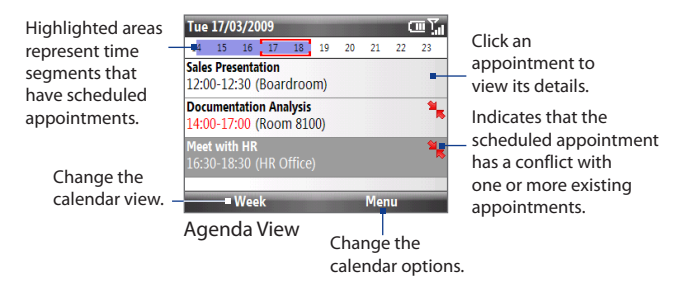

## **Sending meeting requests and appointments**

You can send meeting requests via email to persons that use Outlook or Outlook Mobile. You can also send a calendar appointment to another phone using MMS.

#### **To send a meeting request**

- 1. Click Start > Calendar.
- **2.** Schedule a new appointment (or open an existing appointment) and then scroll down to **Attendees** and click **No Attendees**. Click **Add Required Attendee** or **Add Optional Attendee** to add the contacts you want to send the meeting request to.
- Choose the contacts you want to send the meeting request to and click **Select**. **3.**
- 4. On the New Appointment screen, click Done. The meeting request is sent out.
- **Notes •** You can only set an attendee as required or optional if your phone is connected to a Microsoft Exchange 2007 server. Otherwise, all attendees are designated as required. For more information, see Chapter 7.
	- **•** To remove an attendee from the list, select the attendee and click **Menu > Remove Attendee**.
	- **•** When attendees accept your meeting request, the meeting is automatically added to their schedules. When their response is sent back to you, your calendar is updated as well.

#### **To send a calendar appointment**

- 1. On the Home screen, click Start > Calendar.
- 2. Select an appointment, and then click **Menu > Send as vCalendar**.
- Enter the recipient in the **To** field of the MMS message, and then click **Send**. **3.**

# **5.5 Tasks**

Use **Tasks** to keep track of things you need to do.

#### **To create a task**

- 1. On the Home screen, click Start > Tasks.
- Click **Menu > New Task**. **2.**
- **3.** Enter the task information, set the task priority, set a reminder, or put the task in a category.
- When finished, click **Done**. **4.**
- **Notes •** You can synchronize information on your phone with your PC to keep your task list up to date in both locations.
	- **•** If you create a new task with a reminder on your PC and then synchronize tasks with your phone, the reminder will play at the time that was set on your PC.

#### **To search a task**

1. On the Home screen, click Start > Tasks.

- 76 Organizing Information
	- 2. In the task list, do one of the following:
		- To sort the list, click **Menu > Sort by**, and click a sort option. •
		- To filter the list by category, click **Menu > Filter**, and click the category you want displayed.

#### **To mark a task as completed**

- 1. On the Home screen, click Start > Tasks.
- 2. Select the task, and click **Complete**.

# **5.6 Voice Notes**

Use Voice Notes to create short voice recordings. Voice notes are included in the All Notes list and are named consecutively (Recording1, Recording2, and so on).

#### **To create a voice note**

- On the Home screen, click **Start > Accessories > Voice Notes**. **1.**
- 2. Hold the phone's microphone close to your mouth, and then click Record.
- 3. Record your voice note, and click Stop when finished.

#### **To delete a voice note**

- On the Home screen, click **Start > Accessories > Voice Notes**. **1.**
- Select the voice note to delete, and then click **Menu > Delete**. **2.**
- **3.** Click Yes when prompted.

#### **To listen to a voice note**

- On the Home screen, click **Start > Accessories > Voice Notes**. **1.**
- 2. Select the voice note to play, and press the TRACKBALL.

#### **To use a voice note as a ring tone**

- On the Home screen, click **Start > Accessories > Voice Notes**. **1.**
- 2. Select the voice note, and click **Menu > Set As Ringtone**.

# **Chapter 6 Exchanging Messages**

# **6.1 Messaging**

**Messaging** is where all of your email, text message, and MMS accounts are located. To access your message accounts, click **Start > Messaging** and then click the account you want to open.

## **Tip** You can also press  $\boxed{\text{D}}$  to quickly access Messaging.

While inside a messaging account (for example, SMS/MMS Inbox), click **Menu > Tools > Switch Accounts** to switch to another messaging account.

## **Changing the messaging account settings**

On the Messaging screen, select the messaging account you want to change and click **Menu > Settings**. You can also change the messaging account settings while on the message list by clicking **Menu > Tools > Options**.

## **Copying text in messages**

Copy words or lines of text form your text or email messages and then paste them on the current or new message.

#### **To copy text while composing a message**

- While composing the message, position the cursor to the beginning of the **1.** text you want to copy.
- Click **Menu > Copy/Paste > Select Text**. **2.**
- 78 Exchanging Messages
	- **3.** Roll the TRACKBALL left or right until you have selected the text you want to copy, and then click **Copy**.
	- 4. Position the cursor where you want to paste the text, and then click **Menu > Copy/Paste > Paste**.

#### **To copy text from a received message**

- 1. Open the message.
- Click **Menu > Copy/Paste > Select Text**. **2.**
- Use the TRACKBALL to position the cursor **3.** where you want to begin copying and then click **Select**.
	- **Tip** Click **Menu > Select All** to select the whole message.

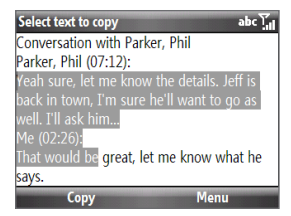

- **4.** Roll the TRACKBALL left or right until you have selected the text you want to copy, and then click **Copy**.
	- **Tip** You can also roll the TRACKBALL up or down to select lines of text.

#### **To filter the Inbox message list**

Filter SMS and email messages in your Inbox to only display the messages that contain the sender or email subject you are searching for.

Enter the sender name or email subject you want to look for using the keyboard.

As you press keys, the list narrows down to the conditions you set.

For example, pressing "J" then "A" narrows the list to only the email messages that contain sender names and email subjects that start with "JA."

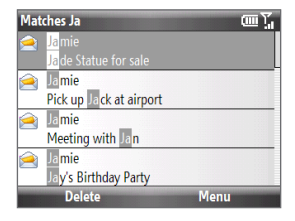

## **Receiving messages on the Home screen**

When you receive a new text, MMS, or email message, a snippet of the message is displayed in the **Messages** and **Emails** panels of the Home screen. Simply scroll to the relevant panel where the new message is and then click it to open and read the complete message.

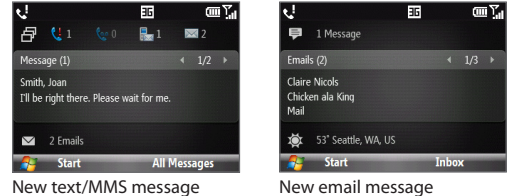

# **6.2 Text Messages**

Send short text messages (SMS) to other mobile phones. If your message is more than 160 characters, it will be sent as two or more separate messages and you will be billed accordingly.

## **Composing and sending text messages**

1. On the Home screen, scroll to the **Messages** panel and then press the TRACKBALL.

**Note** If you have unread messages, you will need to scroll right until you see **New Message** before pressing the TRACKBALL.

- 2. Click Text message.
- Enter the mobile phone number of one or more recipients in the **To** field, **3.**separating them with a semicolon ( ; ). You can also click the **To** field or click **Menu > Add Recipient** to access phone numbers in Contacts.
- 80 Exchanging Messages
	- 4. Compose your message. You can enter up to 160 characters in one message.
	- When finished, click **Send**. **5.**
	- **Tips •** To cancel the text message, click **Menu > Cancel Message**.
		- **•** If you want to know whether your text message has been received, before sending the message, click **Menu > Message Options** and select **Request message delivery notification**.

### **Managing text messages**

Text messages that are sent to and received from a contact (or number) are grouped as a single thread in your inbox. Threaded SMS lets you see exchanged messages (similar to a chat program) with a contact on the screen.

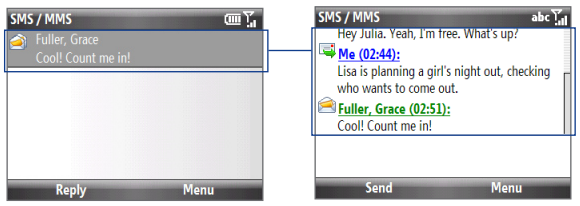

#### **To reply to a text message**

- 1. In the SMS/MMS inbox, click a message thread to open it.
- At the bottom of the screen, enter your reply message and click **Send**. **2.**

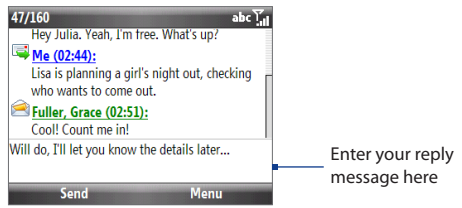

#### **To copy a message in the thread to the SIM card**

- 1. In the SMS/MMS inbox, click the message to open it.
- **2.** Scroll up or down to select a message in the thread that you want to copy to the SIM card.

**Note** You cannot copy a sent message from the thread to the SIM card.

Click **Menu > Copy to SIM**. **3.**

#### **To copy a text message from the SIM card to the phone**

- **1.** In the SMS/MMS inbox, click the SIM message (preceded by this icon  $\blacksquare$ ) you want to copy.
- Click **Menu > Copy to Phone**. **2.**
- **Note** Copying SIM text messages to your phone results in duplicate messages in the Inbox folder when your SIM card is in use.

#### **To delete a message in the thread**

- 1. In the SMS/MMS inbox, click a message thread to open it.
- **2.** Scroll up or down to select a message in the thread that you want to delete.
- Click **Menu > Delete**. **3.**

#### **To delete a message thread**

- 1. In the SMS/MMS inbox, select a message thread.
- Click **Menu > Delete**. **2.**

#### **To reply to a text message with an MMS message**

You can reply to a text message in a thread or to a SIM text message using an MMS message.

- 1. In the SMS/MMS inbox, click a message thread to open it.
- Click **Menu > Insert**, and then in the menu, select the item you want to insert: **2.Picture/Video**, **Audio** or **Attachment**.

#### 82 Exchanging Messages

- **Tip** Click **Menu > Advanced Composer** after adding a picture/video, audio, or attachment to compose an MMS message complete with text, emoticons, media and attachments. You can also insert a vCard or vCalendar in your MMS message.
- Click **Send**. **3.**

# **6.3 MMS**

Creating and sending MMS (Multimedia Message Service) messages to your friends and family is fun and easy.

**Note** MMS is a charged service and must be provisioned with your mobile phone plan. Contact your wireless service provider to have MMS provisioned as part of your call plan.

## **Editing MMS settings**

Check your phone to see if it is preconfigured with your wireless service provider's MMS settings. Add the MMS settings of your wireless service provider if there are no preset MMS settings found on your phone.

#### **To configure MMS settings**

- 1. Click Start > Settings > MMS Setting to open the Preferences screen.
- 2. Select or clear the provided check boxes according to your needs.
- On the Preferences screen, click **Menu > MMSC Settings** to access **3.**Multimedia Messaging Service Center (MMSC) settings.
- 4. If there are no preset settings, click **Menu > New** and enter the needed information. You can get the information from your wireless service provider:
- **5.** Click **Done**. The MMS server settings will then be added as an entry on the MMSC Settings screen.

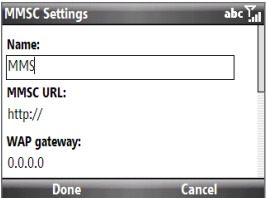

**Note** If you add several MMS service providers to the MMSC Settings screen, you can choose one as your default MMS provider. Select the MMS provider's name in the list, and then click **Menu > Set as Default**.

## **Creating and sending MMS messages**

You can compose MMS messages in a combination of various slides, where each slide can consist of a photo, audio or video clip, and/or text.

- **Note** Make sure the size of the MMS is within the limits of the wireless service provider while sending it to another mobile phone user or to an email address.
	- 1. On the Home screen, scroll to the **Messages** panel and then press the TRACKBALL.
	- 2. Select Media message, and then press the TRACKBALL.
	- **3.** In **To**, enter the recipient's phone number or email address.
	- **4.** In **Subject**, enter a subject for your message.
	- **5.** Click **Insert Picture**/**Video t**o select a photo or video clip from the Select Media screen and insert it.

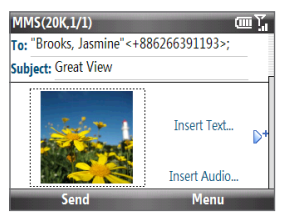

- **•** To capture a new photo, click  $\|\bullet\|$ , or click **Menu > Capture Image**.
- **•** To record a new video, click **Fig. 4**, or click **Menu > Capture Video**.
- **6.** Click **Insert Text** to enter text. To insert predefined text or emoticons, click **Menu > Insert My Text or Insert Emoticon**.
- **7.** Click **Insert Audio** to insert an audio clip. Select an audio clip on the Select Audio screen. You can also record a new audio clip by clicking **Menu > Capture Audio**.
- **8.** After inserting an MMS message element, scroll right to add a new slide, if desired.

#### 84 Exchanging Messages

- **9.** When finished composing the message, click **Send**.
- **Notes •** To send a copy of this message to others, highlight the **To** field and then scroll up to display the **Cc** and **Bcc** fields.
	- **•** To remove the photo, text, or audio, select the item and press BACK.

## **Viewing and replying to MMS messages**

You can view MMS messages in several ways.

- On the message thread, click the MMS message. MMS messages have this **•** icon ( ). Click **Pause** or **Menu > Stop** to pause or stop the message playback.
- Click **Menu > Contents View** to see a list of files included in the message. **•** To open a file, select it and click **Open** or **Play**. To save a file, select it, and click **Menu > Save File**, **Menu > Save Audio** or **Video**, or **Menu > Save Photo**.
- View each slide included in the message by scrolling right or left, or by **•** clicking **Menu > Next** or **Previous**.

#### **To reply to an MMS message**

- **1.** In the SMS/MMS inbox, scroll up or down to select the mobile phone number or name of the contact who sent you the MMS message.
- **2.** In the threaded message, MMS messages will have the **interpretate the transformation** to open and view an MMS message.
- 3. After viewing the MMS message, click **Menu > Reply > via MMS** to reply with an MMS message or click **Menu > Reply > via SMS** to reply with a text message.

#### **To block a phone number from sending you MMS messages**

If you do not want to receive MMS messages from a particular sender, you can add the sender's phone number to the MMS Blacklist.

- When you receive a new MMS message, open and view the message. **1.**
- 2. To avoid receiving MMS messages from this sender next time, click **Menu > Show > Message Detail**.
- 3. On the Message Detail screen, click Menu > Show Contact Details.
- Click **Menu > Save to Blacklist**, and then Click **Done**. **4.**
- **Tip** To unblock a phone number and allow the sender to send you MMS messages, remove the number from the Blacklist. Click **Start > Settings > MMS Setting > Menu > Edit Blacklist**. In the Blacklist screen, select the contact and click **Menu > Delete**.

# **6.4 Email**

## **Setting Up Email Accounts**

Before you can send and receive email, you need to set up your email account on your phone. You can set up the following types of email accounts on your phone:

- **•** Outlook e-mail that you sync with your computer or the Exchange Server.
- **•** E-mail account that you have from an Internet Service Provider (ISP) or other e-mail provider.
- **•** Web-based e-mail accounts such as Yahoo!® Mail Plus or AOL®.
- **•** Custom domain e-mail accounts. The e-mail domain name is hosted by a different e-mail provider.
- **•** Work account that you access using a VPN connection.

## **Synchronizing Outlook email with your computer**

If you have installed the synchronization software on your PC and created a partnership with your phone, then your phone is ready to send and receive Outlook email. If you have not yet installed the synchronization software or created a partnership, follow the procedures in Chapter 3.

**Tip** To set up your company email account so that you can access Outlook email messages wirelessly, you must set up your phone to synchronize via an over-theair connection with your company's Exchange Server. For more information about synchronizing with your company email server, see Chapter 7.

#### 86 Exchanging Messages

## **Setting up an Internet email account**

Set up a POP3 or IMAP4 email account on your phone if you have an email account from an Internet service provider (ISP), or a Web-based account such as Yahoo! Mail Plus, etc. You can also add a work account that you access using a VPN server connection as a POP3/IMAP4 account.

- Click **Start > Messaging > Setup Email**. **1.**
- Enter the **Email address** and **Password** for the email account and select the **2. Save password** option. Click **Next**.
- Click **Next**. **3.**
	- **Note** Email Setup searches your phone for preloaded email configuration settings. If the phone cannot find the server settings for the specified email account, your phone needs to connect to the Internet and try to download the settings. If it cannot find the settings online, you need to enter the settings manually.
- Enter **Your name** and the **Account display name** and then click **Next**. **4.**
- 5. In the **Automatic Send/Receive** list, choose how frequent you want email messages to be automatically sent and downloaded on your phone.
	- **Note** Click **Review all download settings** to select download options, set the email format as HTML or plain text, and more. For more information, see "To customize download and format settings."
- Click **Finish**. **6.**

#### **To specify email server settings**

If Auto Setup is unsuccessful, contact your ISP or email provider for the incoming mail server and outgoing mail server settings so you can enter them on your phone. Other options that you can select include the following:

- Select the **Outgoing server requires authentication** check box, if required by your provider.
- If the outgoing email server requires a different user name and password for sending email, clear the **Use the same user name and password for sending email** check box. You will be prompted to enter these information.

Click **Advanced Server Settings**, then select the **Require SSL** check boxes if **•**your email provider uses an SSL connection for more secured email. From the **Network connection** list, select the data connection that you use for connecting to the Internet.

#### **To customize download and format settings**

Before you click **Finish** when setting up your Internet email account, you can click **Review all download settings** to choose download options, message format, and other settings. Click **Advanced Settings** for further options.

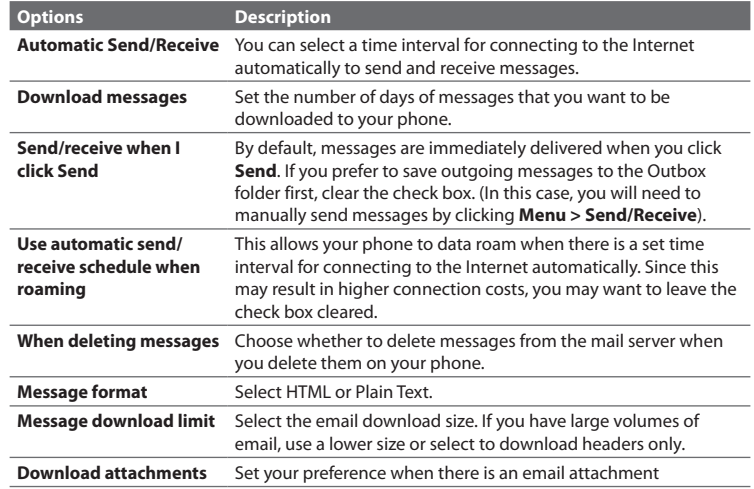

#### 88 Exchanging Messages

## **Creating and sending email messages**

After setting up email accounts on your phone, you can start sending and receiving email messages.

#### **To compose and send an email**

- 1. Click Start > Messaging, and then select an email account.
- Click **Menu > New**. **2.**
- **3.** Enter the email address of one or more recipients, separating them with a semicolon. To access email addresses stored in Contacts, in **To**, click **Menu > Add Recipient**. Select a contact from the list and press CENTER OK.
- Enter a subject and compose your message. To quickly add common **4.** messages, click **Menu > My Text** and click a desired message.
- Click **Send**. **5.**
- **Tips •** To set the priority, click **Menu > Message Options**.
	- **•** If you are working offline, email messages are moved to the Outbox folder and will be sent the next time you connect.

#### **To add an attachment to an email**

- In the message that you are composing, click **Menu > Insert** and click the **1.** item you want to attach: **Picture**, **Voice Note**, or **File**.
- 2. Select the file you want to attach, or record a voice note.

## **Viewing and replying to email messages**

When you receive a email message, a snippet of the message is displayed in the **Emails** panel of the Home screen. Scroll to the panel and then click it to open and read the complete message.

#### **To download a complete email**

By default, each email in the inbox on your phone contains only the first few kilobytes of the message. When you open an email, it displays only the headers and part of the message. You must download the whole email to view the complete content.

To download a complete email message, open the email and then do one of the following:

- Scroll down to the end of the message and click **Get the rest of this message**. **•**
- Click **Menu > Download Message**. **•**
- **Note** The Fetch Mail feature, which is available for POP3 and IMAP4 Internet email accounts, downloads an entire email without the need for you to perform a full synchronization. This limits the download to just the email message that you want and helps save data cost. Fetch Mail is also available for Outlook Email. See "Instant download through Fetch Mail" in Chapter 7 for details.

#### **To download an attachment**

In an open message with an attachment to download, click the attachment. If there is more than one attachment, click the other attachments to download them. You can directly open the file in the associated program after you download them by clicking the attachment again.

#### **To reply to or forward an email**

- 1. Open the message and click Menu > Reply > Reply, Reply All, or Forward.
- 2. Enter your response, and click Send.
- **Notes •** You can receive and view HTML email messages from any type of email account. The HTML format is retained, without layout shifting or resizing. HTML email support in Outlook Mobile is available only if you are synchronizing your phone with Microsoft Exchange Server 2007.
	- **•** When replying using an Outlook email account, you can customize ActiveSync to exclude addresses, including your own, from being added to the recipient list. Click **Menu > Options** in ActiveSync, select the **Email** item and then click **Settings**. In the Email Sync Options screen, click **Menu > Advanced** and then in the **My email addresses** text box, enter email addresses you want to exclude.

#### 90 Exchanging Messages

## **Synchronizing email messages**

Synchronizing email messages ensures that new email messages are downloaded to the phone Inbox folder, email messages in the Outbox folder are sent, and email messages deleted from the server are removed from your phone. The manner in which you synchronize email messages depends on the type of email account you have.

#### **To automatically synchronize an Outlook email account**

- 1. Connect your phone to your computer through USB or Bluetooth. Otherwise, connect through Wi-Fi or a data connection if you are synchronizing Outlook email with the Exchange Server. For more information, see Chapter 7.
- **2.** Synchronization automatically begins, and your phone sends and receives Outlook email.

#### **To manually synchronize your Outlook or Internet email account**

- 1. Select your email account.
- Click **Menu > Send/Receive**. **2.**

## **Customizing email settings**

#### **To change the download size and format for Outlook email**

- 1. Disconnect your phone from the computer.
- Click **Start > ActiveSync**. **2.**
- Click **Menu > Options**, select **Email**, then click **Settings**. **3.**
- On the Email Sync Options screen, set the **Download size limit** and **4. Message format**.
- **5.** Click Done.

#### **To change the download size and format for POP3/IMAP4 email**

- On the POP3/IMAP4 email message list, click **Menu > Tools > Options > 1. Account Settings > Download Size Settings**.
- 2. Configure the Message format and Message download limit settings.
- Click **Done**. **3.**

# **Chapter 7 Working with Company Email and Meeting Appointments**

# **7.1 Synchronizing with Your Company Email Server**

Synchronize your phone with your company's Microsoft Exchange Server to keep you connected with your emails, contacts, calendar, and other information.

### **Setting up a company email server connection**

Use your phone to access your company emails by setting up an Exchange Server connection. You can get the company email server information from your network administrator:

- Click **Start > Messaging > Setup Email**. **1.**
- Enter the **Email address** and **Password** for the email account and select the **2. Save password** option. Click **Next**.
- Clear the **Try to get email settings automatically from the Internet** option **3.** and click **Next**.
- In **Your email provider**, select **Exchange server** and click **Next**. **4.**
- 5. Click **Next** again.
- Select the **Attempt to detect Exchange Server Settings automatically 6.** option and click **Next**.
- Enter the **Domain** name and click **Next**. **7.**
- 8. In Server address, enter the Exchange Server address and click Next.
- 92 Working with Company Email and Meeting Appointments
	- **9.** Select the items that you want to sync with the Exchange Server and click **Finish**.
		- **Note** Before clicking **Finish**, click **Menu > Advanced** to change the rules for resolving synchronization conflicts.

If you need to change the Exchange Server settings, open ActiveSync on your phone and click **Menu > Configure Server**.

**Note** If you synchronized emails with your PC before, open ActiveSync on your phone and click **Menu > Add Server Source** to set up an Exchange Server connection. When you are prompted to select information types for synchronization, you need to clear the **Email** check box under the Windows PC item first before you can select the **Email** check box under Exchange Server.

## **Starting synchronization**

Before you start synchronizing with the Exchange Server, make sure your phone has been set up with a data connection to the Internet or Wi-Fi so that you can synchronize wirelessly. See Chapter 8 for details.

After you finish setting up an Exchange Server connection, your phone automatically starts synchronization. You can manually start synchronization anytime by clicking **Sync** in ActiveSync.

**Note** If you connect your phone to your office computer via a USB or Bluetooth connection, you can use this connection to the PC to "pass through" to the network and download Outlook emails and other information to your phone.

# **7.2 Working with Company Emails**

Your phone gives you instant access to your company emails and lets you manage your messages easier. Messaging features such as Direct Push, Fetch Mail, and Filtering messages are just some of the tools you can use to manage your emails.

**Note** Some messaging features depend on the Microsoft Exchange Server version used. Check with your network administrator for the availability of Exchange Server features.

## **Automatic synchronization through Direct Push**

Direct Push technology (push email feature) enables you to receive new emails on your phone as soon as they arrive in your Inbox on the Exchange Server. With this feature, items such as contacts, calendar and tasks are also immediately updated onto your phone when these items have been changed or new entries have been added on the Exchange Server. To make Direct Push work, you need to have a Wi-Fi or data connection on your phone. You need to perform a full synchronization between your phone and the Exchange Server first before Direct Push can be enabled.

#### **Requirement** The Direct Push feature works for your phone only if your company is using **Microsoft Exchange Server 2003 Service Pack 2 (SP2) with Exchange ActiveSync** or higher version.

#### **To enable Direct Push via Comm Manager**

- Click **Start > Accessories > Comm Manager**. **1.**
- 2. On the Comm Manager screen, click the Microsoft Direct Push option. When **ON**, you will receive emails as they arrive. When **OFF**, you need to manually retrieve your emails.

## **Scheduled synchronization**

If you do not want to use Direct Push, you can set a regular schedule for synchronizing Outlook email and information.

- 1. In ActiveSync on your phone, click Menu > Schedule.
- 2. Select a shorter time interval in the **Peak times** box for you to be able to receive emails more frequently.
- Select a longer interval in the **Off-peak times** box. **3.**
- **Tip** Click **Menu > Peak Times** to set the peak and off-peak times.

94 Working with Company Email and Meeting Appointments

## **Instant download through Fetch Mail**

Fetch Mail downloads an entire email immediately without the need for you to perform a full Send/Receive action.

**Requirement** Fetch Mail works for your phone only if your company is using **Microsoft Exchange Server 2007** or higher.

- Click **Start > Messaging > Outlook Email**. **1.**
- 2. Click an email message to open it.
- **3.** By default, only the first few kilobytes of the message is shown. To download the whole email, scroll to the bottom of the message then click **Get the rest of this message**.
- 4. A "Downloading message" status appears. Wait for the remainder of the message body to be downloaded.
- **Notes •** For information about changing email sync options such as setting the download size for email, see "Customizing email settings" in Chapter 6.
	- **•** When you receive an email that contains a link to a document such as a PDF or Microsoft Office document located on SharePoint or an internal file server, you can click the link to view the document on your phone. You can view the document only if you have a Microsoft Outlook account that synchronizes with Microsoft Exchange Server 2007 or later. Exchange Server must also be set up to allow access to SharePoint document libraries or internal file servers.

## **Searching for emails on the Exchange Server**

You can access messages that are not available on your phone by searching your Microsoft Exchange Server mailbox. The search results will be downloaded and displayed in a Search Results folder.

**Requirement** Your company must be using **Microsoft Exchange Server 2007** or higher.

- Click **Start > Messaging > Outlook Email**. **1.**
- Click **Menu > Tools > Search Server**. **2.**
- **3.** In the **Look for** text box, enter the search keyword.
- **4.** Choose the **Date range** of messages to search from and where to search in **Look in**.
- **5.** Click **Search**.

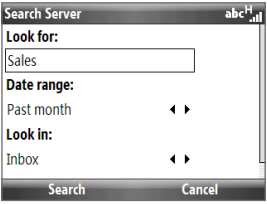

## **Out-of-office auto-reply**

Outlook Mobile allows you to retrieve and change your out-of-office status. Just like desktop Outlook Email, Outlook Mobile automatically sends an auto-reply message when you're not available.

**Requirement** Your company must be using **Microsoft Exchange Server 2007** or higher.

#### **To send out-of-office auto-reply messages**

- Click **Start > Messaging > Outlook Email**. **1.**
- Click **Menu > Tools > Out of Office**. **2.**
- From the **I am currently** list, select **Out of the Office**. **3.**
- Enter your auto-reply message then click **Done**. **4.**

## **Flagging your messages**

Flags serve as a reminder to yourself to follow-up on important issues or requests that are indicated in the messages.

**Requirement** Flags are enabled only if emails are synchronized with **Microsoft Exchange Server 2007** or higher. Flags are disabled or hidden if emails are synchronized with earlier versions of Microsoft Exchange Server.

#### **To flag or unflag a message**

- Click **Start > Messaging > Outlook Email**. **1.**
- 2. Select a message, or open a message.

#### 96 Working with Company Email and Meeting Appointments

- Click **Menu > Follow Up** and select one of the following options: **3.**
	- **Set Flag**. Mark the message with a red **•** flag to indicate that it needs follow up.
	- **Complete Flag**. Mark the message **•** with a check mark to indicate that the issue or request in the email is already completed.

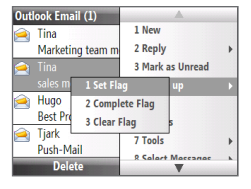

- **Clear Flag**. Remove the flag to unmark **•** the message.
- **Note** Email message reminders are displayed on your phone if the messages are flagged with reminders and synchronized from the Exchange Server.

# **7.3 Managing Meeting Requests**

When you schedule and send meeting requests from your phone, you can invite attendees to your meeting and check their status to know their availability.

When you receive a meeting request, you can reply by accepting or declining the request. The meeting request also clearly indicates whether or not there are conflicting or adjacent meetings.

#### **Requirement** Your company must be using **Microsoft Exchange Server 2007** or higher.

#### **To view the list of meeting attendees**

- 1. Click Start > Calendar.
- 2. Click a meeting request that you sent and then click **Attendees**. The required and optional attendees will be listed. Icons indicating whether each attendee has accepted or declined the meeting request will also be displayed.
- **Note** To see the icon indicators in the attendees list, make sure Calendar is synchronized with the Exchange Server.

#### **To reply to a meeting request**

- When there's an incoming email with a meeting request, a notification **1.** message will be displayed on your phone's Home screen. Scroll to the **Email**  panel and click it.
- 2. In the Outlook message list, click the email to open it.
- Click **Accept** to reply and accept the meeting request, or click **Menu > 3. Decline** if you cannot attend the meeting.
	- **Tips •** Before responding, you can check your availability during the time of the requested meeting by clicking View your calendar.
		- **•** If the time of the meeting conflicts with your other appointments, a "Scheduling Conflict" status appears on top of the email.
- Choose whether or not to edit the response email before sending and then **4.** click **Done**:

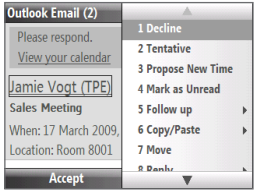

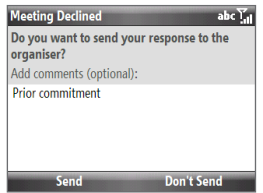

**5.** If you accepted the meeting request, it will automatically be added as an appointment in Calendar on your phone.

98 Working with Company Email and Meeting Appointments

# **7.4 Finding Contacts in the Company Directory**

In addition to having contacts on your phone, you can access contact information from your organization's Company Directory.

#### **Requirement** Access to the Company Directory is available only if your organization is running **Microsoft Exchange Server 2003 SP2** or higher, and you have completed your first synchronization with the Exchange Server.

- **1.** Synchronize with Exchange Server if you have never done so.
- **2.** Do any of the following:
	- **In Contacts, click Menu > Company Directory.**
	- In a new email, click the **To** box and then click **Company Directory at the top of the list** or click **Menu > Company Directory**.
	- $\cdot$  In a new meeting request using Calendar, scroll to **Attendees** and click **No attendees > Add Required Attendee** or **Add Optional Attendee** and then click **Company Directory** at the top of the list.
- 3. Enter the part or full contact name and click Search. In the search results list, click a contact to select it.

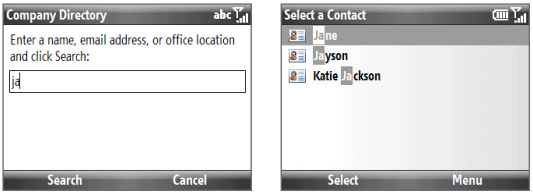

- **Notes** You can save a contact from the Company Directory to your phone by selecting the contact and then clicking **Menu > Save to Contacts**.
	- **•** You can search on the following information as long as that information is included in your organization's Company Directory: First name, Last name, Email name, Display name, Email address, or Office location.

# **Chapter 8 Getting Connected**

# **8.1 Using Comm Manager**

Comm Manager acts like a central switch that lets you enable or disable phone features as well as manage your device connections easily.

#### **To open Comm Manager:**

#### Click **Start > Accessories > Comm Manager**.

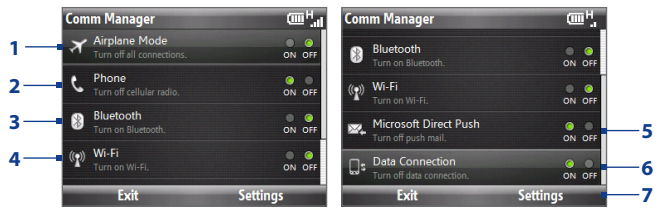

- **1** Turn Airplane mode on or off. Turning on Airplane mode disables the phone and wireless functions including Bluetooth, Wi-Fi, and your data connection.
- **2** Enable or disable the phone function.
- **3** Enable or disable Bluetooth. See "Bluetooth" for details.
- **4** Enable or disable Wi-Fi.
- **5** Toggle between automatically receiving (as items arrive) or manually retrieving Outlook emails. See Chapter 7 for details.
- **6** Enable or disable data connection.
- **7** Access the phone, Bluetooth, and Wi-Fi settings, and phone profiles.

100 Getting Connected

# **8.2 Connecting to the Internet**

Your phone's networking capabilities allow you to access the Internet or your corporate network at work through Wi-Fi, GPRS/3G, or dial-up. You can also add and set up a VPN or proxy connection.

## **Wi-Fi**

Wi-Fi provides wireless Internet access over distances of up to 100 meters.

**Note** The availability and range of your phone's Wi-Fi signal depends on the number, infrastructure, and other objects through which the signal passes.

#### **To connect to a Wi-Fi network**

- 1. On the Home screen, click Start > Accessories > Comm Manager and click the **Wi-Fi** icon to turn Wi-Fi on.
- 2. After a few seconds, a message asks you if you want to see the list of available networks, click **Yes**.
- 3. In Select network, choose the wireless network to connect to.
- **4.** In Network type, select Internet and click Connect.
	- When you select an open (unsecured) network, you will be automatically connected to the network after clicking **Connect**.
	- If you are connecting to a security-enabled network, you will be asked to enter the WEP Key. Enter the WEP Key and click **Done**.

You can check the Wi-Fi icon ( $\mathbf{P}$ ) on the title bar to see if you are connected to the Wi-Fi network.

**Note** In Comm Manager, click **Settings > WLAN Settings > Connection Status** to check the current connection status and signal quality..

#### **To increase security on the Wi-Fi network**

The LEAP (Lightweight Extensible Authentication Protocol) helps increase security on your phone, and ensures that nobody is able to access your network without your permission.

- 1. On the WLAN Settings screen, select LEAP.
- Click **Menu > New**. **2.**
- Enter the **SSID** (Service Set Identifier). You can obtain this information from **3.** your wireless service provider.
- Enter the user name, password, and domain. **4.**
- **5.** Select an **Authentication Type**.

By default, the **Authentication Type** for your phone is **Open System** authentication.

- **Notes •** By default, the LEAP screen displays data that you entered previously. However, you can modify or delete the data as required by clicking **Menu > Modify** or **Menu > Delete** on the LEAP screen.
	- **•** For LEAP to work correctly, the receiving phone (your phone) must be set with the same SSID, user name, and password as the access point.

## **GPRS/3G**

Use **GPRS/3G** (or **EDGE**, if available) to connect to the Internet and to send and receive email and MMS on your phone. You will need a data plan to use your wireless service provider's GPRS/3G network. Check with your wireless service provider to find out about GPRS/3G rates.

GPRS/3G settings are already preconfigured on your phone, and your phone is ready to use your wireless service provider's GPRS/3G services. Do not change the settings as this may cause services to stop working. If you need to add another GPRS/3G connection on your phone, contact your wireless service provider.

#### 102 Getting Connected

## **Dial-up**

When you use your phone to dial up to your ISP and connect to the Internet or to your corporate network, you will be billed by the number of minutes that you use.

#### **To set up a dial-up connection**

- On the Home screen, click **Start > Settings > Connections > Dial-up > New**. **1.**
- 2. In Description, enter a name for the connection.
- **3.** Do any of the following:
	- If you are using the connection to access the Internet, select **The Internet** in **Connects to.** •
	- If you are using the connection to access your corporate network, select **Work** in **Connects to.**
- **4.** Enter the appropriate information in the remaining fields, and then click **Done**.

## **Adjusting advanced connection settings**

Access advanced options to specify the service provider, the number of redial attempts, the amount of idle time to wait before disconnecting, and more.

- On the Home screen, click **Start > Settings > Connections > Menu > 1. Advanced**.
- 2. Select a network service provider for each connection type. You can choose **Automatic** to allow the phone to set a service provider for each connection by default.
- Click **Menu > Options**. **3.**
- Choose the appropriate information in the remaining fields, and then click **4.Done**.

## **8.3 Internet Explorer Mobile**

Internet Explorer Mobile is a full-featured Internet browser, optimized for use on your phone.

## **Browsing the Web**

- 1. On the Home screen, click Start > Internet Explorer.
- Click **Menu > Go to Web Address**. **2.**
- Enter the web address and click **Go**. **3.**
- 4. Use the TRACKBALL to browse the web page. Press the TRACKBALL when a link is highlighted to access it.

While browsing the Web, click **Menu** to open a list of options that will let you change the view, save Favorites, and set Internet Explorer Mobile preferences, and more.

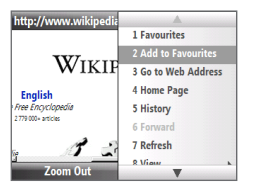

Click **Menu > Add to Favourites** to save the current Web page in your Favorites folder. Click **Favourites** to access your Favorites folder.

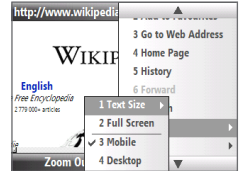

Click **Menu > View** and then select the text size and type of view you want to use while browsing a Web page.

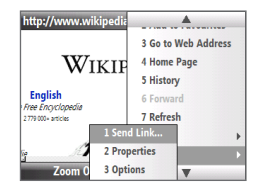

Click **Menu > Tools** and choose to send the link via email, view the page's properties, or set Internet Explorer Mobile preferences.

#### 104 Getting Connected

## **Navigating web pages**

Navigating large-sized web pages is easy using the zoom feature of Internet Explorer Mobile.

- 1. Go to the web page that you want to view.
- 2. Click Zoom Out.
- Use the TRACKBALL to move the box to the **3.** area of the web page that you want to view.
- Click **Zoom In** or press the TRACKBALL to **4.** view the selected area using the selected zoom level.

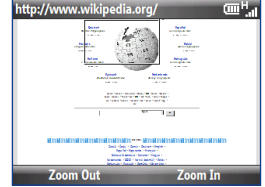

## **Copying web page text**

Copy text from a web page and then paste it on a text message or email.

- On a web page, click **Menu > Copy/Paste > Make Selection**. **1.**
- 2. Use the TRACKBALL to position the cursor where you want to start copying, and then click **Select**.
- **3.** Roll the TRACKBALL left or right until you have selected the text you want to copy and then click Copy. You can also roll the TRACKBALL up or down to select whole lines of text.

## **Adding a URL exception**

Some URLs for web pages on your company intranet may use periods, for example, intranet.companyname.com. To view these pages in Internet Explorer Mobile, you must create a URL exception.

- On the Home screen, click **Start > Settings > Connections > Menu > 1. Advanced**.
- Click **Menu > Work URL Exceptions > Menu > Add**. **2.**
- **3.** In URL Pattern, enter the URL name. If you are adding multiple URLs, separate them with a semicolon (; ).
- Click **Done**. **4.**

**Note** You do not need to create URL exceptions for Internet URLs.

## **8.4 Using Windows Live™**

**Windows Live™** helps you quickly find information using Windows Live™ Search, access and synchronize your Windows Live™ Mail messages and contacts, and send instant messages using Windows Live™ Messenger.

#### **To set up Windows Live for the first time**

- Click **Start > Windows Live**. **1.**
- 2. Click Sign in to Windows Live.
- **3.** On the next screen, click the links to read the Windows Live Term of Use and the Microsoft Privacy Statement. After reviewing it, click **Accept**.
- **4.** Enter your Windows Live Mail or Hotmail address and password, and then click **Next**.
- **5.** Choose whether or not to show Windows Live's services on the Home screen and then click **Next**.

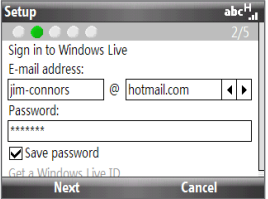

#### 106 Getting Connected

**6.** Choose what information you want to synchronize online with your phone.

If you select **Store Windows Live contacts in your mobile phone's contact list**, your online contacts will be added to the contact list and to Windows Live Messenger Mobile on your phone.

If you select **Sync e-mail**, your Windows Live Mail or Hotmail inbox messages will be downloaded to your phone.

- Click **Next**. **7.**
- 8. After synchronization is complete, click Done.

## **The Windows Live screen**

On the main interface of Windows Live, you will see a search bar, navigation bar, and an area where you can customize to show your picture.

**4**

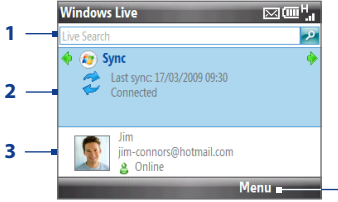

- **1** Windows Live Search bar.
- **2** Scroll left or right to switch among Hotmail/Live Mail, Messenger, and Sync status. Click to open/ activate the selected Windows Live component.
- **3** Click to access Windows Live Messenger settings.
- **4** Click to access and change settings.

If you chose to display Windows Live services on the Home screen, you will see the selected Windows Live panel on the Home screen.

To show or hide Windows Live on the Home screen, click **Options > Home screen options** on the Windows Live panel on the Home screen.

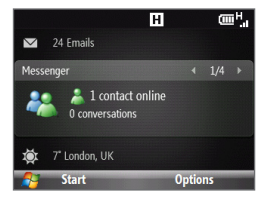

## **Using Windows Live™ Messenger**

With this mobile version of **Windows Live™ Messenger**, you can send and receive instant messages.

#### **To sign in to Windows Live™ Messenger and start a conversation**

- **1.** Do any of the following:
	- On the Home screen, click **Start > Messenger**. •
	- Click the Windows Live Messenger panel of the Home screen, scroll left or •right until you see **Messenger**, and then press the TRACKBALL.
- **2.** Click **Sign in**. Signing in may take several minutes, depending on your connection speed.
- **3.** In the contact list, select an online contact, and then click **Send IM** to open the message screen.
- **4.** On the message screen, enter your message in the text field, and then press the Enter key to send the message. You can also do any of the following on the message screen:
	- **•** To add an emoticon, click **Menu > Add emoticon**, and then click an emoticon on the screen. The emoticon is attached to your message.
	- **•** To send a file, click **Menu > Send**, select the type of file (picture, voice clip, or any file), and then locate the file you want to send.

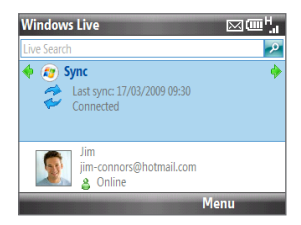

- **•** To invite one or more contacts to the conversation, click **Menu > Options > Add participant**.
- **•** To send a voice message, click **Voice clip** on the message screen, then start talking. When you have finished recording, click **Send**.

#### 108 Getting Connected

- **5.** To end the conversation with the current contact, click **Menu > End conversation**.
- **6.** To sign out, click **Menu > Sign Out**.

#### **To add a Windows Live™ contact**

You can add new Windows Live™ contacts in Windows Live™ Messenger.

- **1.** On the Messenger screen, click **Menu > Add new contact**.
- **2.** Enter the email address of the contact, and then click **OK**.

#### **To delete a contact**

- 1. In Messenger, select the contact and click **Menu > Contact options > Remove contact**.
- **2.** Choose whether to block the contact and/or to delete the contact from your phone's contact list.
- Click **OK**. **3.**

# **8.5 Internet Sharing (Using Your Phone as a Modem)**

With **Internet Sharing**, you can use your phone as an external modem for another device such as a PDA phone or notebook computer.

## **Before you proceed**

- **•** Make sure your phone has a SIM card installed, and you have set up a GPRS/3G or phone dial-up modem connection on your phone. If your phone has not been set up with a data connection yet, click **Menu > Connection Settings** on the Internet Sharing screen. For more information about setting up a GPRS connection, see "GPRS/3G". For more information about setting up a phone dial-up connection, see "Dial-up".
- **•** Before using Internet Sharing, disable ActiveSync on your computer. To disable ActiveSync, open ActiveSync then click **File > Connection Settings** and clear **Allow USB Connections**.
#### **Setting up the phone as a USB modem**

- 1. On your phone, click Start > Accessories > Internet Sharing.
- In the **PC Connection** list, select **USB**. **2.**
- **3.** In the **Network Connection** list, select the name of connection that your phone uses to connect to the Internet.
- Connect the phone and your computer using the USB sync cable. **4.**
- **5.** Click **Connect**.

### **Setting up the phone as a Bluetooth modem**

You can connect your phone to a notebook or desktop computer through Bluetooth and use the phone as a modem for the computer.

For the computer to use the Internet connection of your phone, activate Internet Sharing on your phone, and then set up a Bluetooth Personal Area Network (PAN) between the computer and your phone.

- 1. On your phone, turn on Bluetooth and set it to **visible** mode.
- **2.** Initiate a Bluetooth partnership from your phone by following the steps in "To create a Bluetooth partnership."
- Click **Start > Accessories > Internet Sharing**. **3.**
- **4.** Select **Bluetooth PAN** as the PC Connection.
- **5.** From the **Network Connection** list, select the name of the connection that your phone uses to connect to the Internet, and then click **Connect**
- **6.** On your computer, set up a Bluetooth Personal Area Network (PAN) with your phone. For instructions, see "To set up a Bluetooth PAN on your computer".
- **7.** On the Internet Sharing screen on your phone, check whether a connected status message is displayed, which indicates that your computer has been successfully connected to the Internet using your phone as a Bluetooth modem.

#### 110 Getting Connected

#### **To set up a Bluetooth PAN on your computer**

- For **Windows XP •**
	- **a.** Click **Start > Control Panel > Network Connections**.
	- **b.** Under **Personal Area Network**, click the **Bluetooth Network Connection** icon.
	- **c.** Under **Network Tasks**, click **View Bluetooth network devices**.
	- **d.** In the Bluetooth Personal Area Network Devices dialog box, select your phone, then click **Connect**.
- For **Windows Vista •**
	- **a.** Click **Start > Control Panel > Network and Sharing Center**.
	- **b.** Click **Manage network connections** and then under **Personal Area Network**, double-click **Bluetooth Network Connection**.
	- **c.** In the Bluetooth Personal Area Network Devices dialog box, select your phone, then click **Connect**.
- **Note** If the Bluetooth adapter or dongle on your computer was installed using a third-party driver, open the Bluetooth software that came with the Bluetooth adapter/dongle to connect your computer and MDA Vario V via Bluetooth. Refer to the Bluetooth adapter/dongle documentation for more information.

## **Ending the Internet connection**

On the Internet Sharing screen, click **Disconnect**.

# **8.6 Bluetooth**

Bluetooth is a short-range wireless communications technology. Phones with Bluetooth capabilities can exchange information within a distance of about 10 meters without requiring a physical connection.

### **Bluetooth modes**

Bluetooth on your phone operates in three different modes:

- **On**. Bluetooth is turned on. Your phone can detect other Bluetooth-enabled **•** devices, but not vice versa.
- **Off**. Bluetooth is turned off. In this mode, you can neither send nor receive **•** information using Bluetooth.
- **Visible**. Bluetooth is turned on, and all other Bluetooth-enabled devices **•** within range can detect your phone.
- **Note** By default, Bluetooth is turned off. If you turn it on, and then turn off your phone, Bluetooth also turns off. When you turn on your phone again, Bluetooth automatically turns on.

#### **To turn Bluetooth on and make your phone visible**

- On the Home screen, click **Start > Settings > Connections > Bluetooth**. **1.**
- Click **Bluetooth > Menu > Turn On Bluetooth**. **2.**
- Click **Menu > Turn On Visibility**. **3.**
- **Note** To turn off Bluetooth capabilities on your phone, click **Bluetooth > Menu > Turn Off Bluetooth**.
- **Tip** Enter a Bluetooth phone name for your phone. This will be the phone name that will be shown on another Bluetooth-enabled device when it searches and detects your phone. To enter a name, on the Bluetooth screen, click **Security** and enter a **Device name**.

#### 112 Getting Connected

## **Bluetooth partnerships**

A Bluetooth partnership is a relationship that you create between your phone and another Bluetooth-enabled device in order to exchange information in a secure manner.

#### **To create a Bluetooth partnership**

- On the Home screen, click **Start > Accessories > Comm Manager > 1. Settings > Bluetooth**.
- Click **Bluetooth > Add new device**. Your phone searches for other Bluetooth-**2.** enabled devices and lists them on the screen.
- Select the device in the list and click **Next**. **3.**
- Enter a passcode (1 up to 16 characters) to establish a secure connection, and **4.** then click **Next**.
- **5.** Wait for the paired device to accept the partnership. The receiving party needs to enter the same passcode that you specified.
- 6. After the receiving party enters the passcode, a message box appears on your phone confirming the partnership.

- 7. Click Done.
- **Note** Creating a Bluetooth partnership between two devices is a one-time process. Once a partnership is created, the devices can recognize the partnership and exchange information without entering a passcode again.

#### **To accept a Bluetooth partnership**

- 1. Ensure that Bluetooth on your phone is turned on and in visible mode.
- Click **Yes** when prompted to establish a partnership with the other device. **2.**
- **3.** Enter a passcode (the same passcode that is entered on the device requesting the partnership) to establish a secure connection and click **Next**.

**Note** Click **Advanced** to change the paired device name and to set the services you want to use for the paired device.

- **Note** Click **Advanced** to change the paired device name and to set the services you want to use for the paired device.
- Click **Done**. **4.**

#### **To change the display name of a Bluetooth device**

- On the Home screen, click **Start > Accessories > Comm Manager > 1. Settings > Bluetooth**.
- 2. Click **Bluetooth** and then on the screen, select a Bluetooth device.
- Click **Menu > Edit**. **3.**
- Enter a new display name for the Bluetooth device, and then click **Next**. **4.**
- **5.** Click Done.

#### **To delete a Bluetooth partnership**

- On the Home screen, click **Start > Accessories > Comm Manager > 1. Settings > Bluetooth**.
- 2. Click **Bluetooth** and then on the screen, select a Bluetooth device.
- Click **Menu > Delete**, and then click **Yes** on the confirmation screen. **3.**
- Click **Done**. **4.**

## **Connecting a Bluetooth hands-free or stereo headset**

For hands-free phone conversations or listening to music, you can use a Bluetooth hands-free or stereo headset.

#### **To connect a Bluetooth hands-free or stereo headset**

- 1. Make sure that both your phone and the Bluetooth headset are turned on and that the headset is visible. Refer to the manufacturer's documentation to find out how to set the headset in visible mode.
- Click **Start > Accessories > Comm Manager > Settings > Bluetooth**. **2.**
- Click **Bluetooth > Add new device**. **3.**
- 114 Getting Connected
	- 4. Select the name of the Bluetooth headset, and then click Next. The phone will automatically pair with the Bluetooth headset.

Windows Mobile will automatically try one of the preconfigured passcodes (0000, 1111, 8888, 1234) to pair the Bluetooth headset with the phone. If this fails, you have to enter the passcode delivered with your headset manually.

**Note** If the Bluetooth stereo headset becomes disconnected, turn the headset on and repeat steps 1 to 3 above. Select the stereo headset and click **Menu > Set as Wireless Stereo**.

# **Beaming information using Bluetooth**

You can beam information, such as contacts, calendar items, and tasks, as well as files from your phone to your computer or to another Bluetooth-enabled device.

- **Notes •** If your computer does not have built-in Bluetooth capabilities, you need to connect and use a Bluetooth adapter or dongle on your computer.
	- **•** Before beaming items to your computer, open Bluetooth Configuration or Bluetooth Settings in the Control Panel and check if there's an option for setting a location for saving beamed items.
	- **•** Not all file types can be sent via Bluetooth.

#### **To beam information from your phone to a computer**

- 1. Set Bluetooth on your phone to visible mode. For information about this, see "To turn Bluetooth on and make your phone visible".
- **2.** Set Bluetooth on your computer to visible mode, create a Bluetooth partnership, and then enable your computer to receive Bluetooth beams.

If your computer has Windows Vista or Windows XP SP2 and your computer's Bluetooth adapter is supported by your Windows version, do the following steps:

- **a.** On your computer, open **Bluetooth Devices** from the Control Panel then click the **Options** tab.
	- For **Windows Vista**, select **Allow Bluetooth devices to find this**  •**computer**.
- For **Windows XP**, select **Turn discovery on** and **Allow Bluetooth devices to connect to this computer**.
- **c.** Create a Bluetooth partnership between your phone and computer. For information about creating a partnership, see "Bluetooth partnerships".
- **d.** In the **Options** tab of **Bluetooth Devices**, select **Show the Bluetooth icon in the notification area**.
- **e.** To enable your computer to receive Bluetooth beams, right-click the Bluetooth icon at the bottom-right of your computer screen and select **Receive a File**.
- **3.** Now you are ready to beam. On your phone, select an item to beam. The item can be an appointment in your calendar, a task, a contact card, or a file.
	- Calendar appointment: Open and click **Menu > Beam Appointment**. •
	- Task: Click **Menu > Beam Task**. •
	- Contact: Click **Menu > Send Contact > Beam**. •
	- File: Click **Menu > Beam**. •
- 4. Select the device name to which you want to beam to.
- **5.** Click Beam.

To beam information to a Bluetooth-enabled device such as another phone, create a Bluetooth partnership then do steps 3 to 5 in the above procedure.

- **Tips •** If you beamed a calendar, task, or contact item to your computer and it is not automatically added to Outlook, click **File > Import and Export** to import it to Microsoft Outlook on your computer.
	- **•** The default folder on your computer where beamed items are stored may be Windows XP: C:\Documents and Settings\your\_username\My Documents Windows Vista: C:\users\your\_username\My Documents.

#### 116 Getting Connected

## **Setting up Bluetooth SIM Access for car kit phones**

Bluetooth car kit phones that support the SIM Access Profile (SAP) can connect to your phone and access its SIM card via Bluetooth. Once a SAP connection has been established, you can download phone and/or SIM contacts from your phone to the car kit phone, and use the car kit phone to answer and make calls.

- **Note** Contact your wireless service provider to find out which car kit phones phone models are compatible with your phone.
	- 1. Make sure that Bluetooth on your phone is on and visible.
	- Click **Start > Settings > Connections > Bluetooth > SIM Access**. **2.**
	- Select the **Remote SIM Access** check box and click **Done**. **3.**
	- 4. Connect the car kit phone to your phone via Bluetooth. To learn how to connect, consult your car kit phone's manual.
	- **5.** A pop-up message should appear on your phone saying that a connection has been established between your phone and car kit phone. Click **OK**.
	- 6. On the BT Remote SIM Access screen on your phone, click Done.
- **Note** You will not be able to make/receive calls, send/receive messages or perform related activities on your phone when the SIM Access Profile connection is active. You will be able to do all this from the car kit phone during this time.

# **Chapter 9 Navigating on the Road**

# **9.1 Using Google™ Maps (Available by Country)**

**Google™ Maps** lets you track your current location, view real-time traffic situations, and receive detailed directions to your destination. It also provides a search tool where you can locate places of interest or an address on a vector or a satellite map.

**Note** You need an active data connection or Wi-Fi connection to use Google Maps.

# **Opening Google Maps**

Click **Start > Google Maps**, and then read and agree to the terms and conditions.

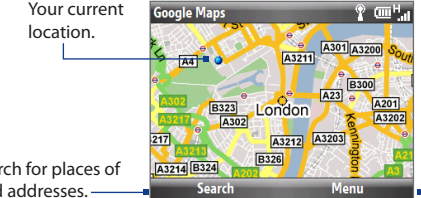

Click to open a menu where you can view your current location, get directions, see traffic information, and more.

Click **Menu > Help > Tips** to learn more about Google Maps.

Click to search for places of interest and addresses.

- **Notes •** Currently, traffic information is only available for the U.S.
	- **•** Click **Menu > Options > Reset Google Maps** to reset the Google Map cookies, history of search terms, preferences, and image cache.

#### 118 Navigating on the Road

## **Searching for places of interest**

You can search and locate a place of interest using Google Maps. Google Maps also shows the contact information and gives directions on how to get to the place of interest from your current location.

**Note** You can also search for keywords, addresses, and postal codes.

- 1. On the Google Maps screen, click Search.
- **2.** Enter the place of interest you want to go to (for example, museum of modern art), and then click **Search**.
- **3.** In the search results list, click an item to view its contact information.

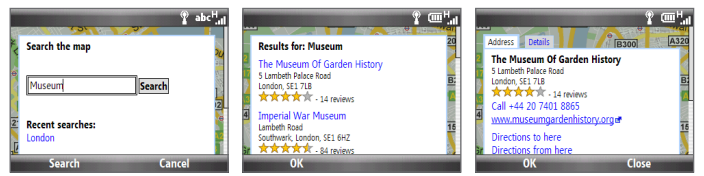

- **4.** On the **Address** tab, click:
	- The **web address** (when available) to open the web site of the place of **•** interest.
	- The **[phone number]** to call the place of interest that you have selected. **•**
	- **Directions to here** or **Directions from here** to get directions on how to get to the place of interest from your current location or how to get to another location from the place of interest. **•**
	- **Send as text message** to send the location's contact information to a **•** contact via SMS.
	- **Search nearby** to search for other places of interest near the current place **•**of interest.

For more information about Google Maps, go to: http://www.google.com/gmm/ index.html.

# **9.2 Using Windows Live™ Search**

**Windows Live™ Search** offers you a fast and easy way to find and view maps and local information on your phone. With Windows Live™ Search, you can locate nearby restaurants, shopping centers, check for street addresses and phone numbers, view maps with directions to and from a location, and more.

#### **To open Windows Live Search**

- Click **Start > Live Search**. **1.**
- 2. Read the Service Agreement, and then click Accept.
- **3.** On the Welcome screen click OK.
	- **Note** You may be prompted to install an update for Live Search. Click **Yes** to install the update.

The Live Search main window appears.

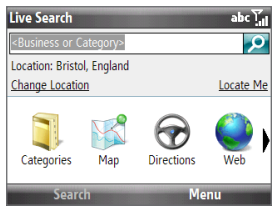

#### **To find a location**

- **1.** Specify first the location of the place that you want to search. You can begin by selecting from the list of cities. You can also select **Change Location** to enter a city, select on a map, or get a contact's address.
- Enter the location that you want to find and then press the TRACKBALL. **2.**
- **3.** The Search Results screen then shows a list of matched places. Use the TRACKBALL to browse through the list. As you browse, the address, phone number, and estimated distance of a selected item are displayed.
- 120 Navigating on the Road
	- 4. Select the desired location in the Search Results screen.
	- 5. On the Details screen:
		- Click **Map** to see the location on a map. **•**
		- Select **Directions to Here** for instructions on how to reach the location. **•**
		- Select Search Near Here to find addresses, businesses, or other places of interest near the location.
	- **Note** If you connect a Bluetooth GPS receiver and set it up on your phone, Live Search can track your current position. You can use your current position as a starting point for finding a desired location. See the user manual of your GPS device for more details.

# **9.3 Guidelines and Preparation for Using GPS**

If you install a GPS software on your phone, please follow these guidelines before and when using your phone as a GPS device.

- When using GPS navigation software in the car, always plot your GPS route **•** before starting to drive. Do not try to configure the GPS navigation software while driving.
- The plotted GPS route is only for driving reference. It should not interfere with **•** actual driving behavior.
- Do not leave your phone in a vehicle or expose the phone to direct sunlight to avoid overheating the battery, which could cause damage to the phone or pose a risk to the vehicle. **•**
- When using the phone inside a vehicle, use the car holder to mount the **•**phone securely in place. Avoid placing the phone in the areas shown in the following diagram:

#### Navigating on the Road 121

- **1** Do not place where it will block the driver's vision.
- **2** Do not place where air bags could deploy.
- **3** Do not place anywhere in the vehicle without securing the phone in the holder.

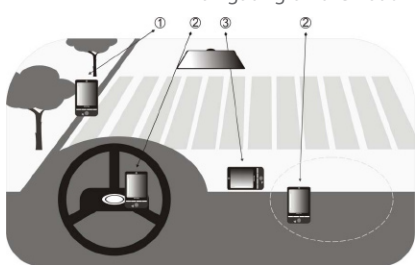

- Use the GPS system cautiously. Users shall be liable for any damages resulting **•** from negligent operation of the system.
- The GPS signal cannot pass through solid non-transparent objects. Signal **•** reception may be affected by obstructions such as high-rise buildings, tunnels, bridges, forests, weather (rainy or cloudy days), etc. If the vehicle's visor contains metal, it will be difficult for the GPS signal to pass through.
- Other nearby wireless communication products (such as mobile phones or **•** radar-detecting devices) may interfere with the satellite signal, resulting in unstable signal reception.
- The Global Positioning System (GPS) is built and operated by the US **•**Defense Department. The Department is responsible for the accuracy and maintenance of the system. Any changes that the Department makes may affect the accuracy and function of the GPS system.

# **9.4 Downloading Satellite Data via QuickGPS**

Before using the phone for GPS navigation, open **QuickGPS** to download ephemeris data (current satellite position and timing information). QuickGPS significantly speeds up the time for determining your GPS position. QuickGPS downloads ephemeris data from web servers, instead of from satellites, using your phone's Internet connection via Wi-Fi, ActiveSync or GPRS/3G.

#### 122 Navigating on the Road

#### **To open QuickGPS** Click **Start > Accessories > QuickGPS**.

#### **To download GPS data**

Click **Download** on the QuickGPS screen.

On the screen, initially, you will see the **Valid time** of the downloaded data. As time passes, the remaining days and hours of validity will be shown.

To speed up GPS positioning, download the latest ephemeris data when the validity of the data expires.

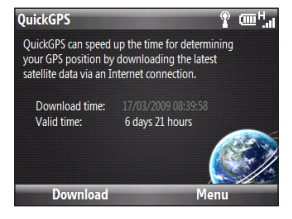

# **Changing the download options**

To configure download options, click **Menu > Options** and choose from available options:

- **• Remind me when data expires**. Display a message when ephemeris data expires.
- **• Auto download when data expires**. Automatically download ephemeris data when it expires.
- **• Auto download when connected to PC via ActiveSync**. Automatically download ephemeris data when it is connected to your computer via ActiveSync. Your computer must be connected to the Internet to download ephemeris data.
- **• Exit QuickGPS after downloading**. Close QuickGPS after satellite data is downloaded.

# **Chapter 10 Camera and Multimedia**

# **10.1 Taking Photos and Videos**

Capturing photos and recording video clips are easy with your phone's built-in megapixel camera.

#### **To open Camera**

Press<sup>(®)</sup>, or on the Homescreen, click **Start > Multimedia > Camera** or **Video Recorder**.

#### **To choose where to save your photos and videos**

If you installed a microSD card, you will be prompted to choose whether to save your pictures and videos on the **Main Memory** or on **Storage Card**. Select the location, press the TRACKBALL, and then click **OK**.

#### **To close the Camera**

Press the END CALL/POWER button.

**Note** Pressing END CALL/POWER simply minimizes the Camera program, but it is still running in the background. To completely close the Camera program, use the Task Manager.

## **Capturing photos and video clips**

Aim the camera at the subject and then press the TRACKBALL to take the shot. When capturing video, press the TRACKBALL to start recording; press it again to stop.

## **Capture modes**

The Camera program lets you capture pictures and video clips by using various built-in modes. The title bar displays the active capture mode.

The available capture modes are as follows:

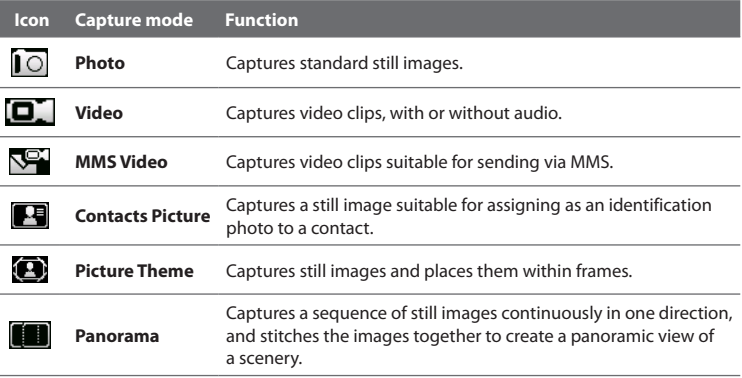

#### **To change the capture mode**

On the Camera screen, scroll right or left with the TRACKBALL to change the capture mode.

Using the above capture modes, the camera captures files in the following formats:

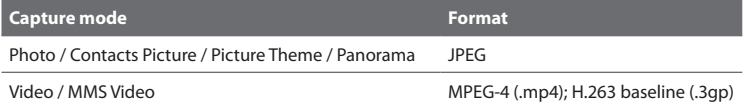

## **Camera screen icons and indicators**

The icons and indicators disappear after a few seconds when there is no user interaction. Roll the TRACKBALL, press any key on the keyboard, or press the LEFT/ RIGHT SOFT KEYS to display the icon indicators again.

#### **Camera screen (in Photo mode)**

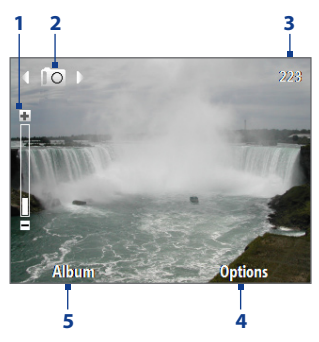

#### **Camera screen (in Video mode)**

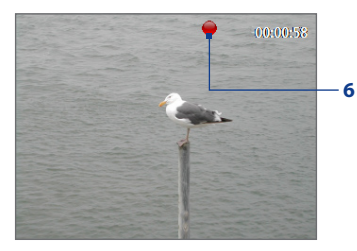

- **1** Indicates the current zoom ratio. Scroll up or down to increase or decrease the zoom level.
- **2** Indicates the current capture mode.
- **3** Depending on the capture mode, this shows the remaining available number of pictures that you can take or remaining duration that can be recorded. While recording video, this shows the recorded duration.
- **4** Click to open the Camera settings menu.
- **5** Click to open Album.
- **6** The Recording Status indicator blinks while video recording is in progress.

#### **Camera screen (Picture Theme mode)**

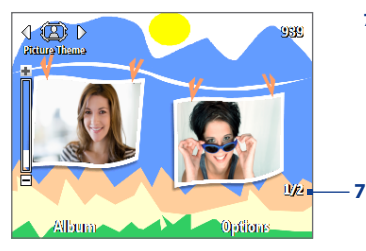

**7** Displays the current and total number of photos that can be taken using the selected template.

## **Using zoom**

Before capturing a still image or a video clip, you can first zoom in to make the object in focus move closer, and you can zoom out to make the object move farther away. In all capture modes, roll the TRACKBALL up to zoom in and roll it down to zoom out.

The camera zoom range for a picture or video depends on the capture mode and capture size. Take note that the capture sizes available for certain capture formats also vary from one capture mode to another.

# **The Review screen**

After capturing a photo or video, you will be presented with options that you can do with the captured file.

Use the TRACKBALL to navigate through the review screen buttons.

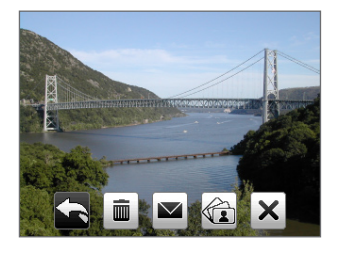

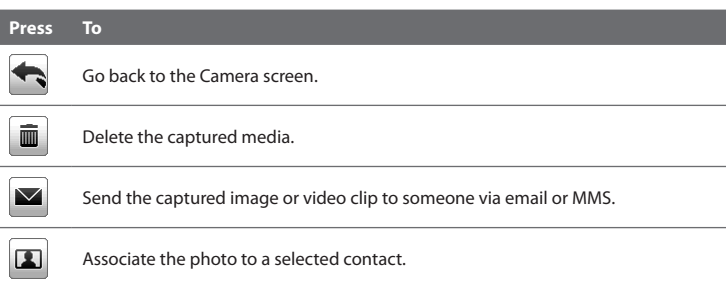

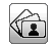

View the image in Album or play back the video in Windows Media Player.

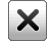

Hide the Review screen icons. Click again to show the icons.

## **Customizing the advanced settings**

On the Camera screen, click **Options** to open the Camera Advanced settings where you can activate the self-timer, change the ambience, customize capture settings, and more. Use the TRACKBALL to go through the available settings.

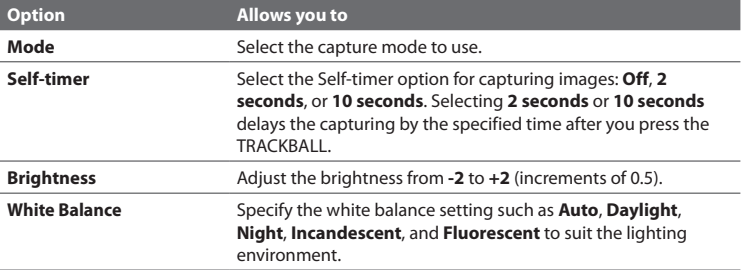

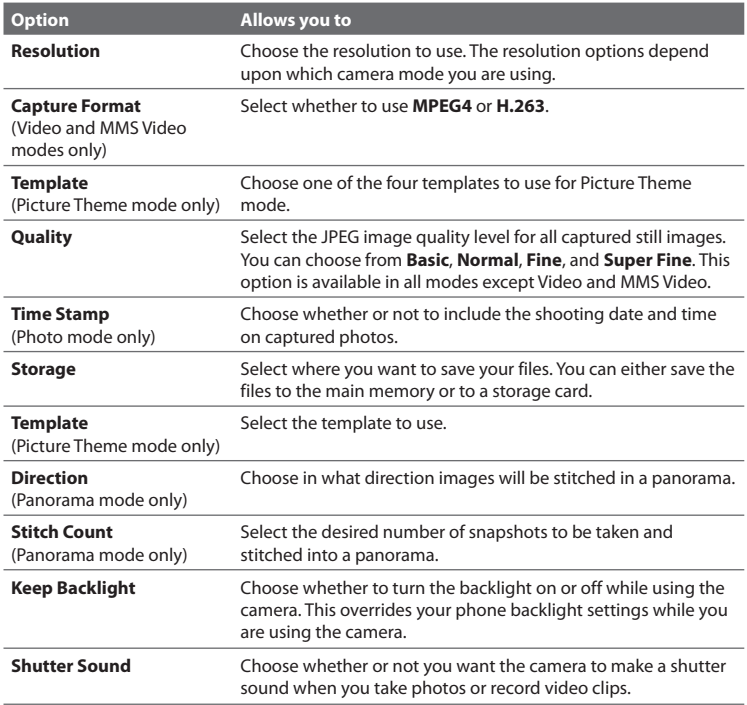

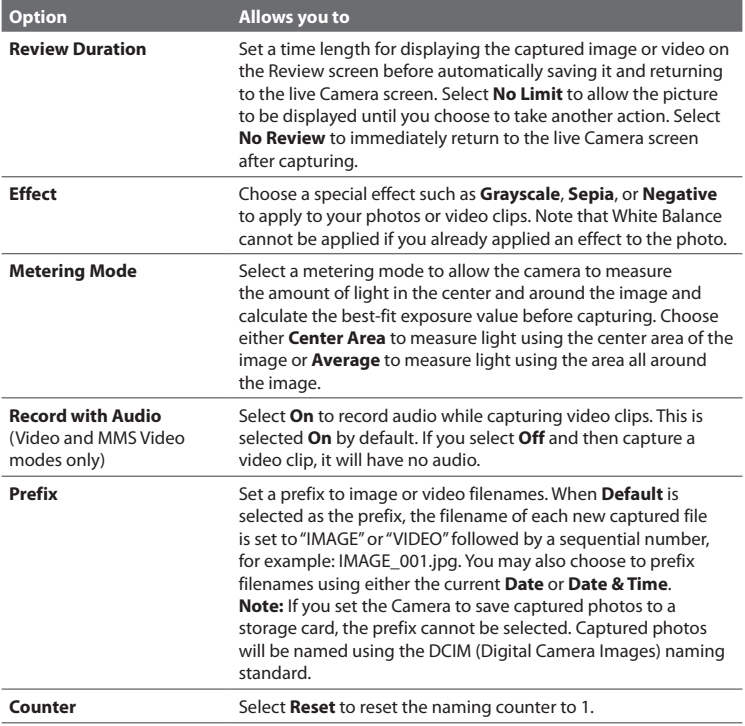

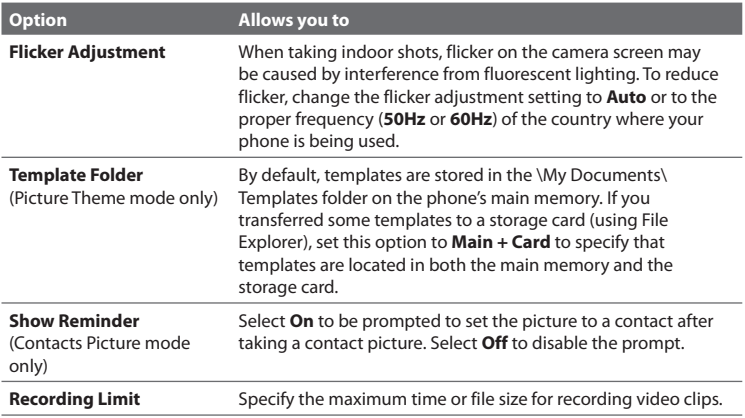

# **10.2 Using Album**

View images and videos that you captured using the Camera program in Album. Album offers a host of features that let you rotate images, view your images as a slide show, use images as contact pictures, and more.

**Note** Album can only display files using the JPEG, MPEG4 or H.263 file formats.

#### **To open Album**

Click **Start > Multimedia > Album**, or click **Album** while in the Camera screen.

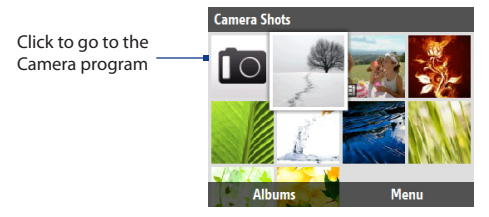

#### **To view an image in full screen**

On the Album screen, use the TRACKBALL to select the image you want to view and then press the TRACKBALL. While viewing the image, click **Zoom In** to zoom in on the image.

**Note** If you do not see **Zoom In** on the screen, press the TRACKBALL to show the menu bar at the bottom of the screen.

While zoomed in, use the TRACKBALL to pan the image. Click **Zoom Out** to zoom out of the image.

#### **To go to the next image**

Roll the TRACKBALL left or right to go to the next or previous image.

**Note** If you are zoomed in on an image, you need to zoom out first before you can go to the next or previous image.

#### **To view the images as a slide show**

On the Album screen, select the image where you want to start the slideshow from and then click **Menu > Slide Show**. The slideshow automatically starts playing back from the selected image.

- **Tips** Press the TRACKBALL to pause the slideshow playback. Press the TRACKBALL again to resume playback.
	- On the Album screen, click **Menu > Options** to set slide show options such as transition to use and duration of each image.

#### **To play back video files**

On the Album screen, click the thumbnail of the video file you want to play. Windows Media Player then plays back the file.

# **10.3 Using Pictures & Videos**

**Pictures & Videos** allows you to view and manage media files on your phone.

#### **To copy a picture or video clip to your phone**

You can copy pictures and video files from your PC to the My Pictures folder on your phone, and then view them on your phone. For more information about copying files from your PC to your phone, see Windows Mobile Device Center or ActiveSync Help on your PC.

**Note** You can also copy pictures and video files from your PC to your phone using a storage card. Install the storage card to your phone, and then copy them from your PC to the folder you created on the storage card.

#### **To view media files**

- On the Home screen, click **Start > Multimedia > Pictures & Videos**. **1.**
- 2. Select a media file and click View or Play (if video file) to view or play back the file.

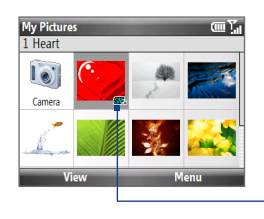

**PD** Indicates that the file is a video file. Click **Play** to play back the file in Windows Media Player Mobile.

**CIF**: Indicates that the file is a GIF animation file. Click **View** to play back the file.

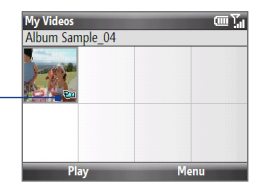

**Note** If you cannot find the media file in the default My Pictures folder, click **Menu > Folders > My Device** to go to other folders.

# **Pictures & Videos menu**

Select a media file onscreen and click **Menu** to open a list of options that you can do with the selected media file.

You can choose to send the selected media file via one of your messaging accounts, beam it to another device, play the pictures as a slide show, send the picture to your Windows Live MySpace account, and more.

Click **Options** to customize picture settings and slide show playback preferences.

- **Note** The available menu options depend on the selected media file.
- **Tip** When viewing a picture, click **Menu > Use as Home Screen** to set the picture as your Home screen background. You can also click **Menu > Edit** to do minor edits to the photo.

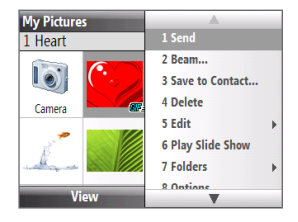

# **10.4 Using Windows Media Player Mobile**

You can use Microsoft® **Windows Media® Player Mobile** for Smartphone to play digital audio and video files that are stored on your phone or on a network, such as on a Web site.

To open Windows Media Player Mobile, click **Start > Multimedia > Windows Media**.

# **About the screens and menus**

Windows Media Player Mobile has three primary screens:

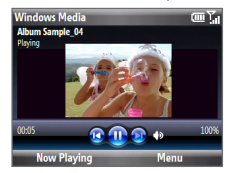

**Playback screen**

The default screen that displays the playback controls and the video window.

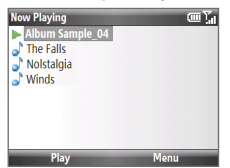

**Now Playing screen** This special playlist indicates the current file being played and files that are queued up to play next.

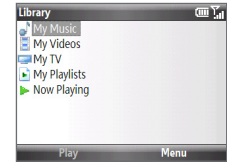

**Library screen** The screen that lets you quickly find your audio files, video files, and playlists.

Click **Menu** to open a list of options that you can do in a particular screen The commands on this menu vary, depending upon which screen you are viewing.

# **Playing media**

#### **To play media on your phone**

Use the library to find and play songs, videos, and playlists that are stored on your phone or storage card.

- 1. If you are not on the Library screen, click **Menu > Library**.
- If necessary, on the Library screen, click **Menu > Library**, and then select the **2.**library that you want to use.
- Windows Media Player Mobile automatically updates the library. However, **3.** you can manually update the library to ensure that it contains new files that you recently copied to your phone or storage card. Click **Menu > Update Library** to manually update the library list.
- 4. Select a category (for example, My Music or My Playlists), select the item that you want to play (such as a song, album, or artist name), and then click **Play**. The Playback screen opens.

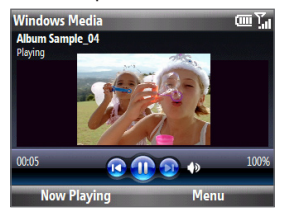

**Note** To play a file that is stored on your phone but is not in a library, on the Library screen, click **Menu > Open File**. Select the item that you want to play (such as a file or a folder), and click **Play**.

#### **Playback controls**

By default, these hardware buttons are assigned to Windows Media Player Mobile functions.

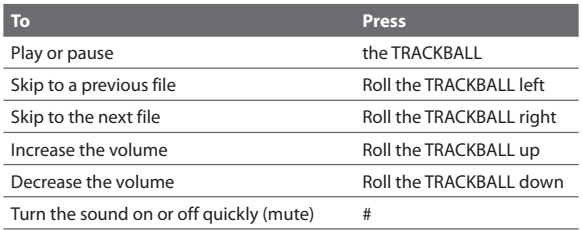

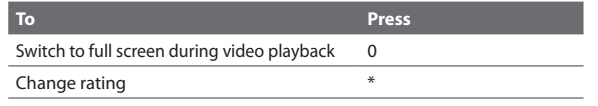

**Tip** To change the assigned hardware buttons, on the Playback screen, click **Menu > Options > Buttons**.

## **Copying files to your phone**

Use the **Sync** feature in Windows Media Player on your PC to synchronize (copy) digital media files from your PC to your phone. Using **Sync** ensures that protected files and album art (for skins) are copied to your phone correctly.

#### **To synchronize content to your phone automatically**

- 1. On your PC, start Windows Media Player and then connect your phone to your PC.
- 2. In the Device Setup Wizard, type a name for the phone and click Finish.
- On the leftmost pane, right-click your phone and select **Set Up Sync**. **3.**
- 4. On the Device Setup dialog box, select the **Sync this device automatically** and then select the playlist(s) that you want to sync between the PC and your phone.
- Click **Finish**. **5.**
- **Note** You can also sync your storage card if you have one installed on your phone. To sync, right-click **Storage Card**.

The files begin synchronizing to your phone. The next time you connect your phone to your PC while Windows Media Player is running, synchronization will start automatically.

#### **To synchronize and copy content manually to your phone**

- **1.** If you have not set up synchronization between your phone and PC, follow steps 1 to 3 in "To synchronize content to your phone automatically."
- Click the **Sync** tab on the Windows Media Player. Select a Playlist or a Library **2.**on the left panel of the Windows Media Player.
- **3.** From the content list, drag files you want to sync to your phone to the right panel of the Windows Media Player.
- Click **Start Sync** to start copying files to your phone. **4.**

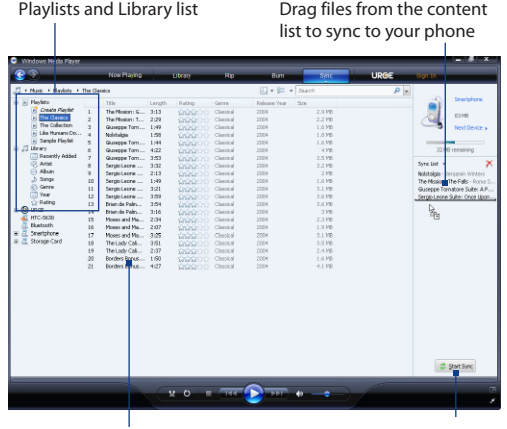

Playlist or library content list Start Sync

- **Notes** Always use Windows Media Player 11 on your PC to synchronize (copy) files to your phone.
	- **•** Audio files copy faster if Windows Media Player is configured to automatically set the quality level for audio files copied to your phone. For more information, see the Windows Media Player Help.

## **Troubleshooting**

For more information, visit: [http://www.microsoft.com/windowsmobile/en-us/help/](http://www.microsoft.com/windowsmobile/en-us/help/more/windows-media-player.mspx) [more/windows-media-player.mspx.](http://www.microsoft.com/windowsmobile/en-us/help/more/windows-media-player.mspx)

# **10.5 Using Streaming Media**

**Streaming Media** lets you stream live broadcasts or on-demand media content from the web. The media is sent in a continuous stream to your phone and is played as it arrives, along with the audio.

The Streaming Media program allows you to play **3GP** and **MPEG-4** files. It also supports playback of **SDP** (Session Description Protocol) files.

#### **To access streaming content via Internet Explorer**

In Internet Explorer, you can open a Web page containing http links to streaming media content and play the content in the Streaming Media program.

- 1. On the Home screen, click Start > Internet Explorer.
- Click **Menu > Go to Web Address**. In the address bar, enter the URL address **2.** of the Web page that contains the http link to the desired **\*.3gp**, **\*.mp4**, or **\*.sdp** file.
- 3. On the Web page, select the RTSP link and press the TRACKBALL.
- 4. Streaming Media opens and starts playing the file. During playback, use the control buttons to play/pause the video or view in full screen mode. Use the volume keys on the side of the device to adjust the audio volume.

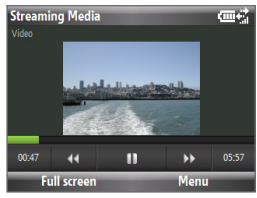

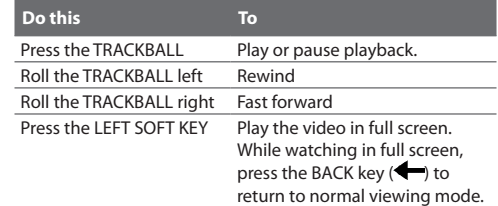

#### **To view streaming video file information**

Click **Menu > Properties** to view the properties and general information of a streaming video clip, such as file format, audio codec, dimension, frames, and duration of the video.

#### **To configure streaming video connection settings**

Click **Menu > Options** to configure the following settings:

- **Playback**. Specify the media buffer (in terms of duration) to allot for storing **•** video and audio data while streaming media.
- **Networks**. Choose whether you want to connect to the Internet or corporate **•** network (intranet) to locate a streaming video clip. Specify also a range of port numbers to use for streaming.
- **Video**. Start with full screen, or with video adjusted to best fit. **•**

# **Chapter 11 Using Other Applications**

# **11.1 Microsoft® Office Mobile**

**Microsoft® Office Mobile** consists of three applications that let you view and edit Microsoft documents. These three applications are:

- **• Microsoft® Office Excel® Mobile** lets you create and edit Excel workbooks and templates on your device.
- **• Microsoft® Office OneNote® Mobile** lets you create notes with text, photos, and voice recordings for synchronization later with Microsoft**®** Office OneNote**®** 2007 on your computer.
- **• Microsoft® Office PowerPoint® Mobile** allows you to view (not create) slide show presentations in **\*.ppt** and **\*.pps** formats.
- **• Microsoft® Office Word Mobile** lets you create and edit documents and templates in Word Mobile and save them as **\*.doc**, **\*.rtf**, **\*.txt**, and **\*.dot** files.

To learn how to copy files, see "Copying and Managing Files" in Chapter 4.

#### **To use Microsoft Office Mobile**

- Click **Start > Office Mobile**. **1.**
- 2. Click the Office Mobile application that you want to use.

Word Mobile and Excel Mobile do not fully support some features of Microsoft<sup>®</sup> Office Word and Microsoft® Office Excel®. To see a complete list of features that are not supported in Word Mobile and Excel Mobile, see Help on your device.

- 142 Using Other Applications
	- **Tips •** By default, Word Mobile saves documents in **.docx** format, while Excel Mobile saves workbooks in **.xlsx** format. If you want to open these types of files on a computer that uses Microsoft Office 2000, Office XP, or Office 2003, you need to download and install the **File Format Converter** in your computer. You can find this converter at http://www.microsoft.com/downloads/details. aspx?FamilyId=941B3470-3AE9-4AEE-8F43-C6BB74CD1466&displaylang=en.
		- **•** If you want Word Mobile to save documents in **.doc** format, click **Menu > Tools > Options** (or **Menu > Options** when no document is opened), then change the **Default template** to **Word 97-2003 Document (.doc)**.
		- **•** If you want Excel Mobile to save workbooks in a format that is compatible with Microsoft Office 2000, Office XP, or Office 2003, click **Menu > Options** (with no workbook opened), then change the **Template for new workbook** to **Blank 97- 2003 Workbook**.

# **11.2 Adobe® Reader® LE**

**Adobe® Reader® LE** lets you view Portable Document Format (PDF) files.

When you open a password-protected PDF file, you will be prompted to enter the password before the file can be opened.

#### **To open a PDF file on your phone**

- Click **Start > Accessories > Adobe Reader LE**. **1.**
- 2. Click Open.
- **3.** Browse to a folder and click the PDF file you want to open.
- **Note** To open another PDF file, click **Menu > Open > Browse For File**. You can also open a PDF file from File Explorer by clicking it.

#### **To navigate through a PDF file**

You can do any of the following:

- Use the TRACKBALL to scroll through the pages. **•**
- Click **Tools > Go To** and select an option to go to a specific page in the PDF file. **•**
- Click **Tools > Zoom** to zoom in and out on the document. **•**

# **11.3 JBlend**

Use JBlend to download, install and manage MIDlets or MIDlet suites on your device. MIDlets are Java applications such as games and tools that can run on mobile devices, while a MIDlet suite is a collection of one or more MIDlets. Your device supports Java 2 Micro Edition (J2ME).

**To open JBlend** Click **Start > Accessories > JBlend**.

## **Installing and running MIDlets/MIDlet suites**

#### **To download and install from the Internet**

- 1. Open Internet Explorer.
- **2.** Navigate to the web page with the link for the MIDlet/MIDlet suite you want to download, and click the link.
- **3.** Follow the onscreen instructions to install and run the MIDlet/MIDlet suite.
- **Notes** You can cancel the installation at any time.
	- Downloaded MIDlets will be automatically saved in the My Documents folder.

#### **To install from a PC**

You can install the MIDlets/MIDlet suites on your phone from a PC using the USB sync cable, or Bluetooth. MIDlets copied to your phone using Bluetooth or email attachments are automatically saved in the My Documents folder.

144 Using Other Applications

#### **To install from your device**

- 1. On the JBlend screen, click Install > Local Install. The program then searches for MIDlets/MIDlet suites on your device and displays them in a list.
- 2. From the list, select the MIDlet/MIDlet suite that you want to install and press The TRACKBALL.
- 3. Follow the onscreen instructions to install and run the MIDlet/MIDlet suite.

#### **To run MIDlets/MIDlet suites on your phone**

On the JBlend screen, open the folder that contains the MIDlet/MIDlet suite, and then click the MIDlet/MIDlet suite.

## **Managing MIDlets/MIDlet suites**

You can organize the MIDlets/MIDlet suites into folders. You can also uninstall, move or rename MIDlets/MIDlet suites.

#### **To update a MIDlet/MIDlet suite**

- 1. On the JBlend screen, select the MIDlet/MIDlet suite that you want to update.
- Click **Menu > Application > Update Info**. JBlend then searches for updates **2.** for the selected MIDlet/MIDlet suite.

#### **To uninstall a MIDlet**

Before you uninstall a MIDlet/MIDlet suite, make sure that it is not running.

- On the JBlend screen, select the MIDlet/MIDlet suite that you want to remove. **1.**
- Click **Menu > Application > Delete**. **2.**
- Click **Yes** to confirm. **3.**

**Note** To uninstall all MIDlets and folders, click **Menu > Application > Delete All**.
## <span id="page-144-0"></span>**11.4 Voice Command**

**Voice Command** lets you call your contacts, open applications, play back music, and get calendar information just by using your voice. Voice Command only responds to a set of predefined commands. You cannot create your custom commands in Voice Command.

When not in a call, press and hold the TALK/SEND button to activate Voice Command. When Voice Command is activated, the Voice Command icon (图) will appear at the upper-right corner of the screen.

### **To call a contact**

- 1. Hold the phone a few inches away from your mouth.
- 2. Press and hold TALK/SEND to activate Voice Command.
- **3.** In a clear voice, say "Call [Contact Name]."
- 4. Voice Command will confirm with you the contact you want to call. After the Voice Command confirmation, say "Yes" or "Correct."
- **Note** If Voice Command is wrong about the contact to call, say "No" or "Incorrect" to try again.
	- **5.** The phone calls the contact.

### **To show the contact card of a contact**

This will only show contacts that are saved on the phone.

- 1. Hold the phone a few inches away from your mouth.
- 2. Press and hold TALK/SEND to activate Voice Command.
- 3. In a clear voice, say "Show [Contact Name]" or "Lookup [Contact Name]."

#### **To request information from your calendar**

- **1.** Hold the phone a few inches away from your mouth.
- **2.** Press and hold TALK/SEND to activate Voice Command.
- **3.** In a clear voice, say the information you want to retrieve.

### <span id="page-145-0"></span>146 Using Other Applications

For example, "What's my next appointment?" or "What's my next meeting?" Consult the Voice Command help file to learn the other commands that you can use to retrieve other Calendar information.

### **To open a program**

- 1. Hold the phone a few inches away from your mouth.
- 2. Press and hold TALK/SEND to activate Voice Command.
- **3.** In a clear voice, say "Open [Program Name]."
- **Tip** You can also say "Show [Program Name]" or "Start [Program Name]" to open programs. Use the phrase that you are most comfortable with.

### **To request phone status information**

- **1.** Hold the phone a few inches away from your mouth.
- 2. Press and hold TALK/SEND to activate Voice Command.
- **3.** In a clear voice, say the phone status information you want to retrieve. For example, say "What time is it?" or "What date is it?"

### **To use Voice Command with a Bluetooth headset**

Activate Voice Command from your Bluetooth headset by pressing the voice dial button on the Bluetooth headset, if available.

### **To get help in using Voice Command**

- **1.** Hold the phone a few inches away from your mouth.
- 2. Press and hold TALK/SEND to activate Voice Command.
- **3.** In a clear voice, say "Help."

You can also select **Start > Voice Command** and then select **Menu > Help** to access the Voice Command Help, or visit the following web site for more information: http://www.microsoft.com/windowsmobile/voicecommand/default.mspx.

# **A.1 Specifications**

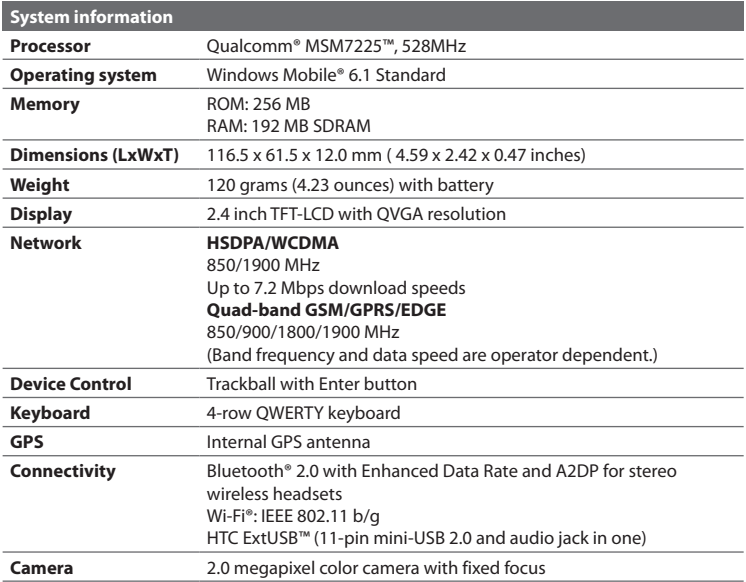

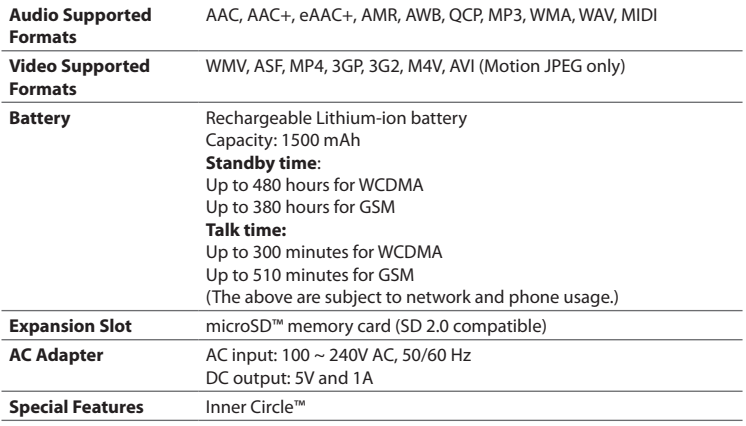

**Note**: Specifications are subject to change without prior notice.

## **A.2 Regulatory Notices**

### **Regulatory Agency Identifications**

For regulatory identification purposes, your product is assigned a model number of **MAPL120**.

To ensure continued reliable and safe operation of your device, use only the accessories listed below with your **MAPL120**.

The Battery Pack has been assigned a model number of **RHOD160**.

This product is intended for use with a certified Class 2 power supply unit, rated 5 Volts DC, maximum 1 Amp.

### **Federal Communications Commission Notice**

This device complies with part 15 of the FCC Rules. Operation is subject to the following two conditions: (1) This device may not cause harmful interference, and (2) this device must accept any interference received, including interference that may cause undesired operation.

This equipment has been tested and found to comply with the limits for a Class B digital device, pursuant to Part 15 of the FCC Rules. These limits are designed to provide reasonable protection against harmful interference in a residential installation. This equipment generates, uses, and can radiate radio frequency energy and, if not installed and used in accordance with the instructions, may cause harmful interference to radio communications. However, there is no guarantee that interference will not occur in a particular installation. If this equipment does cause harm-ful interference to radio or TV reception, which can be determined by turning the equipment on and off, the user is encouraged to try to correct the interference by one or more of the following measures:

- Reorient or relocate the receiving antenna. **•**
- Increase the separation between the equipment and receiver.
- Connect the equipment into an outlet on a circuit different from that to **•** which the receiver is connected.
- Consult the dealer or an experienced radio or television technician for help. **•**

### **Modifications**

The FCC requires the user to be notified that any changes or modifications made to the device that are not expressly approved by High Tech Computer Corporation may void the user's authority to operate the equipment.

### **Body-worn operation**

This device was tested for typical body-worn operations with the back of the phone kept 1.5cm from the body. To maintain compliance with FCC RF exposure requirements, use only belt-clips, holsters or similar accessories that maintain a 1.5cm separation distance between the user's body and the back of the phone, including the antenna.

The use of belt-clips, holsters and similar accessories should not contain metallic components in its assembly. The use of accessories that do not satisfy these requirements may not comply with FCC RF exposure requirements, and should be avoided.

### **Safety Precautions for Radio Frequency Exposure**

Use only original manufacturer-approved accessories, or accessories that do not contain any metal.

Use of non-original manufacturer-approved accessories may violate your local Radio Frequency exposure guidelines and should be avoided.

### **FCC RF Radiation Exposure Statement**

- This Transmitter has been demonstrated co-location compliance **•** requirements with Bluetooth and WLAN. This transmitter must not be co-located or operating in conjunction with any other antenna or transmitter.
- This equipment complies with FCC RF radiation exposure limits set forth for **•** an uncontrolled environment.

### **Exposure to Radio Frequency (RF) Signals**

Your phone contains a radio transmitter and receiver. The radiated output power is far below the international radio frequency exposure limits. These limits are part of comprehensive guidelines and establish permitted levels of Radio Frequency energy for the general population. The guidelines are based on the safety standards previously set by international standards bodies:

- American National Standards Institute (ANSI) IEEE. C95.1-1992 **•**
- National Council on Radiation Protection and Measurement (NCRP). **•** Report 86. 1986
- International Commission on Non-Ionising Radiation Protection (ICNIRP) 1996
- Ministry of Health (Canada), Safety Code 6. The standards include a substantial safety margin designed to assure the safety of all persons, regardless of age and health. **•**

The exposure standard for wireless mobile phones employs a unit of measurement known as the Specific Absorption Rate, or SAR. The standard incorporates a substantial margin of safety to give additional protection for the public and to account for any variations in usage.

As with other mobile radio transmitting equipment, users are advised that for satisfactory operation of the equipment and for the safety of personnel, it is recommended that no part of the human body be allowed to come too close to the antenna during operation of the equipment.

Your phone has an internal antenna. Use only the supplied integral antenna. Use of unauthorized or modified antennas may impair call quality and damage your phone, causing loss of performance and SAR levels exceeding the recommended limits as well as result in non-compliance with local regulatory requirements in your country.

To assure optimal phone performance and ensure human exposure to Radio Frequency energy is within the guidelines set forth in the relevant standards; always use your phone only in its normal-use position. Do not touch or hold the antenna area unnecessarily when placing or receiving a phone call. Contact with the antenna area may impair call quality and cause your phone to operate at a higher power level than needed. Avoiding contact with the antenna area when your phone is IN USE optimizes the antenna performance and the battery life.

Tests for SAR are conducted using standard operating positions specified by the FCC with the phone transmitting at its highest certified power level in all tested frequency bands. Although the SAR is determined at the highest certified power level, the actual SAR level of the phone while operation can be well below the maximum value. This is because the phone is designed to operate at multiple power levels so as to use only the power required to reach the network. In general, the closer you are to a wireless base station antenna, the lower the power output. Before a phone model is available for sale to the public, it must be tested and certified to the FCC that it does not exceed the limit established by the government-adopted requirement for safe exposure. The tests are performed in positions and locations (for example, at the ear and worn on the body) as required by the FCC for each model.

(Bodyworn measurements may differ among phone models, depending upon available accessories and FCC requirements). For body worn operation, to maintain compliance with FCC RF exposure guidelines, use only original manufacturer approved accessories. When carrying the phone while it is on, use the specific original manufacturer supplied or approved carrying case, holster, or other bodyworn accessory.

### **SAR Information**

0.697 W/Kg @1g (Body) 1.26 W/Kg @1g (Head)

### **Telecommunications & Internet Association (TIA) safety information**

### **Pacemakers**

The Health Industry Manufacturers Association recommends that a minimum separation of six inches be maintained between a handheld wireless phone and a pacemaker to avoid potential interference with the pacemaker. These recommendations are consistent with the independent research by and recommendations of Wireless Technology Research. Persons with pacemakers:

- **•** Should ALWAYS keep the phone more than six inches from their pacemaker when the phone is turned ON.
- **•** Should not carry the phone in a breast pocket.
- **•** Should use the ear opposite the pacemaker to minimize the potential for interference. If you have any reason to suspect that interference is taking place, turn your phone OFF immediately.

### **Hearing Aids**

Some digital wireless phones may interfere with some hearing aids. In the event of such interference, you may want to consult your service provider, or call the customer service line to discuss alternatives.

### **Other Medical Devices**

If you use any other personal medical device, consult the manufacturer of your device to determine if they are adequately shielded from external RF energy. Your physician may be able to assist you in obtaining this information.

Turn your phone OFF in health care facilities when any regulations posted in these areas instruct you to do so. Hospitals or health care facilities may be using equipment that could be sensitive to external RF energy.

### **WEEE Notice**

The Directive on Waste Electrical and Electronic Equipment (WEEE), which entered into force as European law on 13th February 2003, resulted in a major change in the treatment of electrical equipment at end-of-life.

The purpose of this Directive is, as a first priority, the prevention of WEEE, and in addition, to promote the reuse, recycling and other forms of recovery of such wastes so as to reduce disposal.

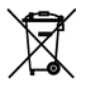

The WEEE logo on the product or on its box indicates that this product must not be disposed of or dumped with your other household waste. You are liable to dispose of all your electronic or electrical waste equipment by relocating over to the specified collection point for recycling of such hazardous waste. Isolated collection and proper recovery of your electronic and electrical waste equipment at the time of disposal will allow us to help conserving natural resources. Moreover, proper recycling of the electronic and electrical waste equipment will ensure safety of human health and environment. For more information about electronic and electrical waste equipment disposal, recovery, and collection points, please contact your local city centre, household waste disposal service, shop from where you purchased the equipment, or manufacturer of the equipment.

### **RoHS Compliance**

This product is in compliance with Directive 2002/95/EC of the European Parliament and of the Council of 27 January 2003, on the restriction of the use of certain hazardous substances in electrical and electronic equipment (RoHS) and its amendments.

# **Index**

# **A**

ActiveSync [51](#page-50-0) - synchronize [51](#page-50-0), [92](#page-91-0) Add and remove programs [61](#page-60-0) Add attachment to message [88](#page-87-0) Adobe Reader [142](#page-141-0) Airplane mode [99](#page-98-0) Alarm [56](#page-55-0) Album [131](#page-130-0) Answer/end call [45](#page-44-0) Attachments [89](#page-88-0)

## **B**

Battery - battery management [59](#page-58-0) - charge battery [28](#page-27-0) - low battery [60](#page-59-0) Beam via Bluetooth [114](#page-113-0) Bluetooth - beaming [114](#page-113-0) - Bluetooth modem [109](#page-108-0)

- hands-free headset [113](#page-112-0) - modes [111](#page-110-0) - overview [111](#page-110-0) - partnerships [112](#page-111-0) - SIM Access Profile (SAP) [116](#page-115-0) - stereo headset [113](#page-112-0) - synchronize [53](#page-52-0) - visible [111](#page-110-0) Browsing the Web [103](#page-102-0)

# **C**

Calendar [73](#page-72-0) Camera - icons and indicators [125](#page-124-0) - zoom [126](#page-125-0) Camera Advanced settings [127](#page-126-0) Capture formats [124](#page-123-0) Capture modes [124](#page-123-0) Comm Manager [99](#page-98-0) Company Directory [98](#page-97-0) Compose MMS message [83](#page-82-0) Compose text message [79](#page-78-0)

Conference call [46](#page-45-0) Configure data connection settings [29](#page-28-0) Connecting to Wi-Fi Network [100](#page-99-0) Connection Setup [29](#page-28-0) Connect phone to Internet - Dial-up [102](#page-101-0) - Wi-Fi [100](#page-99-0) Contacts [67](#page-66-0) - Beam contact information [69](#page-68-0) - Call a contact [68](#page-67-0) - Create a new contact [67](#page-66-0) - Find a contact [68](#page-67-0) - Send contact information via a text message [69](#page-68-0) - Send contact information via MMS [69](#page-68-0) - View and edit a contact [68](#page-67-0) Contacts picture (capture mode) [124](#page-123-0) Copy - contacts to SIM/USIM card [72](#page-71-0) - media files from PC to phone [136](#page-135-0) - pictures and videos [132](#page-131-0) - SIM contacts to phone [72](#page-71-0) - sound file to phone [58](#page-57-0) Currency setting [56](#page-55-0)

# **D**

Date setting [55](#page-54-0) Device lock [64](#page-63-0) Dial-up connection [102](#page-101-0) Direct Push [93](#page-92-0)

Download - download complete email [88](#page-87-0) - satellite data [121](#page-120-0) - synchronize emails [90](#page-89-0)

# **E**

Email - Outlook [85](#page-84-0) - synchronize [90](#page-89-0) Emergency call [43](#page-42-0) Emoticon - Windows Live Messenger [107](#page-106-0) Enter text and numbers [37](#page-36-0) Excel Mobile [141](#page-140-0) Exchange Server [92](#page-91-0)

### **F**

Fetch Mail [94](#page-93-0) File Explorer [61](#page-60-0) Filter email [78](#page-77-0) Find contacts online [98](#page-97-0) Flag your messages [95](#page-94-0) Forward message [89](#page-88-0)

## **G**

Google Maps [117](#page-116-0) GPRS [101](#page-100-0) GPS [120,](#page-119-0) [121](#page-120-0)

# **H**

Home screen - change background [55](#page-54-0) - customize [55](#page-54-0) - overview [30](#page-29-0) HTC Home [31](#page-30-0) - Appointments [31](#page-30-0) - Email [32](#page-31-0) - Getting Started [33](#page-32-0) - Home [31](#page-30-0) - Internet Explorer [33](#page-32-0) - Message [32](#page-31-0) - Music [33](#page-32-0) - Notifications [31](#page-30-0) - Settings [34](#page-33-0) - Weather [32](#page-31-0)

# **I**

Insert a long pause in dialing sequence [43](#page-42-0) Insert pause in dialing sequence [43](#page-42-0) Install Microsoft ActiveSync [51](#page-50-0) Install MIDlets - from PC [143](#page-142-0) - locally [144](#page-143-0) International call [43](#page-42-0) Internet [100](#page-99-0) Internet Explorer Mobile [103](#page-102-0) Internet Sharing [108](#page-107-0)

# **J**

JBlend [143](#page-142-0)

# **L**

Live Messenger [107](#page-106-0) Lock - keyboard [64](#page-63-0) - phone [64](#page-63-0)

### **M**

Make call - from Call History [43](#page-42-0) - from Contacts [42](#page-41-0) Managing Meeting Requests [96](#page-95-0) Messaging [77](#page-76-0) Messenger [107](#page-106-0) MMS - access MMS [82](#page-81-0) - blacklist [84](#page-83-0) - create and send [83](#page-82-0) - MMS settings [82](#page-81-0) MMS video (capture mode) [124](#page-123-0) Modem - Bluetooth modem [109](#page-108-0) - USB modem [109](#page-108-0)

### **N**

Number format [56](#page-55-0) Numeric mode [40](#page-39-0)

# **O**

OneNote Mobile [141](#page-140-0) Out-of-office [95](#page-94-0) Outlook email [85](#page-84-0)

## **P**

Panorama [124](#page-123-0) Parts and accessories [21](#page-20-0) Pause in dialing sequence [43](#page-42-0) PDF [143](#page-142-0) Personalizing the Home screen [55](#page-54-0) Photo (capture mode) [124](#page-123-0) Pictures & Videos [132](#page-131-0) Picture theme (capture mode) [124](#page-123-0) PIN [65](#page-64-0) Play media [134](#page-133-0) Power management [59](#page-58-0) PowerPoint Mobile [141](#page-140-0) Profile [57](#page-56-0) Programs - Calendar [73](#page-72-0) - Contacts [67](#page-66-0) - File Explorer [61](#page-60-0) - Internet Sharing [108](#page-107-0) - Messaging [77](#page-76-0) - Pictures & Videos [132](#page-131-0) - SIM Manager [72](#page-71-0) - Speed Dial [44](#page-43-0) - Task Manager [63](#page-62-0) - Tasks [75](#page-74-0)

- Voice Notes [76](#page-75-0) - Windows Live Mobile [105](#page-104-0) - Windows Media Player Mobile [134](#page-133-0) Put call on hold [46](#page-45-0)

# **Q**

QuickGPS [121](#page-120-0) Quick List [36](#page-35-0)

## **R**

Receive - call [45](#page-44-0) Regional settings [56](#page-55-0) Reply - MMS [84](#page-83-0) - text (SMS) [80](#page-79-0) Reply message [89](#page-88-0) Reset phone [66](#page-65-0) Restart phone [66](#page-65-0) Review screen [126](#page-125-0) Ring tone [56,](#page-55-0) [76](#page-75-0)

## **S**

SAPSettings [116](#page-115-0) Search for emails on the Exchange Server [94](#page-93-0) Securing Wi-Fi Connection [101](#page-100-0) Send - email/SMS message [88](#page-87-0) - MMS message [83](#page-82-0)

- text message (SMS) [79](#page-78-0) Send appointments [74](#page-73-0) Send messages [88](#page-87-0) Settings (Connections) - USB to PC [53](#page-52-0) Setting Up Email Accounts [85](#page-84-0) Share contact information [69](#page-68-0) SIM Access Profile (SAP) [116](#page-115-0) SIM Manager - copy contacts to SIM/USIM card [72](#page-71-0) - copy SIM contacts to phone [72](#page-71-0) - create SIM contact [72](#page-71-0) Speed Dial [44](#page-43-0) Start menu [36](#page-35-0) Streaming Media [138](#page-137-0) Synchronize - ActiveSync [51](#page-50-0) - change information types [52](#page-51-0) - music and video [54](#page-53-0) - schedule synchronization with Exchange Server [92](#page-91-0) - via Bluetooth [53](#page-52-0) - Windows Media Player [54](#page-53-0) - with computer [51](#page-50-0)

# **T**

Taking Photos and Videos [123](#page-122-0) Task Manager [63](#page-62-0) Tasks [75](#page-74-0) Text messages - copy from SIM card [81](#page-80-0)

- copy to SIM card [81](#page-80-0) Time setting [55](#page-54-0) Troubleshoot - sync connection [53](#page-52-0) Turn device on and off [29](#page-28-0)

# **U**

USB to PC [53](#page-52-0) Using Your Phone as a Modem [108](#page-107-0)

## **V**

Video (capture mode) [124](#page-123-0) View and reply to MMS messages [84](#page-83-0) Viewing media files [132](#page-131-0) View your appointments [74](#page-73-0) Voice Command - about [145](#page-144-0) - activate [145](#page-144-0) - call a contact [145](#page-144-0) - get help [146](#page-145-0) - open a program [146](#page-145-0) - open the contact card [145](#page-144-0) - request appointments [145](#page-144-0) - request phone status [146](#page-145-0) Voice Notes [76](#page-75-0)

# **W**

Web browser [103](#page-102-0) Wi-Fi [100](#page-99-0) Windows Live Messenger [107](#page-106-0) Windows Live Search [119](#page-118-0) Windows Media Player - file formats [134](#page-133-0) - menus [134](#page-133-0) - troubleshooting [137](#page-136-0) Windows Mobile Device Center [48](#page-47-0) Word Mobile [141](#page-140-0)

# **Z**

Zoom [126](#page-125-0)